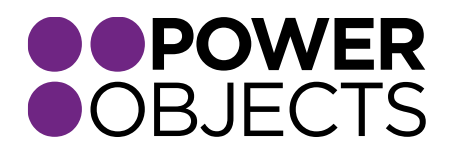

# USER GUIDE

# PowerSurvey CRM 2013/2015

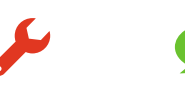

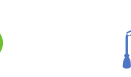

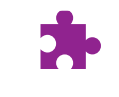

**Service** 

**Support** 

**Education** 

### Contents

### **[Overview](#page-3-0)**

#### [Creating PowerSurveys](#page-3-1)

*[Survey Fields](#page-4-0) [Add an Image to the Banner Area](#page-4-1) [Preview](#page-9-0) [Adding Questions to a Survey](#page-10-0) [Question Types](#page-10-1) [Add a Survey Question through the Survey Sub-Grid from Survey Form](#page-11-0) [Add a Survey Question via Navigation Ribbon from Survey Form](#page-14-0) [Add a Survey Question through the Question Tile](#page-16-0)*

### [Sending PowerSurveys](#page-18-0)

*Individual –[Via Survey Activity](#page-18-1) Group – [via E-mail Template](#page-20-0) Group/Individual - [Sending to a Marketing List via E-mail Template](#page-24-0) [Previously created Marketing List via Quick Campaign:](#page-24-1) Group – [Via Advanced Find](#page-28-0) Group – [Via Workflow](#page-32-0) [Via E-mail Template](#page-33-0) [Via New E-mail \(Create New Message\)](#page-34-0) Individual – [Via E-mail Activity](#page-36-0) Group – [Via PowerMailChimp](#page-38-0) ["Fill Out Survey" Button on Contact/Lead Record](#page-45-0)*

### [Anonymous PowerSurveys](#page-46-0)

#### [Viewing Survey Responses](#page-48-0)

*[Via PowerSurvey](#page-48-1) [Via the Record in CRM](#page-49-0) [On the Record](#page-49-1) [Via the Navigation Ribbon](#page-50-0) [Reports](#page-52-0)*

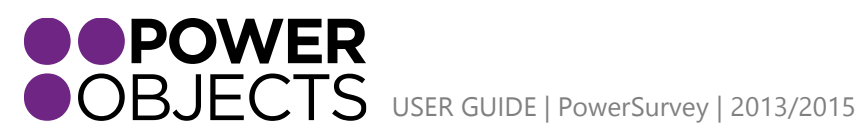

Service Support **Education** 

*[PowerSurvey Report](#page-52-1)*

*[PowerSurvey Report Filtered by Contact](#page-55-0)*

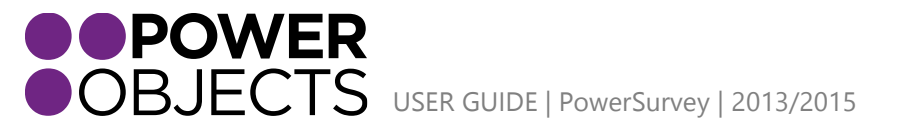

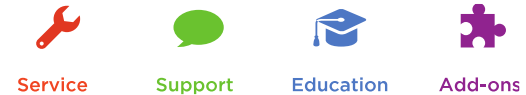

# <span id="page-3-0"></span>**Overview**

PowerSurvey has the functionality to build, configure, and send surveys from within CRM. As soon as a survey responder fills out the survey, responses are instantaneously collected back in CRM. With PowerSurvey, customers' responses can be viewed immediately. It is also possible to set up automatic notifications, so managers can be promptly notified if a low or high rating is received. This will allow for more proactive customer service, speedy response rates, and the best part is, you never have to leave CRM!

Once PowerSurvey has been installed, the PowerSurvey options can be found under the PowerPack tile.

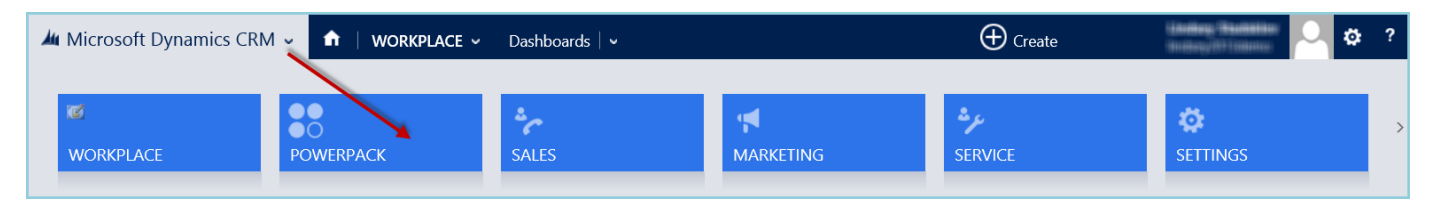

Under the PowerPack tab, new tiles have appeared under the PowerSurvey section: Questions, Surveys, Survey Mappings, Survey Responses, and Survey Banners.

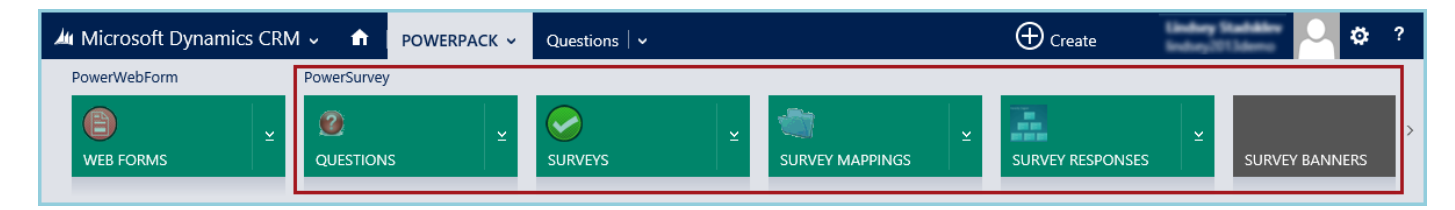

# <span id="page-3-1"></span>Creating a PowerSurvey

This section will go through the steps necessary to create a PowerSurvey. At any time during the creation of the survey, click on the Preview button in the upper navigation to launch a preview of the survey, and see what the end users will see when they go to fill out the survey.

First, navigate to the Surveys section of the PowerSurvey area.

#### $\bigoplus$  Create Ö. M Microsoft Dynamics CRM v  $\hat{\mathbf{n}}$ POWERPACK V Questions  $| \vee$ PowerWebForm **PowerSurvey**  $\bullet$  $\Box$ **SURVEY MAPPINGS WEB FORMS QUESTIONS SURVEYS SURVEY RESPONSES SURVEY BANNERS**

Click on New.

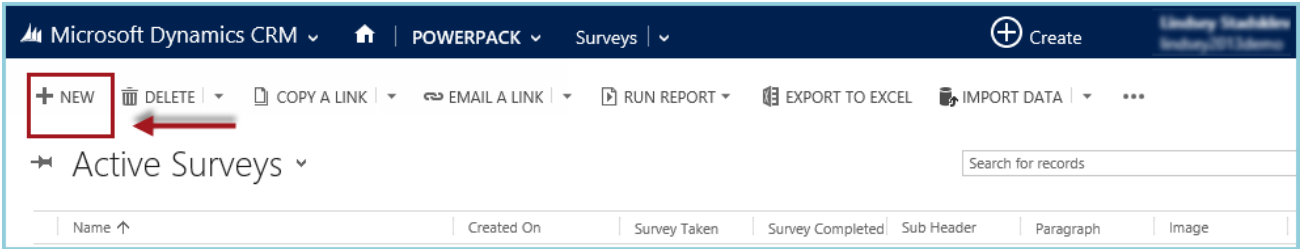

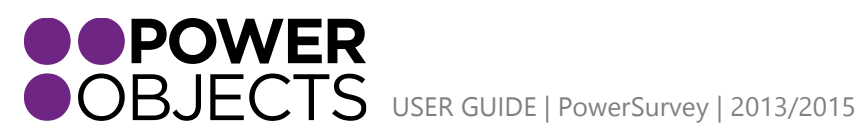

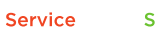

**Support Education** 

Proceed to fill out the details of the Survey Form. When completed, press Save.

# <span id="page-4-0"></span>Survey Fields

### Name

The Name field is a required field. It is the actual name of the survey in the CRM system. The survey should have a somewhat logical name as it will most likely need to be referenced in the future; it should also not be too complex as it will be used to programmatically call this survey. The name of the survey will be displayed at the top of the actual survey itself and will be seen by recipients.

### Image

Choose a banner to add to the top portion of the survey for enhanced customization. The image will have to be already uploaded to the Survey Banners area.

<span id="page-4-1"></span>Add an Image to the Banner Area Navigate to Survey Banners.

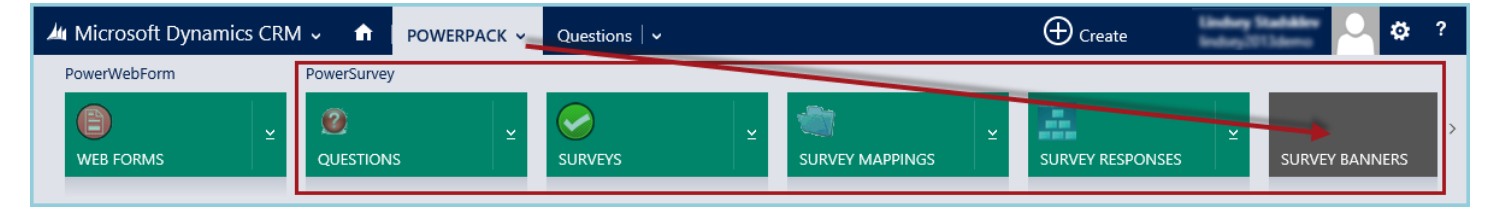

Select Add.

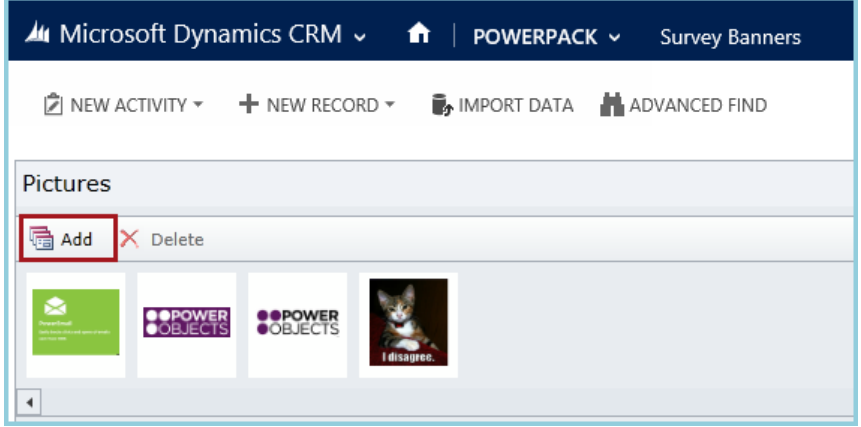

Back on the Survey form, click Select Banner. Select the file to use as a banner image. The image will upload and may now be added to the body of the survey:

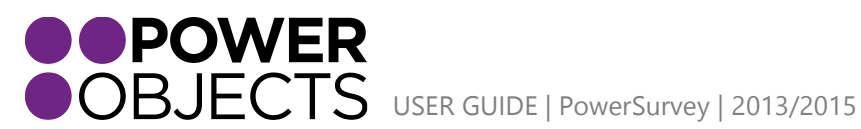

Support **Education** Add-ons

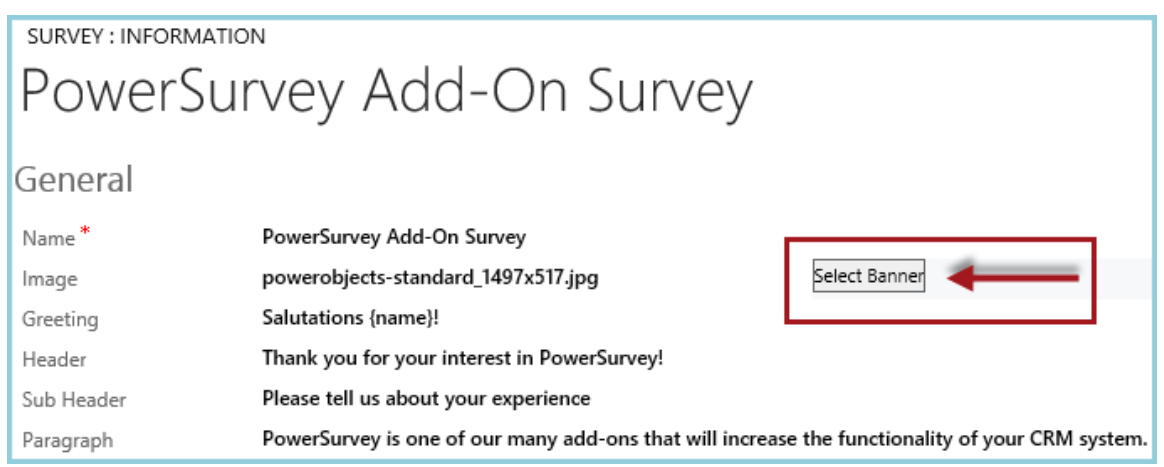

Click on the photo that is to be added. A preview will be displayed in the window below the images. When the correct photo has been chosen, click Select.

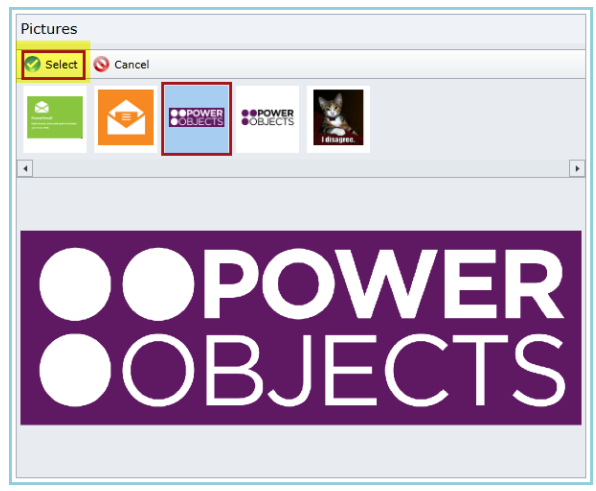

### **Greeting**

This greeting will be displayed at the top of the survey; welcoming survey takers to the survey. To insert the survey taker's name in the greeting, simply add the **{name}** token to the greeting. For example, if "Hello {name}!" is in the greeting field, it would read "Hello Joe CRM!" when Joe CRM takes the survey.

### Header

To insert a header into the survey, input the desired text in this field. This will then be displayed in large font at the top of the survey, under the Greeting.

### Sub-Header

This can be used for an additional title below the header; the font will render slightly smaller than the header font.

### Paragraph

Any amount of lengthy text may be filled in and added at the top of the survey; beneath the Sub-Header. Often, surveys require instructions to complete; the paragraph field is a great place to put these directions.

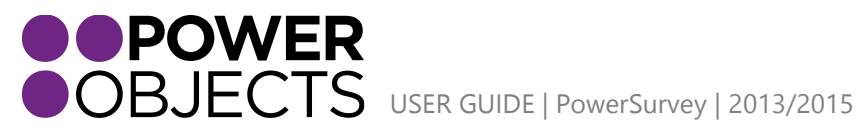

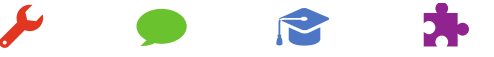

Service

Support Education

### Footer

The text entered in this field will be displayed at the very bottom of the survey.

### Campaign

In order to have a campaign response created each time someone fills out a survey, choose to associate it with a campaign in this field.

### Questions per Page

If left blank, by default, the survey will have 10 questions on each page; however, there may be more than 10 if desired. When a number is entered here, it will limit the number of questions on each page of the survey to the designated number.

### Style Sheet (CSS)

In this section, choose a style sheet for the survey. This will help make the survey look professional and attractive. PowerObjects provides 5 different style sheets to choose from; the style sheets are either fixed width, or resizable, depending on the size of the screen the survey is being taken on.

### Survey Link

The text in this field will become the text that will be hyperlinked to the survey page by replacing the long survey URL and is sent within the survey e-mail. This is pre-populated from the configuration of the solution, but can be changed on a per survey basis here.

### Survey Completed

When a survey is completed, this text is displayed when the survey has been successfully submitted. This is prepopulated from the configuration of the solution, but can be changed on a per survey basis here.

### Survey Taken

If the survey has already been taken, this is the text that will be displayed if the recipient attempts to take the survey again.

### Link to Website

This URL will be placed underneath the Survey Completed text upon a successful survey submission. This is prepopulated from the configuration of the solution, but can be changed on a per survey basis here.

### Link to Text

This text will be displayed in place of the URL that is in the Link to Website field when a survey is submitted. This is pre-populated from the configuration of the solution, but can be changed on a per survey basis here.

### E-mail Submitted Survey To

To have the survey responses sent to a specific e-mail when they are received, enter the e-mail addresses in this field. The e-mail will look similar to the e-mail below:

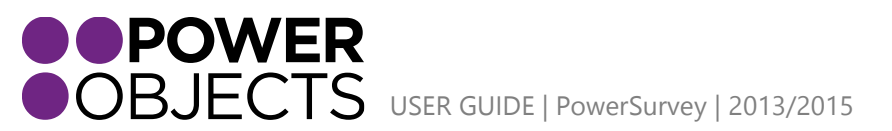

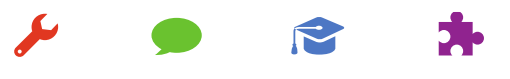

Support

**Service** 

Add-ons **Education** 

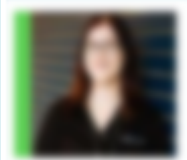

Wed 9/17/2014 1:57 PM

# Lindsey Stadsklev <lindsey.stadsklev@powerobjects.com>

PowerSurvey PowerObjects:00040045

Lindsey Stadsklev To

Survey: Customer Service Survey

**Regarding: Buffy Summers** 

Company Name: The Watcher's Council

Subject: PowerSurvey

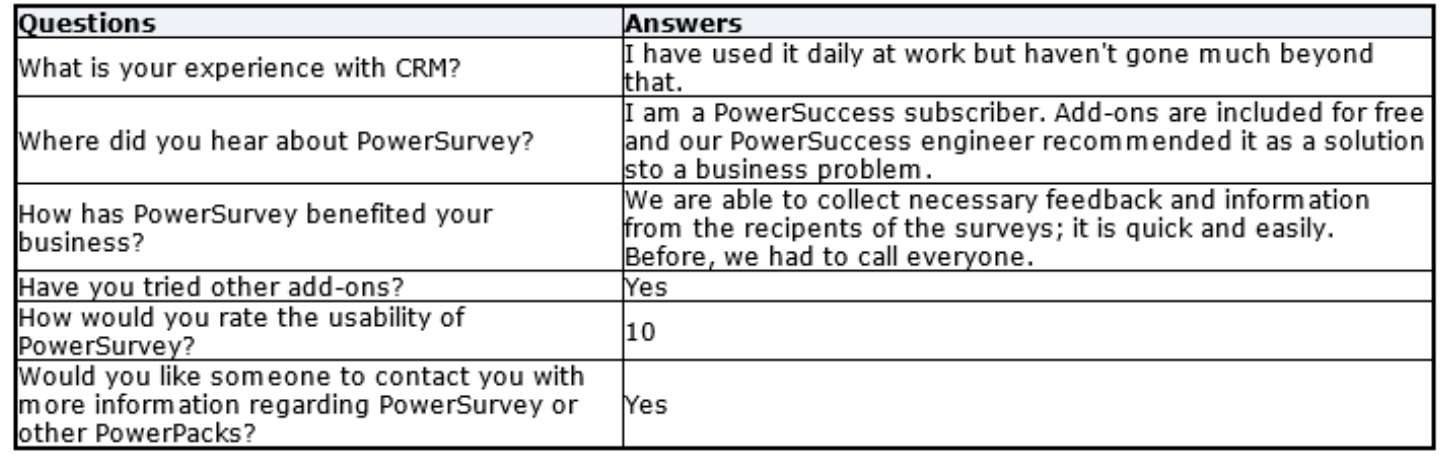

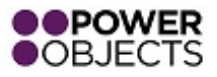

*Note: An e-mail router must be configured in CRM in order for the survey response e-mails to be sent out.*

### Navigation Text

If there is more than one page to the survey, a Prior and Next button will be displayed. All surveys will have a Submit button. If left blank, the default options will be displayed on the survey (Prior, Next, and Submit); to change the displayed text, enter the preferred text in these fields.

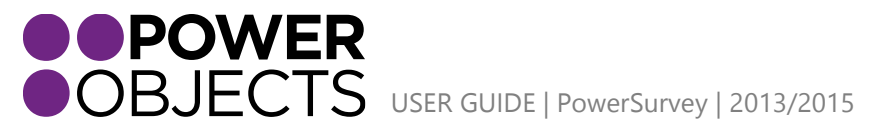

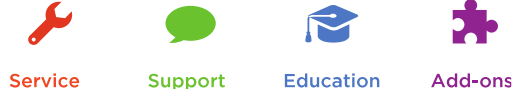

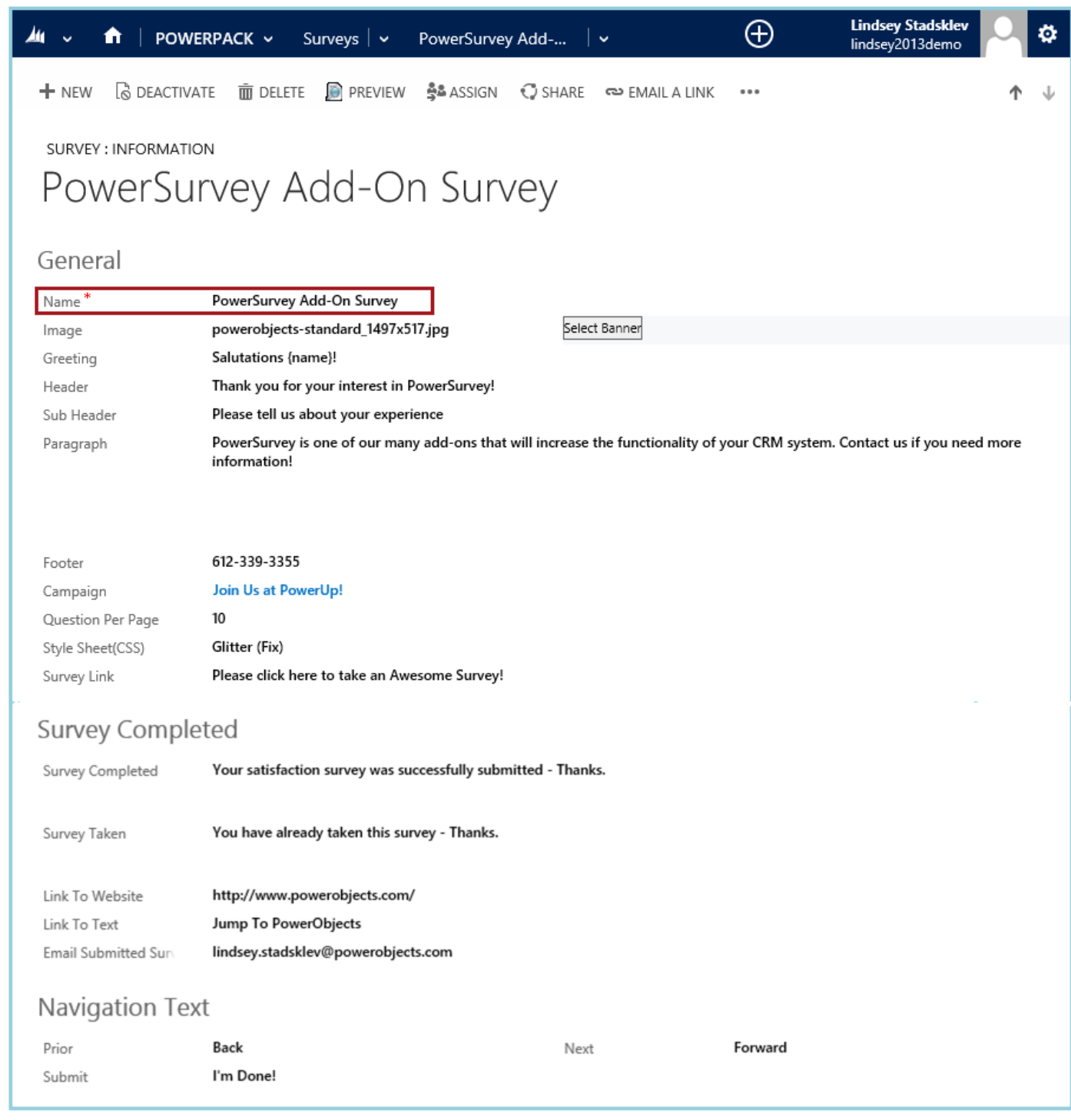

### CSS

Upload a custom CSS here, or override parts of the default CSS that were selected a little further up on the form. This allows for further customization to the survey!

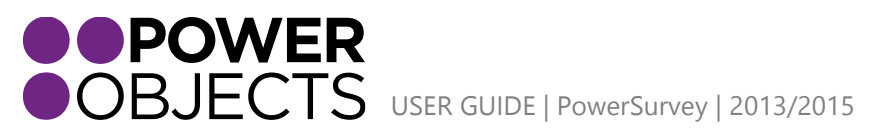

M Support **Education** Add-ons

### <span id="page-9-0"></span>Preview

Once all the information has been entered and the survey has been saved, for your survey, it may be previewed. Click Preview to see how the survey webpage will be rendered.

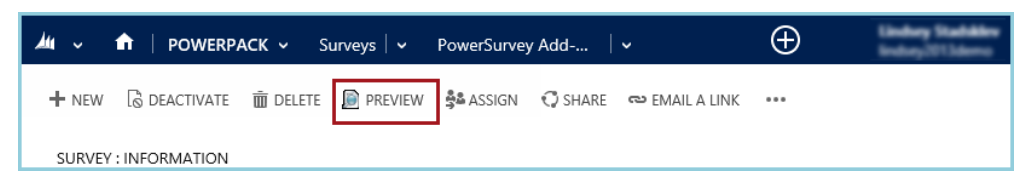

*Here is an example of a preview of the survey above:* 

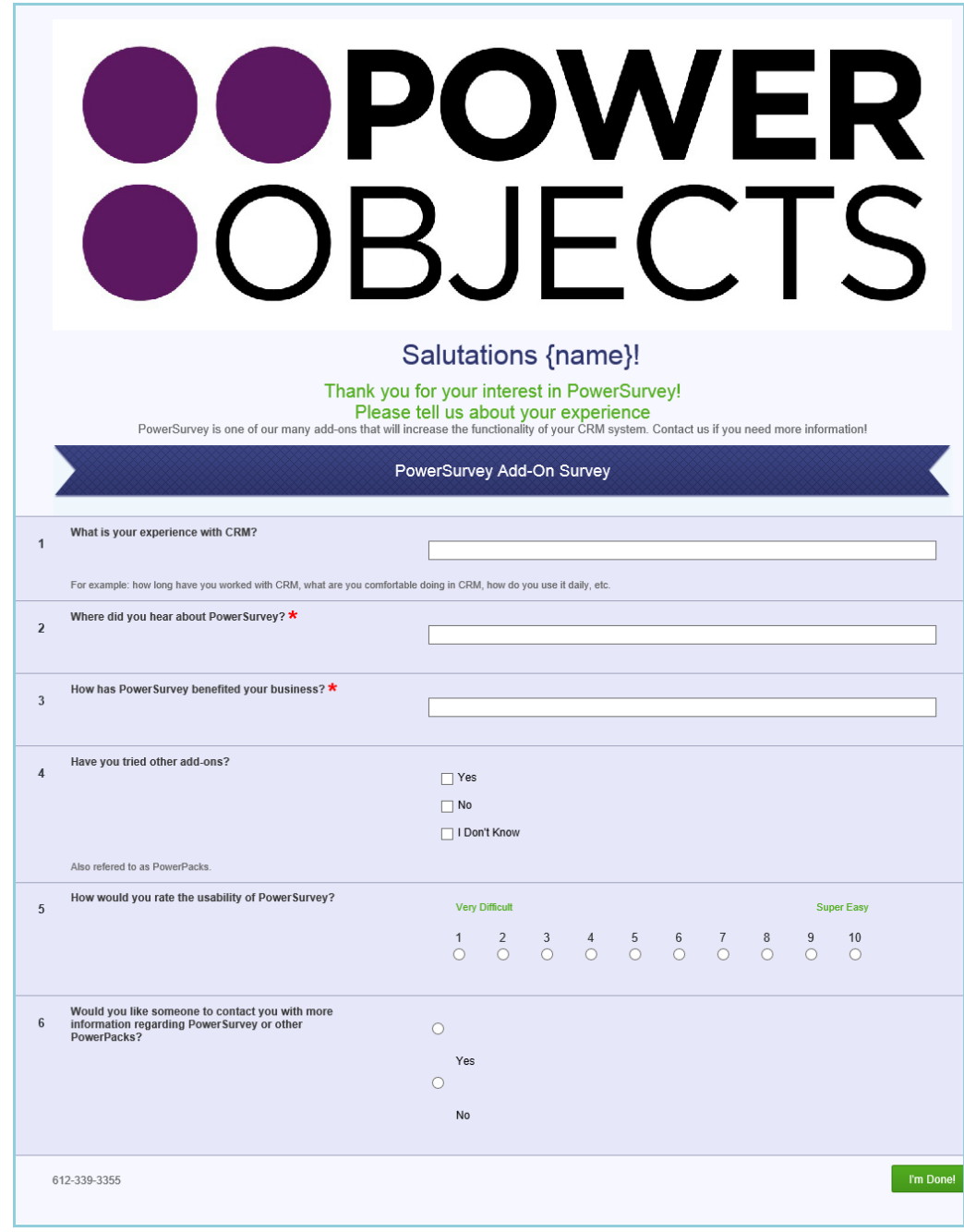

*Note: The {name} token will be automatically populated once the survey recipients have been selected.* 

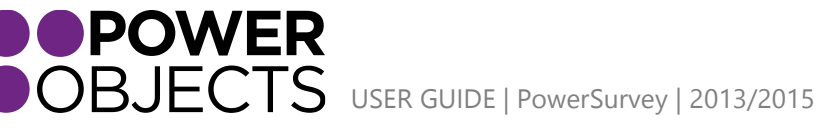

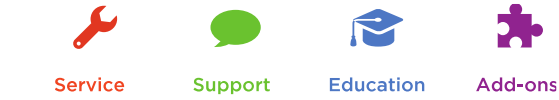

# <span id="page-10-0"></span>Adding Questions to a Survey

In order to add questions to the survey, the basic survey information must be filled out and saved. Once the basic survey information is setup, questions may now be added!

There are three different ways to add questions to surveys: through the Survey Questions sub-grid on the general survey form, through the top navigation ribbon, or through the Questions tile.

<span id="page-10-1"></span>Question Types Check Box

A checkbox is used when a question requires two or more answers. The check boxes may be left checked or unchecked. This question cannot be made required as, by default, it always starts with the "unchecked" value.

### Clock Time

A Clock Time question would be used if an answer requires a.m. or p.m.; or if the answer needs to be in hours and/or minutes**.** The clock time question is displayed in a 12 hour format; not a 24 hour format.

### Date

A date question would be used when looking for an answer that requires the entry of a particular day.

### Dollar

A dollar question would be used when looking for an answer in dollars and cents. This question is, by default, asking for US dollars (Example: \$34.54).

### Drop-down List

Dropdown lists are used when there are multiple choices and the respondent can only choose one. Enter one answer choice per line.

### Multi-line Text Box

Multi-line text boxes are used when looking for an answer that would allow the respondent to type free form text of typically a sentence or more. If you choose a multiline textbox as the question type, respondents will have the ability to input up to 4,000 characters.

### Multiple Check Box

Multiple check box question types are used when there are multiple answers and the respondent can choose more than one. For the answer choices, list one per line.

### Numeric

A numeric question would be used if looking for an answer with a numeric value.

### Radio Button

A radio button question is used when there are multiple answers but only 1 answer can be chosen. List the options in the Choices text box one answer per line.

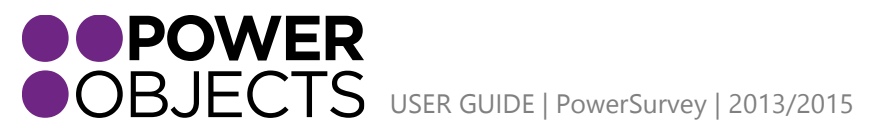

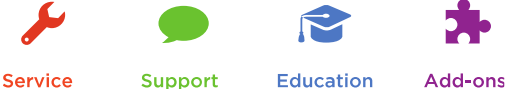

**Service** 

**Education** 

### Rating  $1 - 10$

This type of question should be used to return a numerical answer with a value of 1-10. Remember to add the Low and High description – this will minimize confusion on what a 1 means, and what a 10 means when people answer the question.

*Note: PowerSurvey Rating 1-10 questions cannot be changed to 1-7 or 1-5. 1-10 is the only rating question type available within PowerSurvey.*

### Stop Watch

The stop watch time question would be used when looking for an answer in hours, minutes and seconds. (Similar to the display of a stop watch).

### Text Box

Use a text box when looking for a short free text answer to a question.

# Add a Survey Question through the Survey Sub-Grid from Survey Form

<span id="page-11-0"></span>In order to add questions to the Survey, open the particular survey that the questions will be added to.

Scroll down the survey form to Survey Questions. To add a new question, click the plus sign.

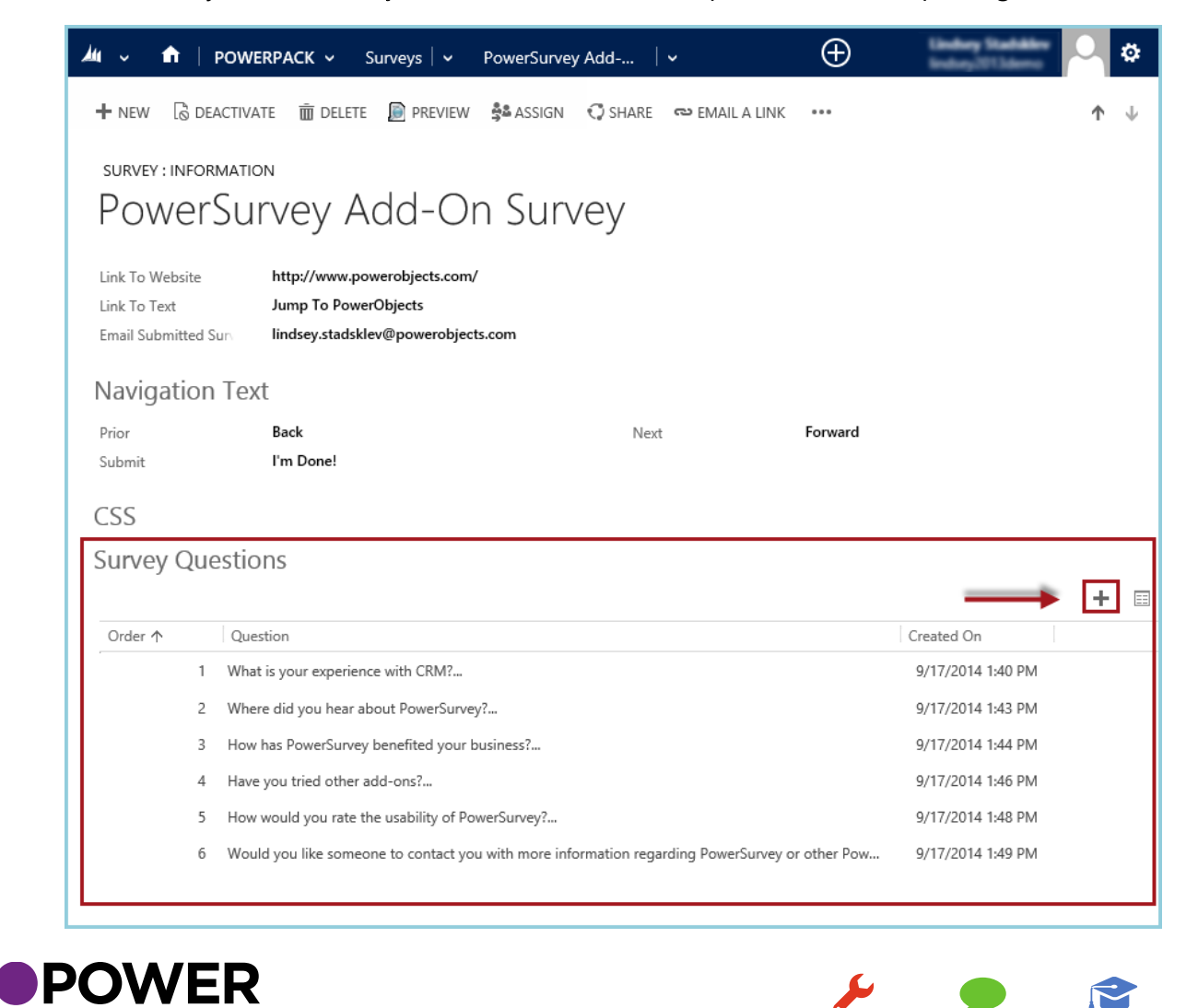

ORJECTS USER GUIDE | PowerSurvey | 2013/2015

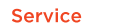

**Support** 

**Education** 

A new window will appear to add a question to a survey. By default, when opened from the Survey Questions sub-grid, the questions will be added to the survey that is currently open. To change this, click on the magnifying glass on the Survey field.

PowerSurvey Add-On Survey Survey

Set the Order the question will read on the survey; these numbers just need to be in chronological order. The lowest number will be the first question displayed on the survey.

In the Question field, there are two options: To add a question that has been previously created in the Questions section (under the PowerPack tile) or create a new question right now. All questions created either directly through the questions section or by creating a new question on the fly will be saved in the Question Bank for future use on any survey. In this example, a new question will be created; Select New.

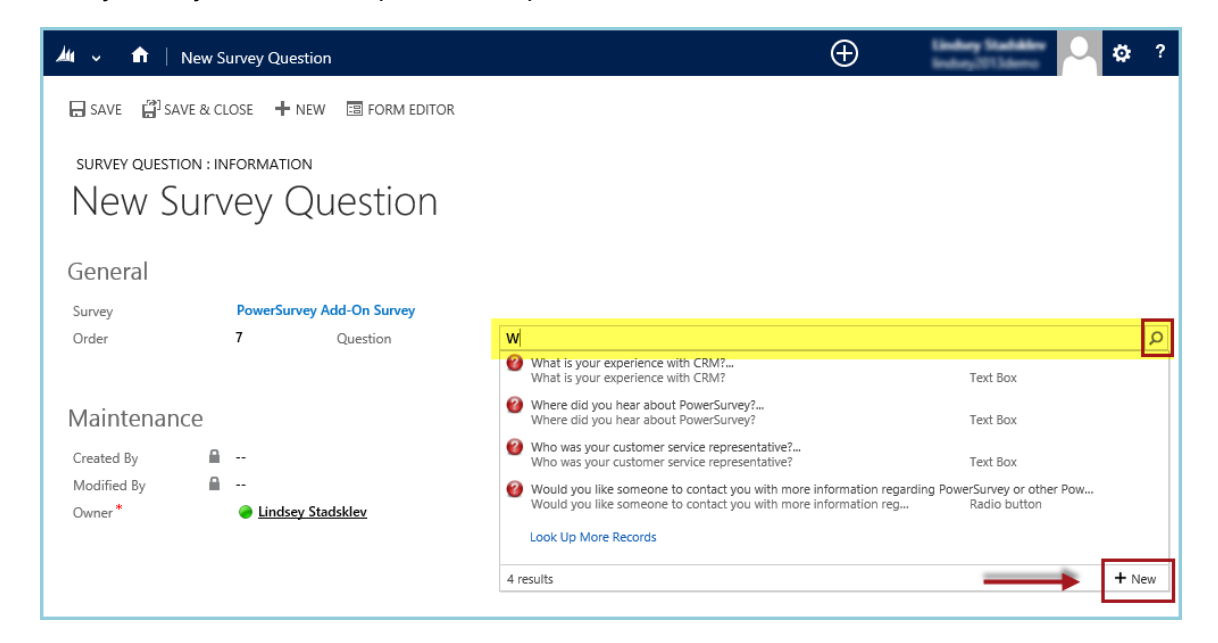

Within the question window, a number of fields will be displayed – Question, Footnote, Type, and Required. Fill in the details as necessary. Save & Close.

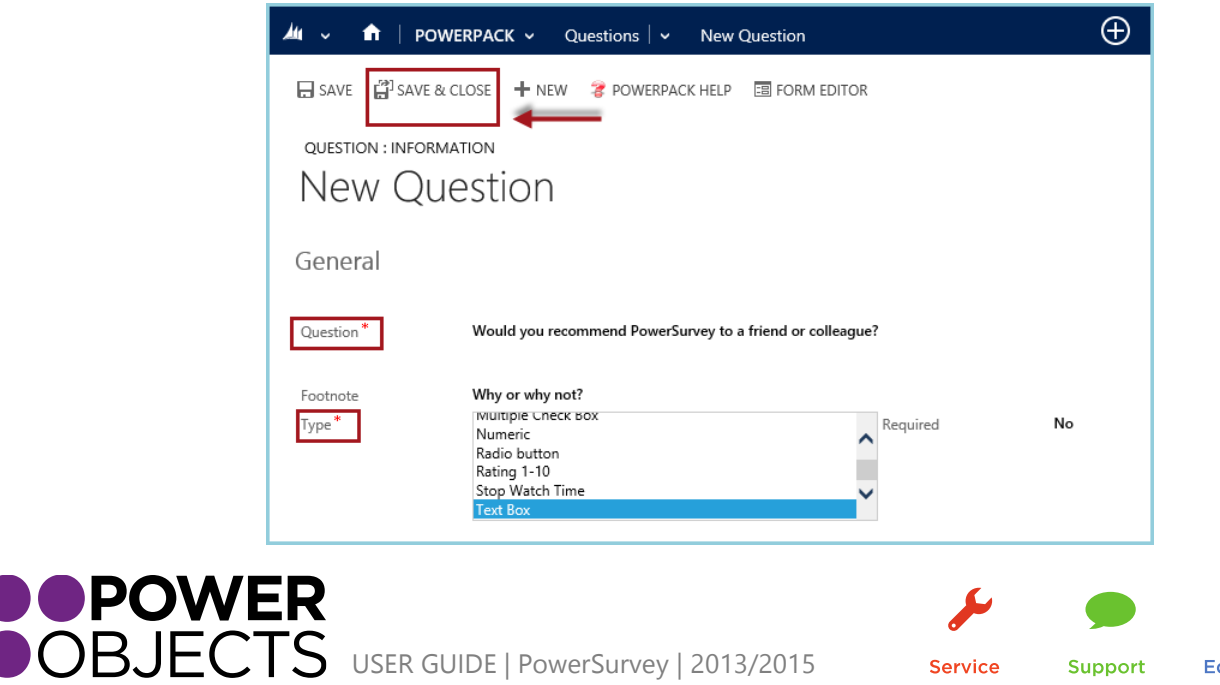

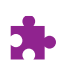

Add-ons

Q

The initial question window will appear after the question has been added. PowerSurvey has now filled in the question field with the newly created question. From this screen, hit Save and Close.

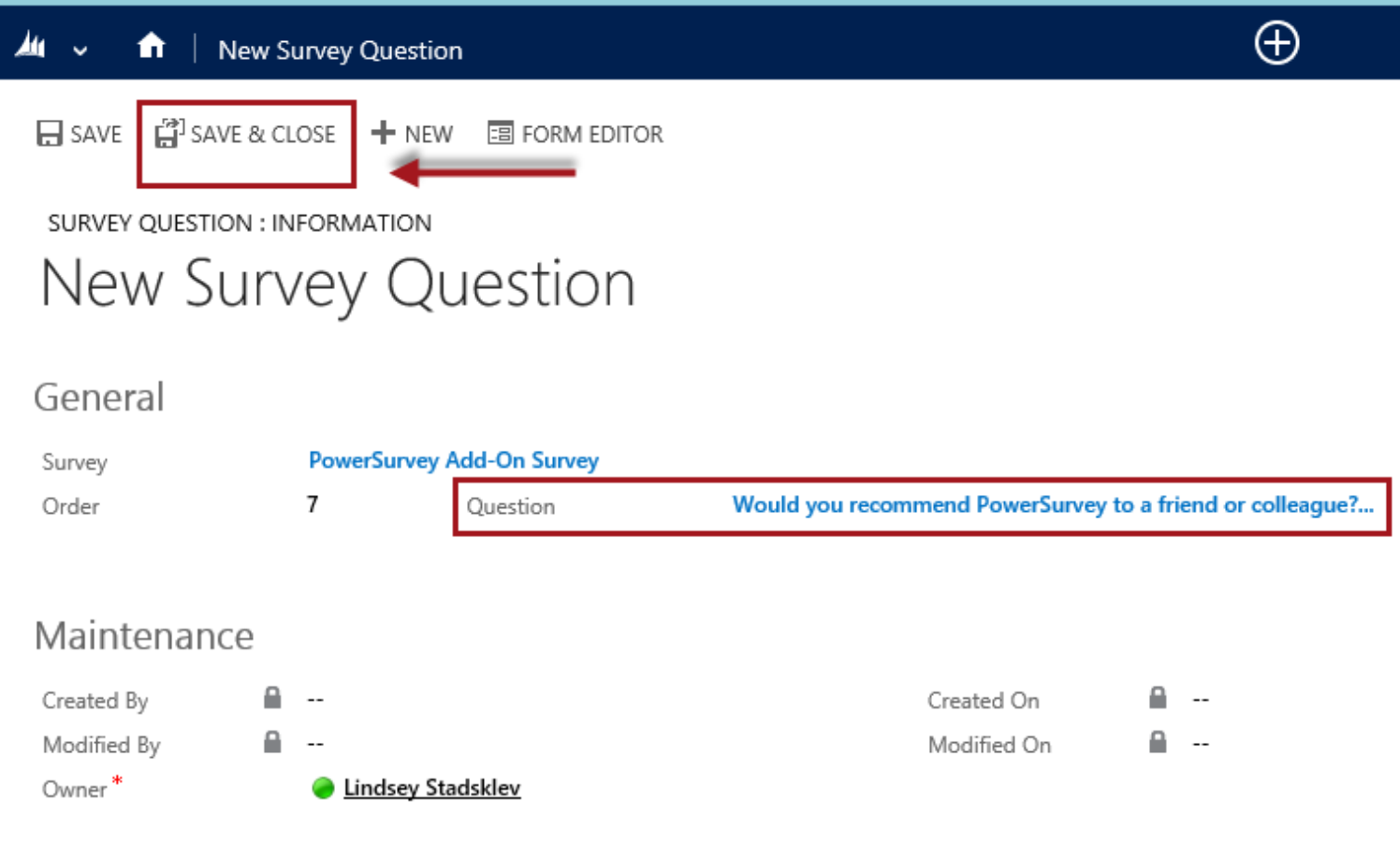

The Question has now been added to the survey and will be displayed in the Survey Questions view.

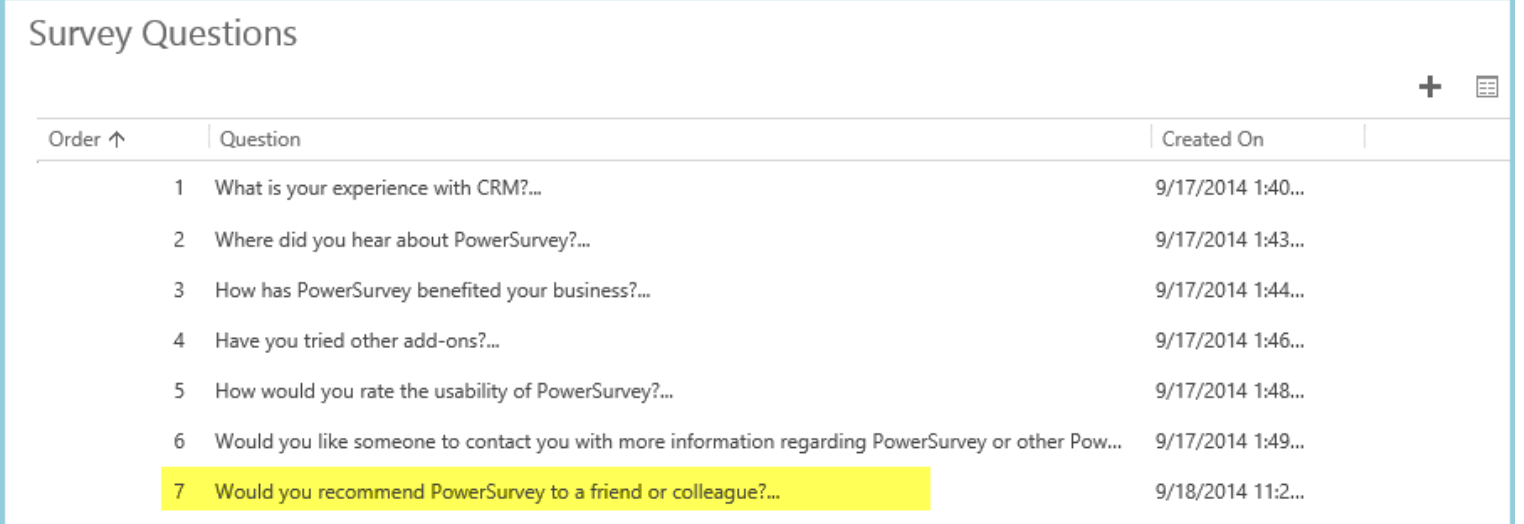

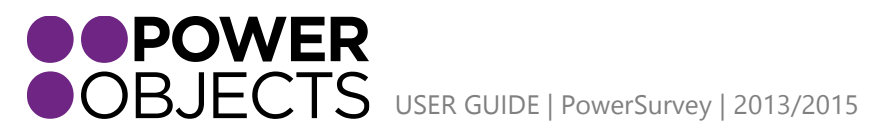

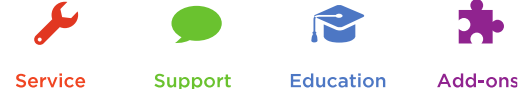

Service

Education

# Add a Survey Question via Navigation Ribbon from Survey Form

<span id="page-14-0"></span>In order to add questions to a Survey, open the particular survey that needs questions. Hover over the drop down arrow next to the Survey and select Survey Questions.

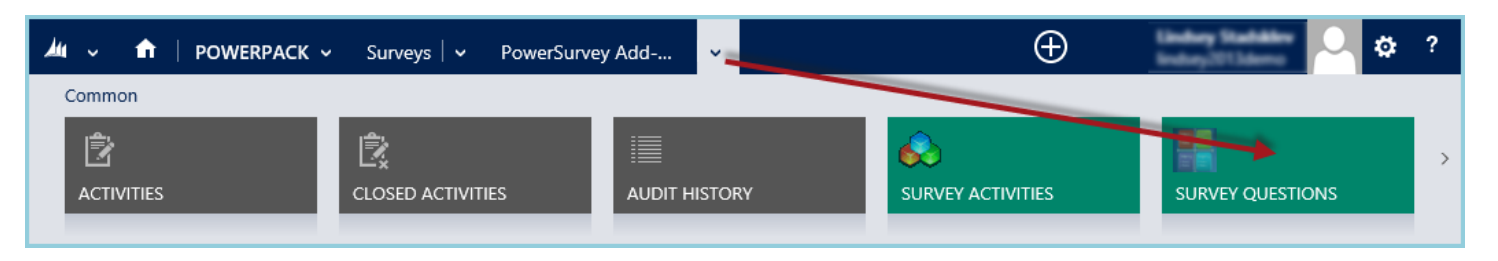

### Click Add New Survey Question.

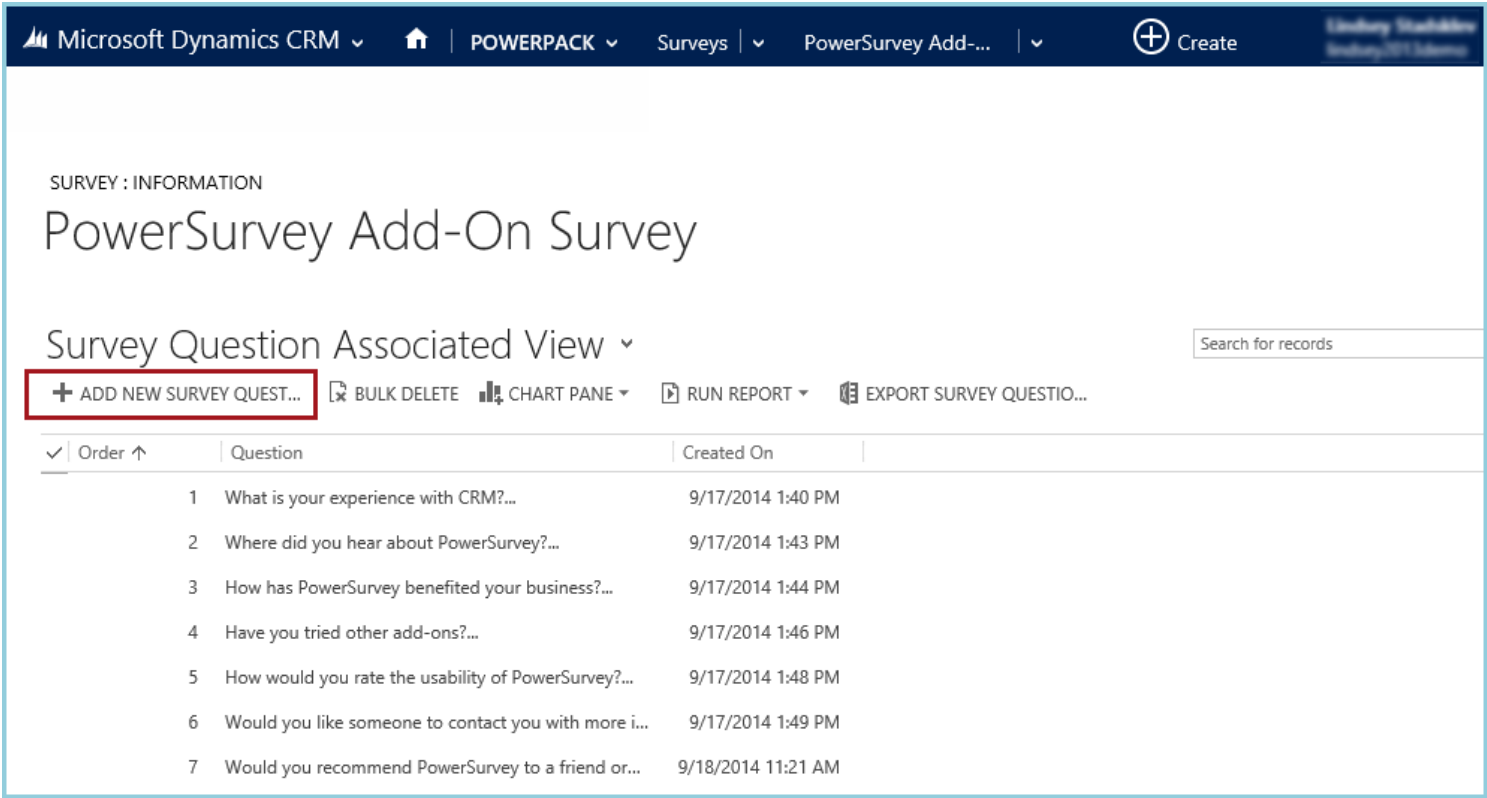

A new window will appear to add a question to a survey. By default, when opened from the Survey Questions via the navigation ribbon, the questions will be added to the survey that is currently open. To change this, click on the magnifying glass on the Survey field.

PowerSurvey Add-On Survey Survey

Set the order the question will read on the survey. These numbers just need to be in chronological order to be ordered. The lowest number will be the first question displayed on the survey.

In the Question field, there are two options: To add a question that has been previously created in the Questions section (under the PowerPack tile) or create a new question right now. All questions created either directly through the questions section or by creating a new question on the fly will be saved in the Question Bank for future use on any survey.

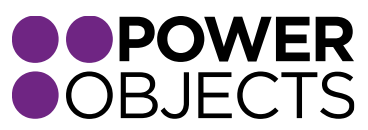

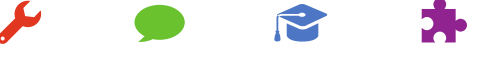

USER GUIDE | PowerSurvey | 2013/2015

**Service** 

**Support Education**  Add-ons

Q

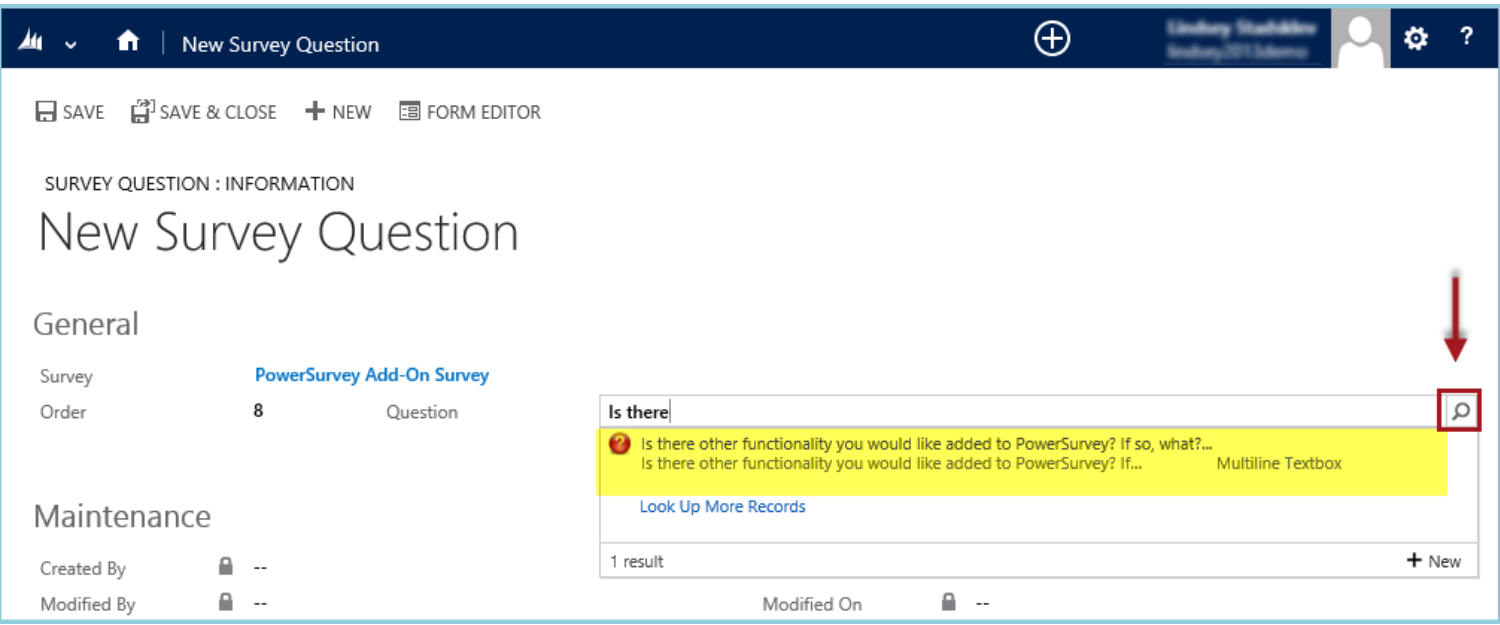

Begin by typing the question text in the Question field. Select the desired question from the list. If the question is not there, it is possible to create a new on at this time. Reference Adding a Question via Question Sub-Grid to create a new question. After the correct question has been selected, hit Save & Close.

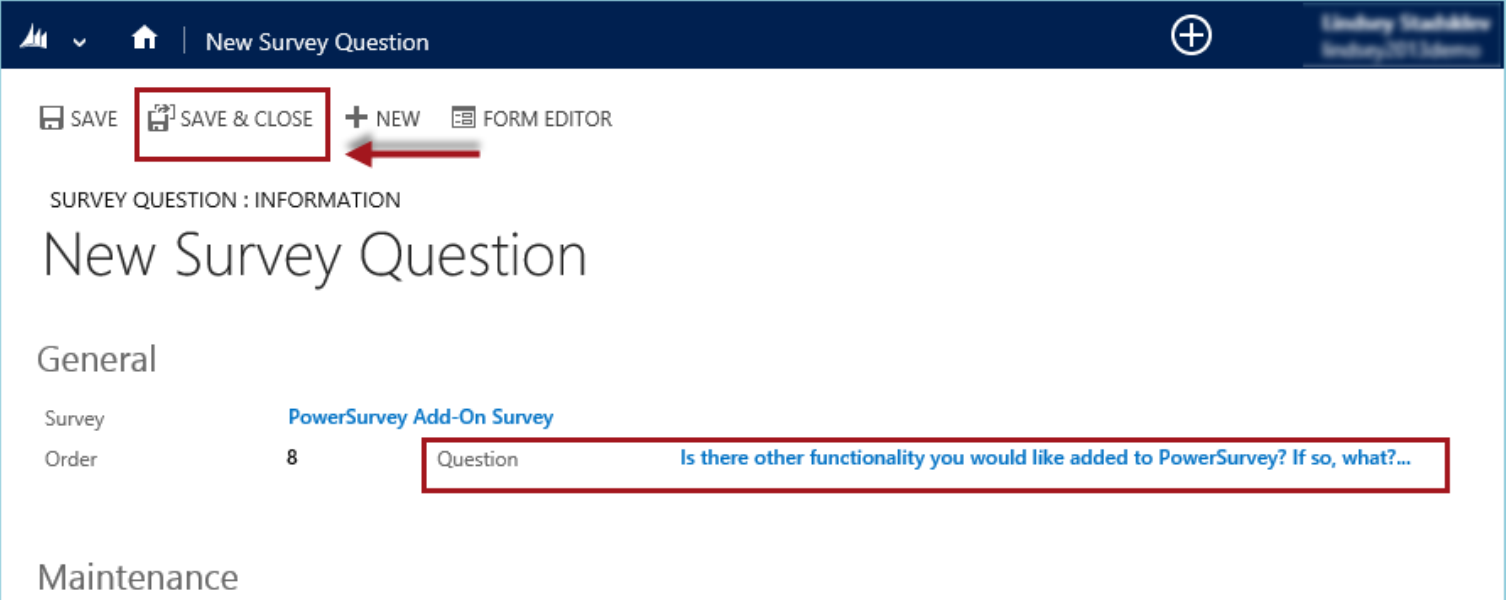

The question will be added to the survey and will also show up on the Survey Question Associated View under the Survey Questions tile.

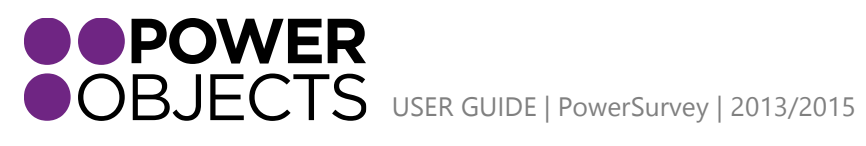

Add-ons Support **Education** 

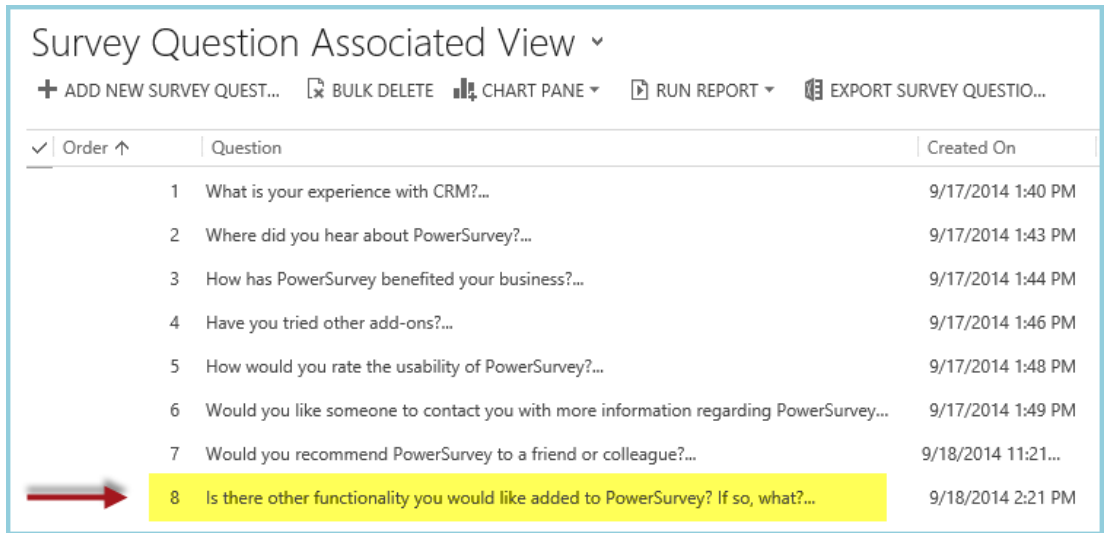

Add a Survey Question through the Question Tile

<span id="page-16-0"></span>We will not be adding this question from the survey form. We must navigate to a different section of PowerSurvey: Questions.

Navigate to Questions.

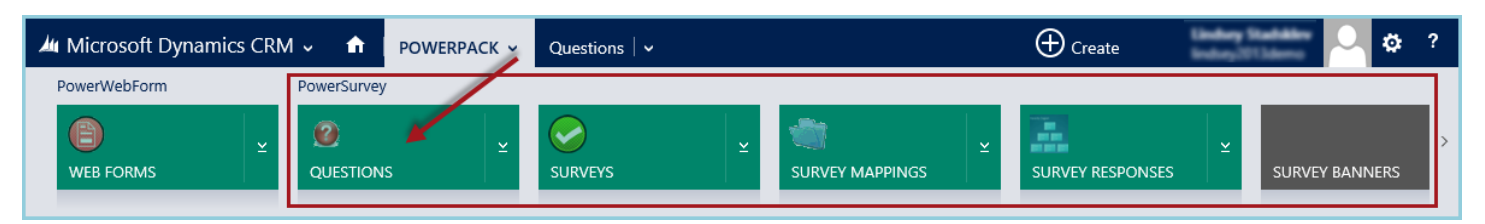

This view will display all active questions that have been created in CRM. This is a bank of all questions that have been created. It is possible to create multiple questions here for different surveys. They can be reused and used across different surveys.

To create a question, select New.

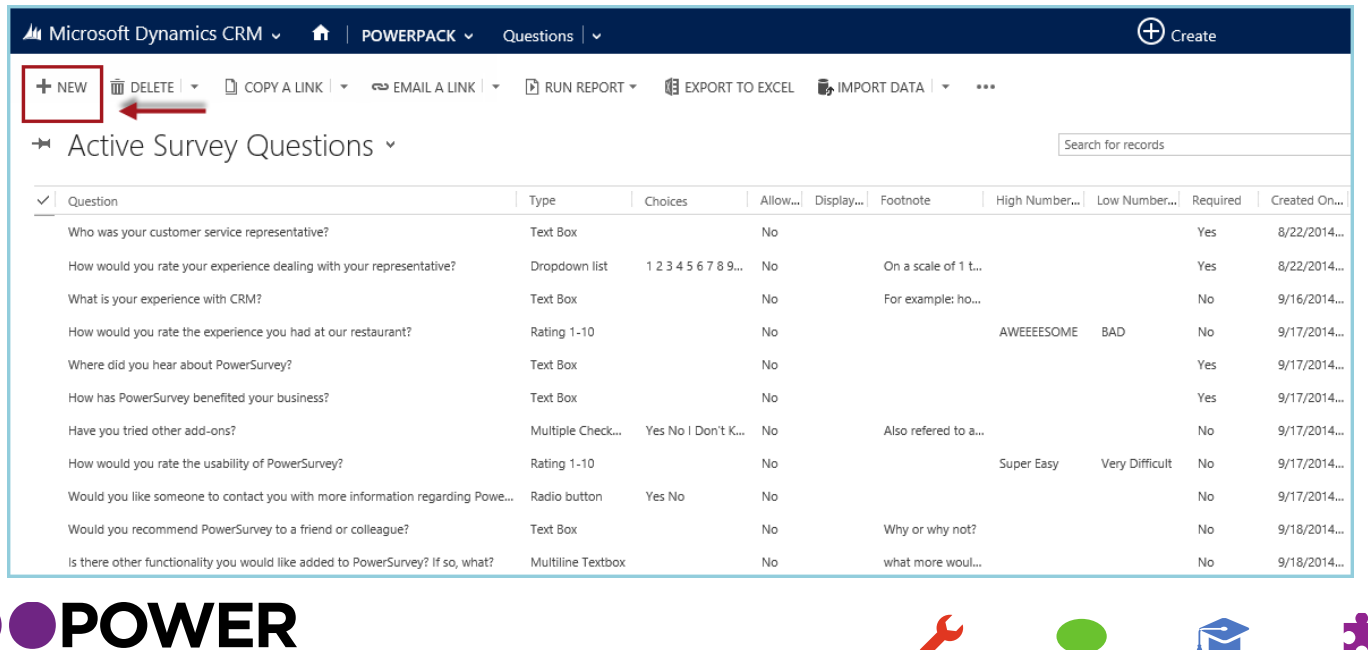

OBJECTS USER GUIDE | PowerSurvey | 2013/2015

Service

Support

Add-ons

**Education** 

Proceed to fill out the details: Question, Footnote, Type, Choices, and Required. When satisfied with the question, select Save & Close.

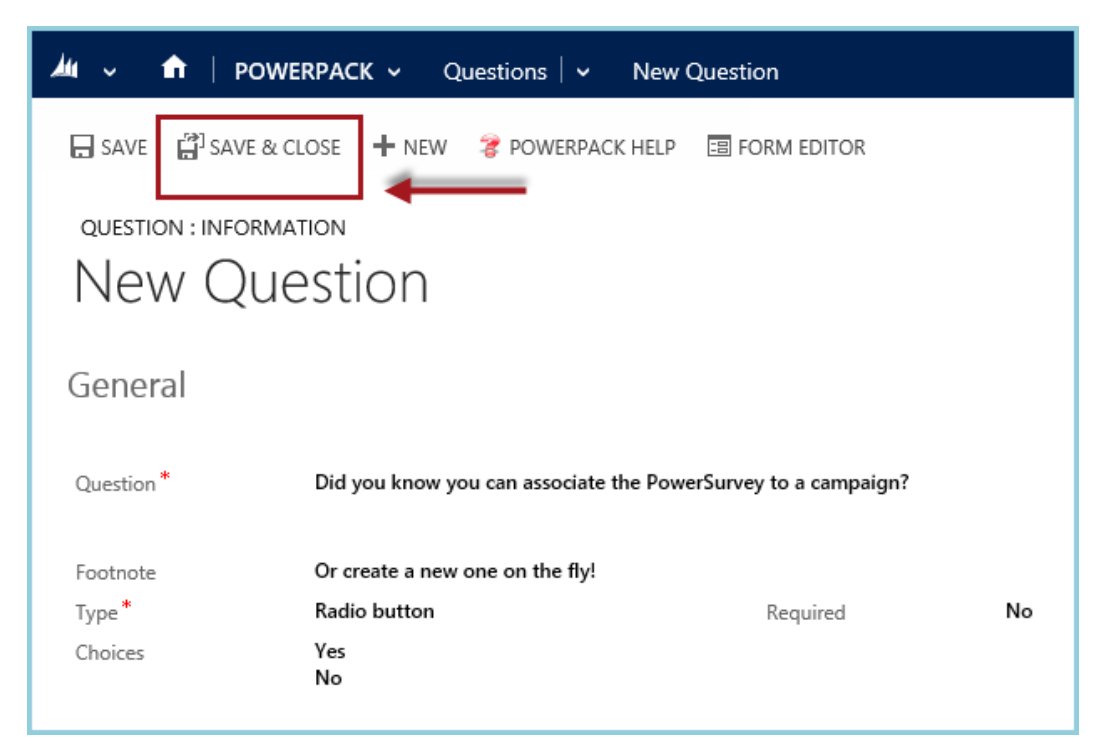

The question will now appear in the Question Bank of the Questions section.

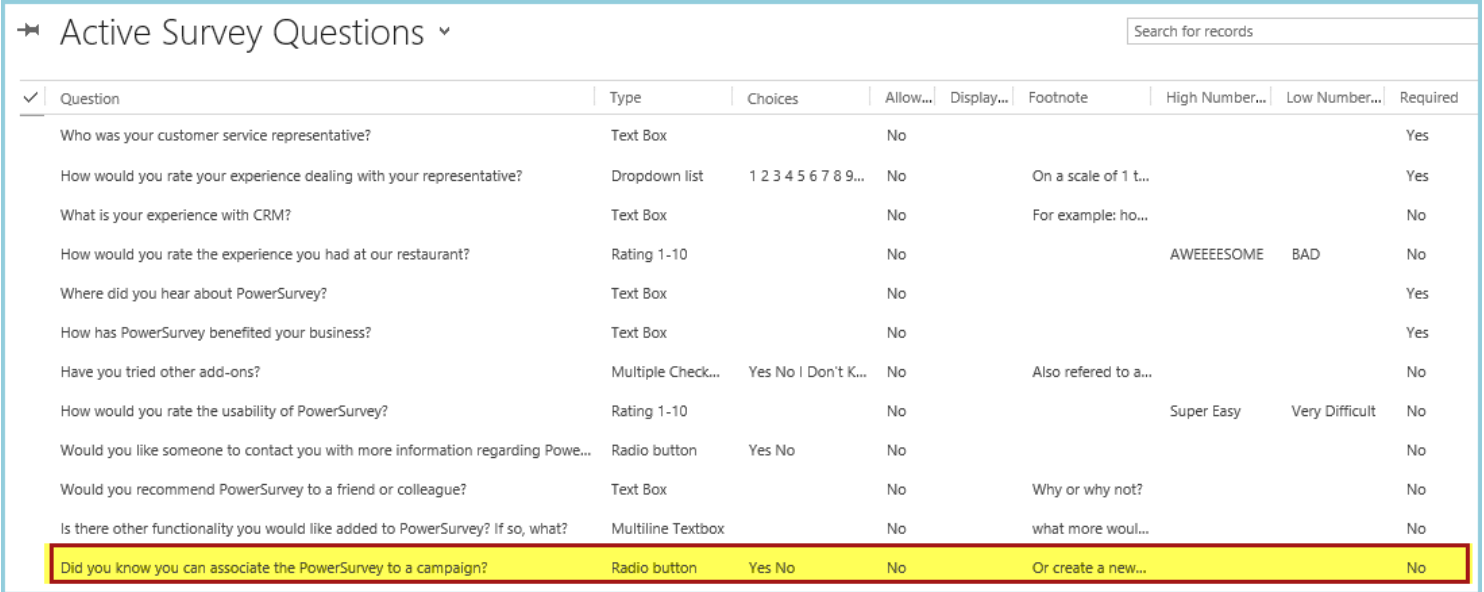

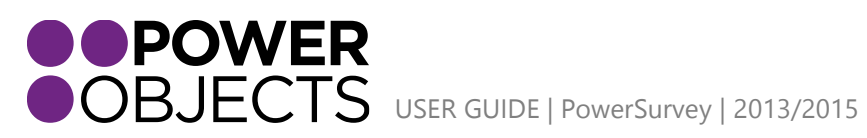

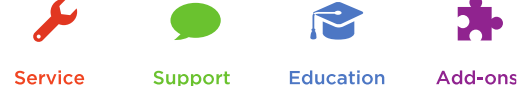

Service

**Education** 

# <span id="page-18-0"></span>Sending PowerSurveys

PowerObjects has attempted to make PowerSurvey as robust as possible to accommodate all possible scenarios for sending surveys. Typically surveys will either be sent to one individual at a time, sent to a group, or filled out over the phone. The options are all listed in this section.

### <span id="page-18-1"></span>Individual –Via Survey Activity

Navigate to Survey Activities from the dropdown arrow on the Survey form.

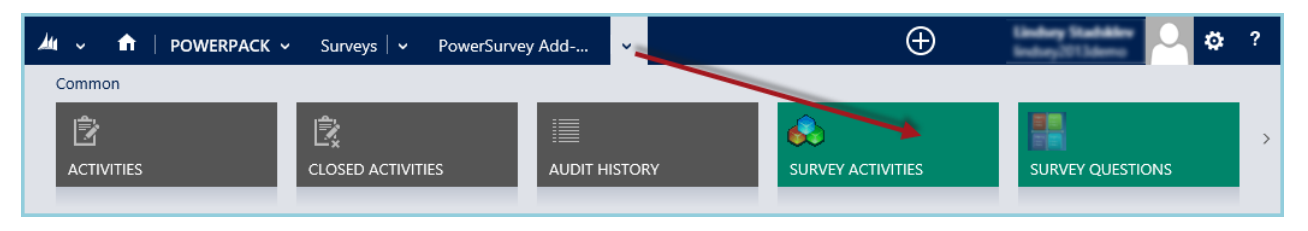

### Select Add New Survey Activity*.*

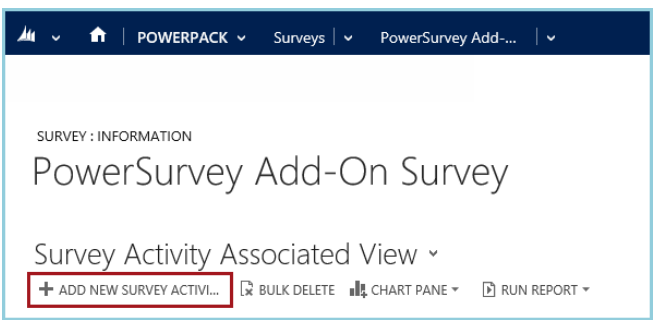

This will bring up a window to create a New Survey Activity. It is the essentially the equivalent of sending an email but you will have to define the regarding field. Once this field is defined the fields for Name, E-mail, and the Survey link will be automatically populated.

From there you will need to fill out the necessary details of the e-mail. The fields Subject field and Email Body. Please note that if you would like the survey link to render in a specific spot within the email body, you will have to type the token |powersurvey|, this will then be converted to a hyperlink once the email is sent. If you do not define a token within the body of the email, the link to the survey will be at the end of the email (shown in the example below).

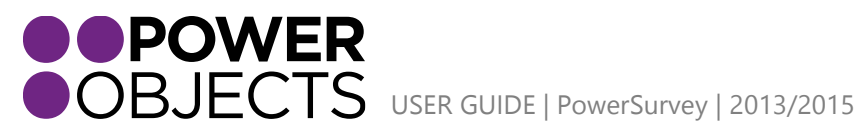

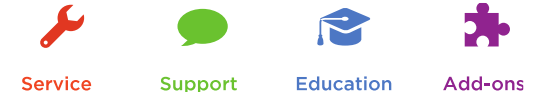

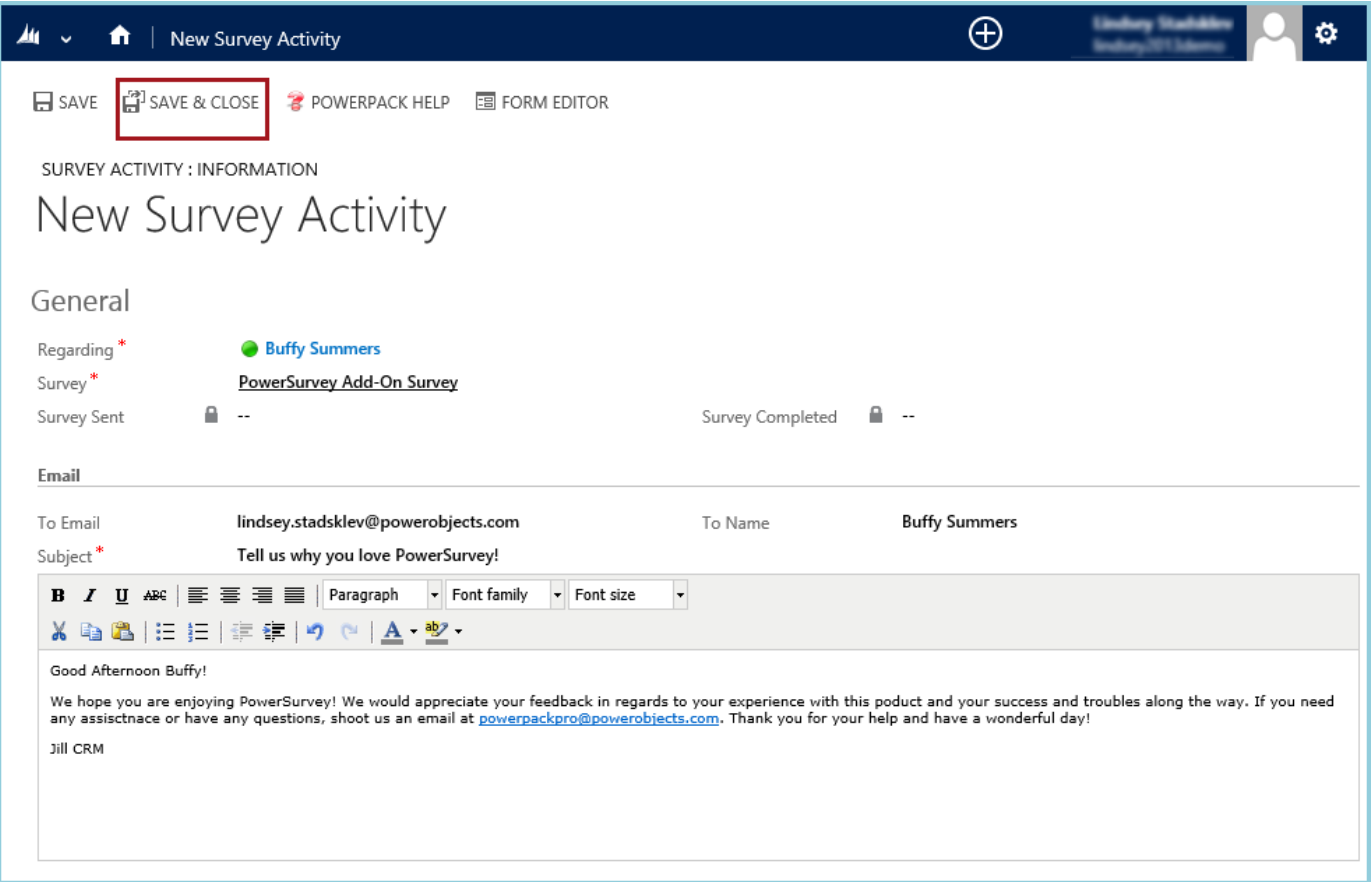

### *The e-mail will appear similar to as follows:*

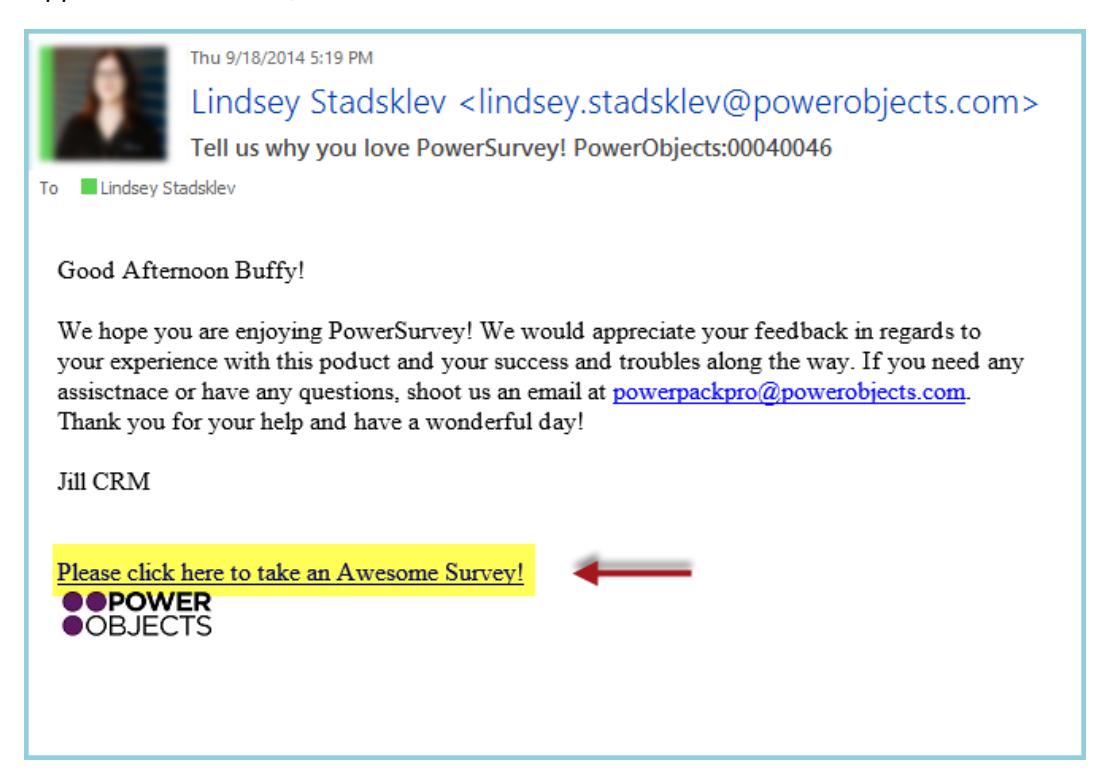

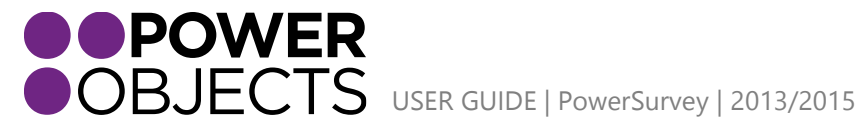

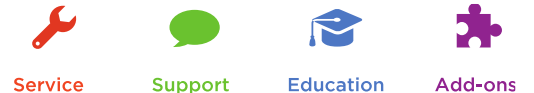

Service

Add-ons **Education** 

When the Survey Activity is opened again, there will be added data to reflect the details regarding the recipient:

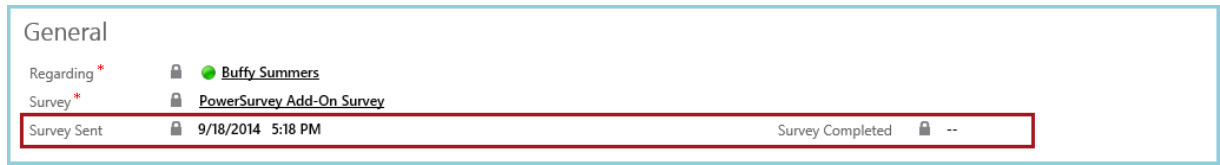

# <span id="page-20-0"></span>Group – via E-mail Template

In order to send the survey to a number of people at once, an e-mail template need to be created. When using an e-mail template, a specific token must be used so the system will pull the correct survey. The syntax and spelling of the token are very important.

Navigate to Settings.

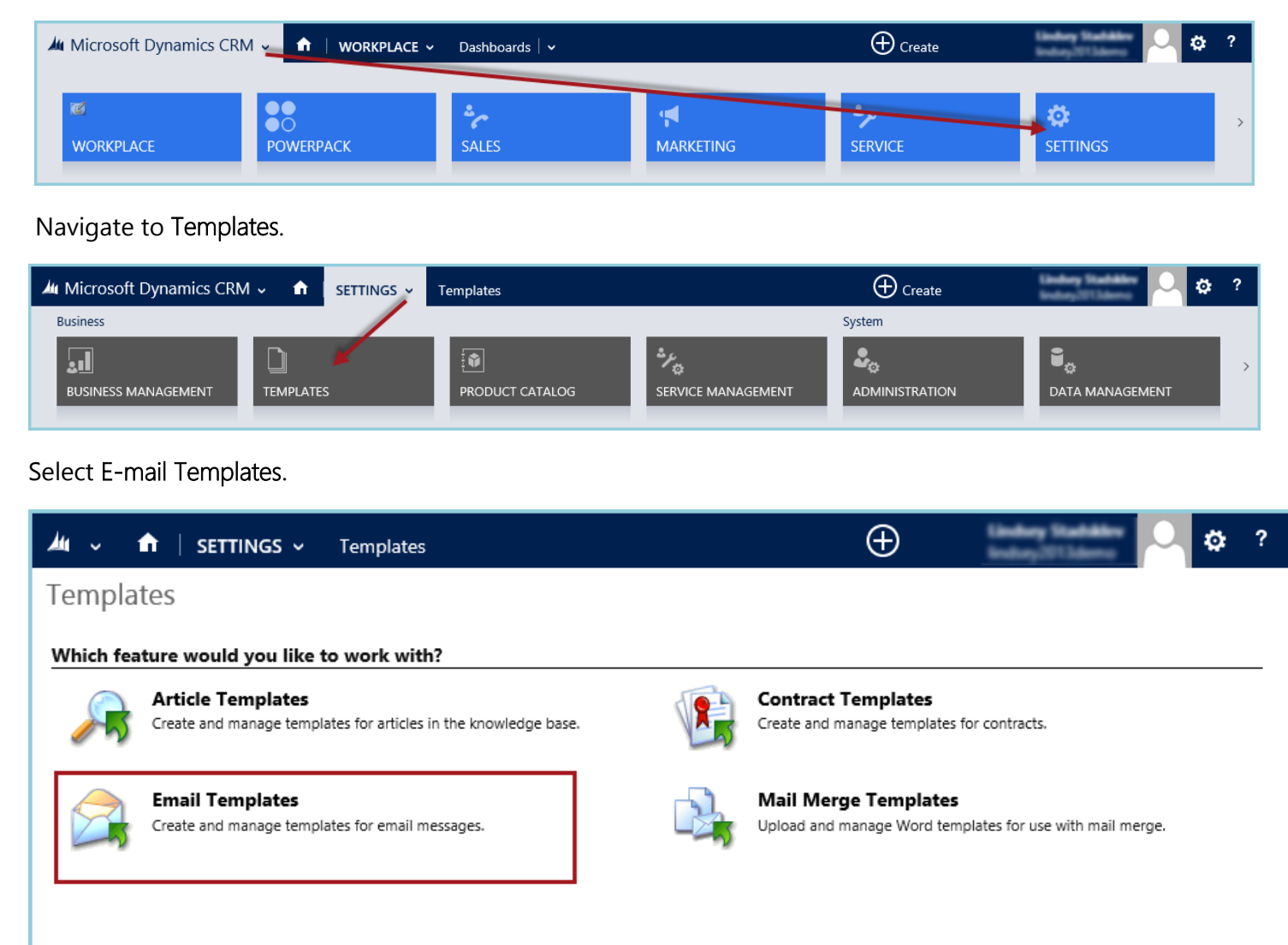

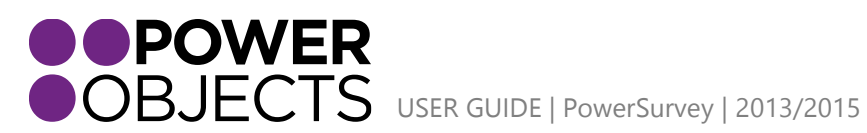

Support

### Select New.

Select the E-mail Template Type.

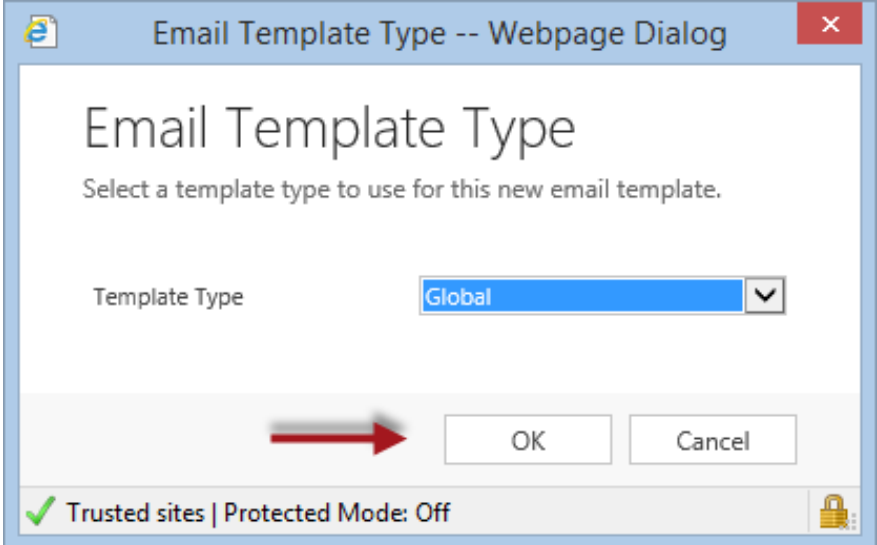

Fill out the Template and Save & Close.

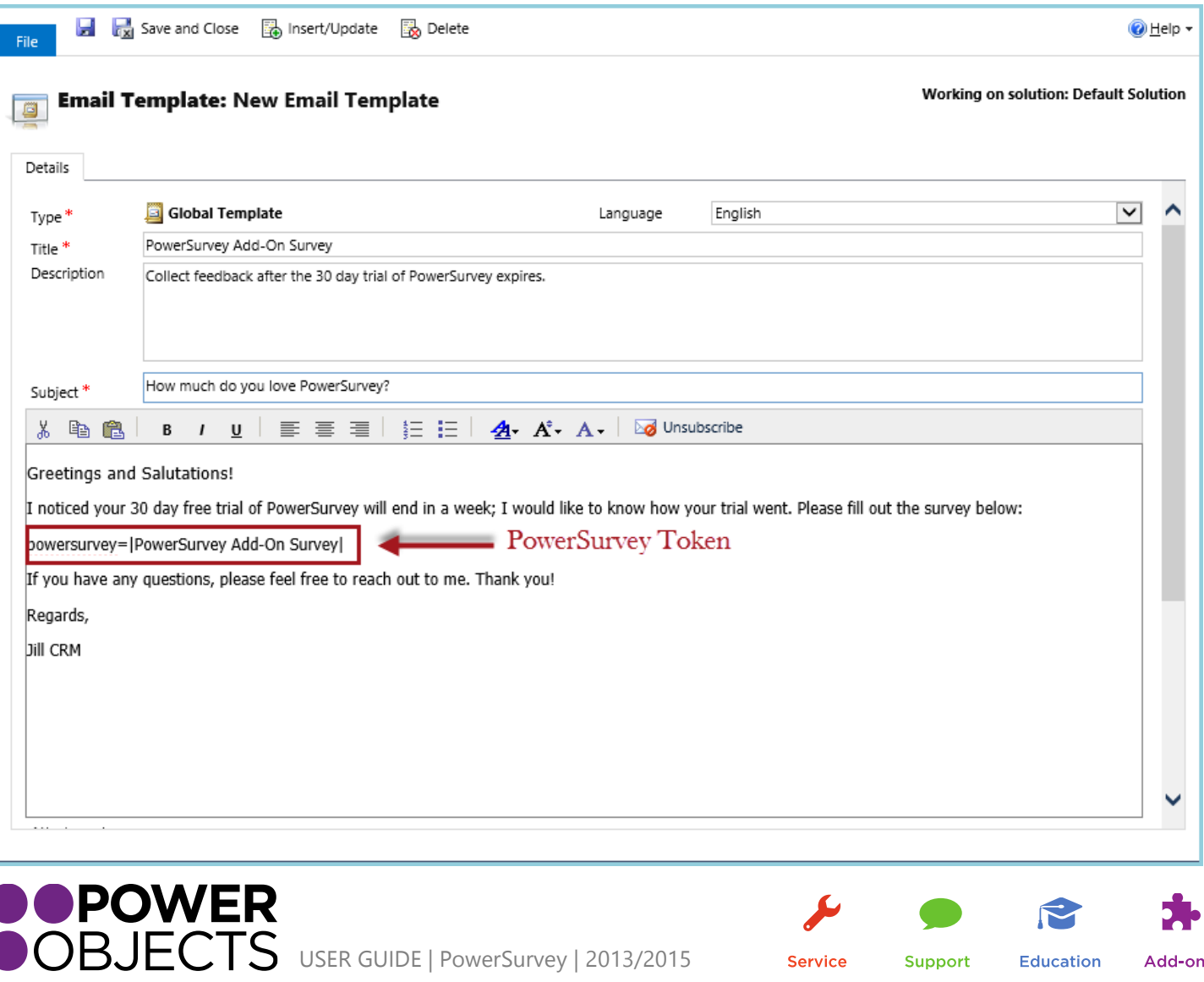

Service

Education

Support

The token can be in any of the following formats

powersurvey=[Exact Name of Survey] powersurvey=(Exact Name of Survey) powersurvey="Exact Name of Survey" powersurvey=|Exact Name of Survey|

**Note:** *The spelling and case are important when typing in the exact name of survey. These tokens may not be inserted elsewhere in CRM (such as individual e-mail activities) as the activity is not associated with the Survey.* 

Once this template is saved, you will be able to add it to an e-mail. Simply add your recipient(s); at least one recipient must be added before you may insert the template.

Now, select Insert Template.

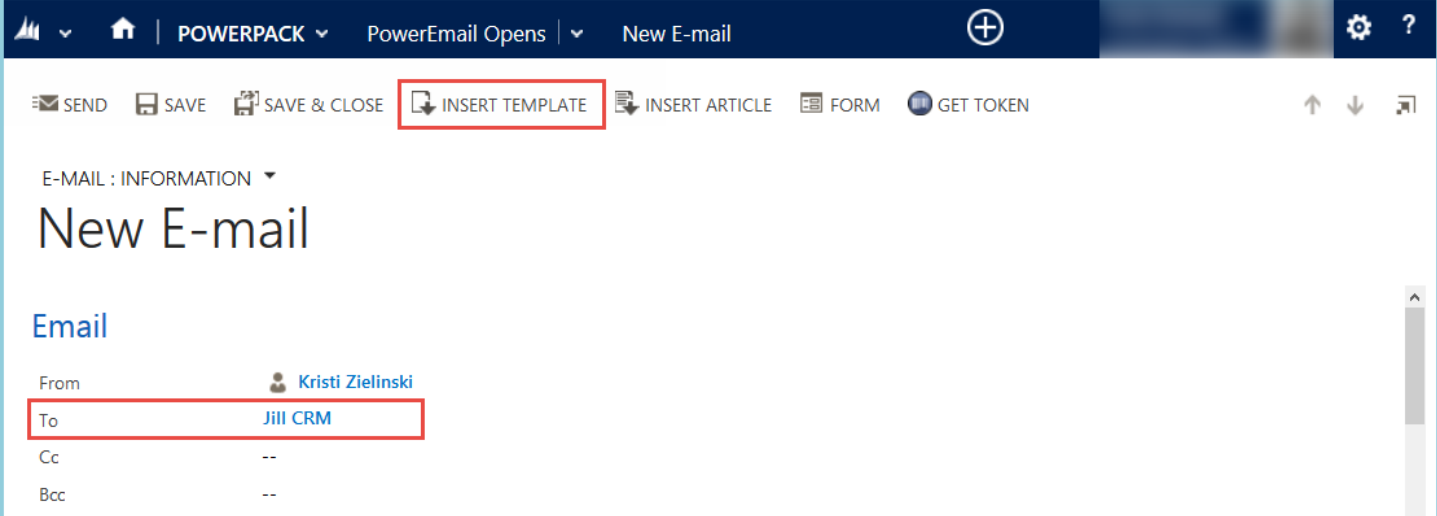

Pick the correct template and click Select.

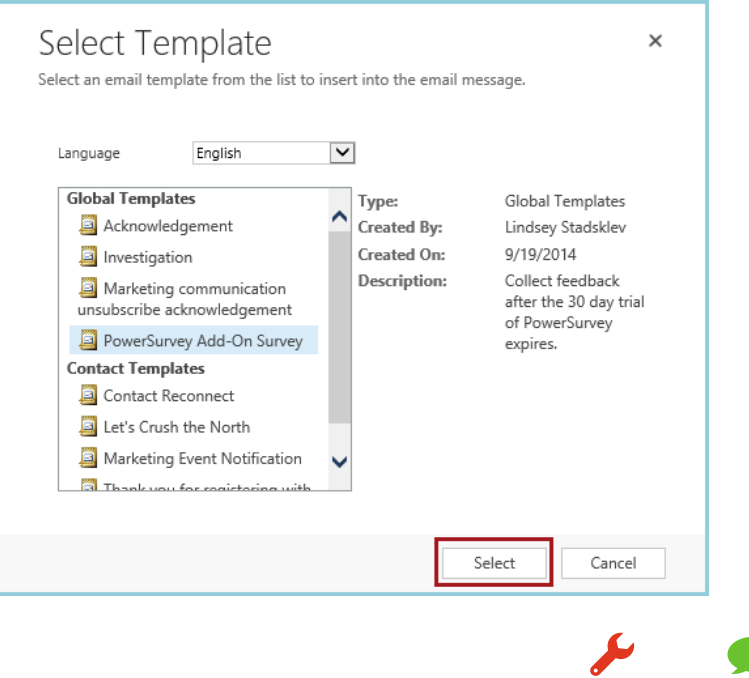

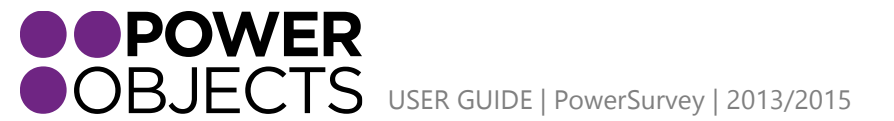

**Service** Support **Education** 

Notice the Subject and body of the e-mail have been filled in. Now, the e-mail may be sent.

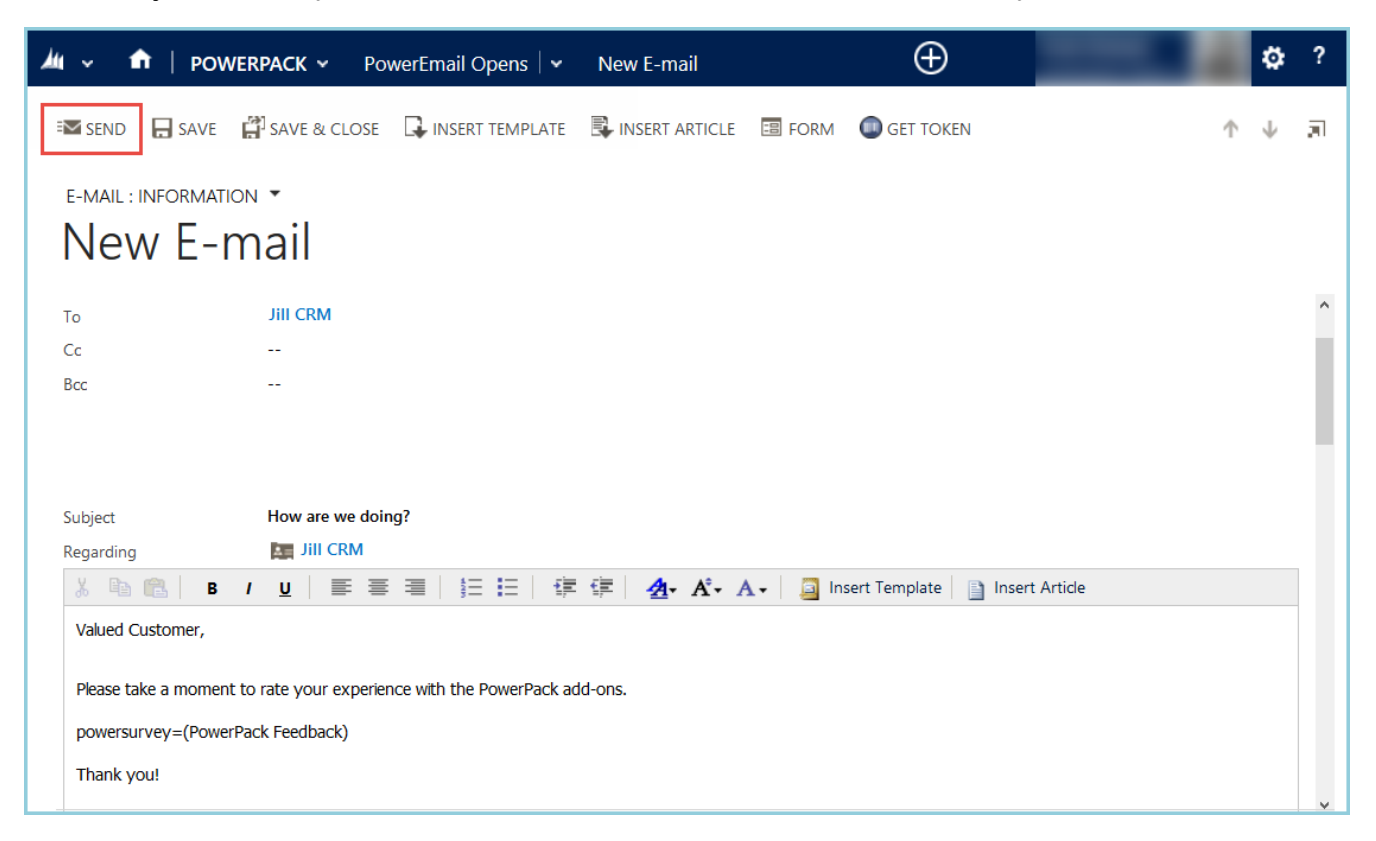

The PowerSurvey token will be replaced with a link to the survey. The e-mail will look like this:

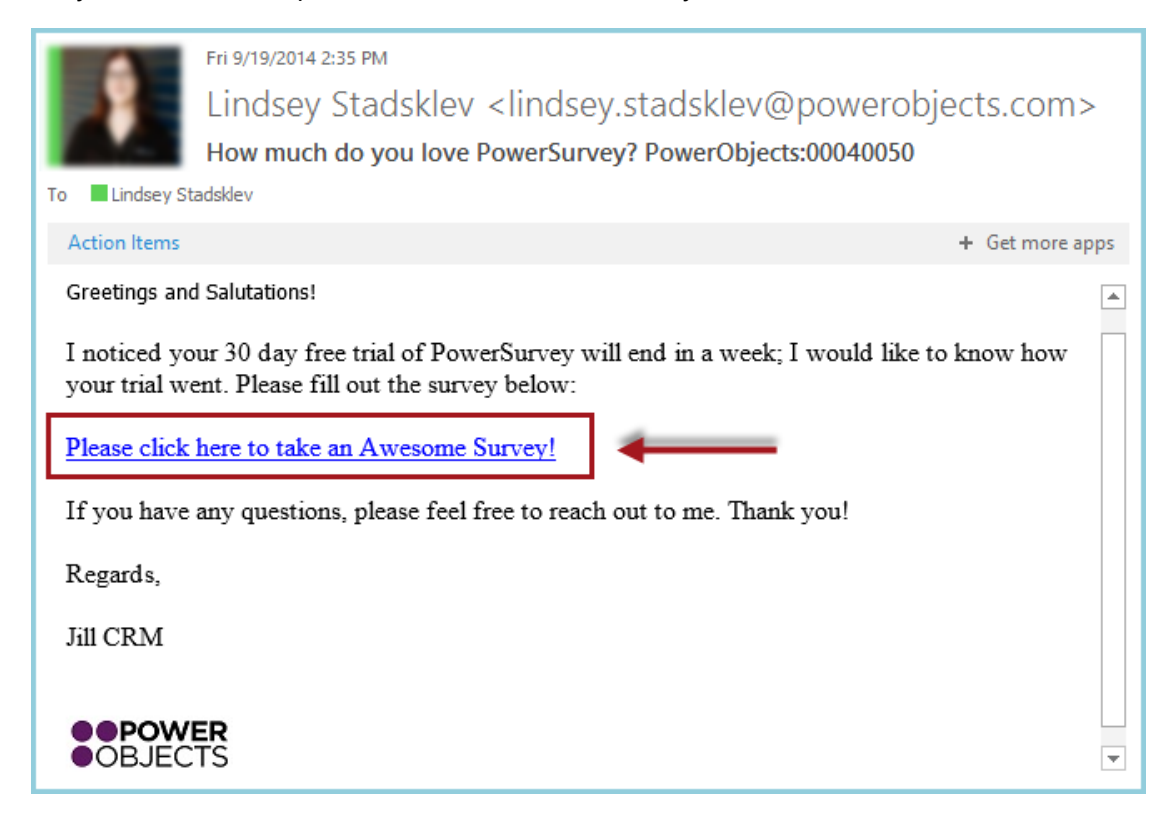

This template may now be used over and over again. This will save time when sending out surveys.

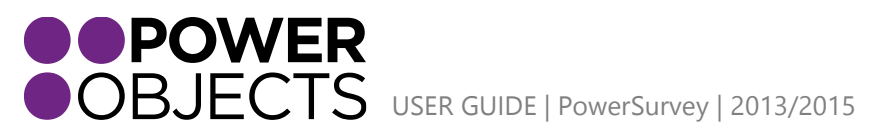

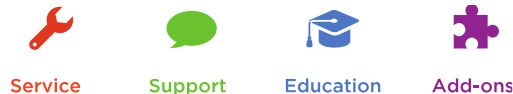

# <span id="page-24-0"></span>Group/Individual - Sending to a Marketing List via E-mail Template

To send the survey to a marketing list, use the survey template created above. An Advanced Find will need to be create that pulls in all of the marketing list members. If the marketing list is created based on leads, look for leads. If your marketing list is created based on contacts, look for contacts.

There are two scenarios below to use a marketing list to send surveys via Advanced Find: either select the members to be added to a new marketing list and create the view, or go off of a previously created Marketing List.

### 1. Previously created Marketing List via Quick Campaign:

<span id="page-24-1"></span>Open Advanced Find. Set the Look For field to Marketing Lists and the Use Saved View to Active Marketing Lists. To search for the specific Marketing List, click on the Select below Status. Set that row as follows: 'Marketing List' 'Equals' 'insert specific marketing list name'.

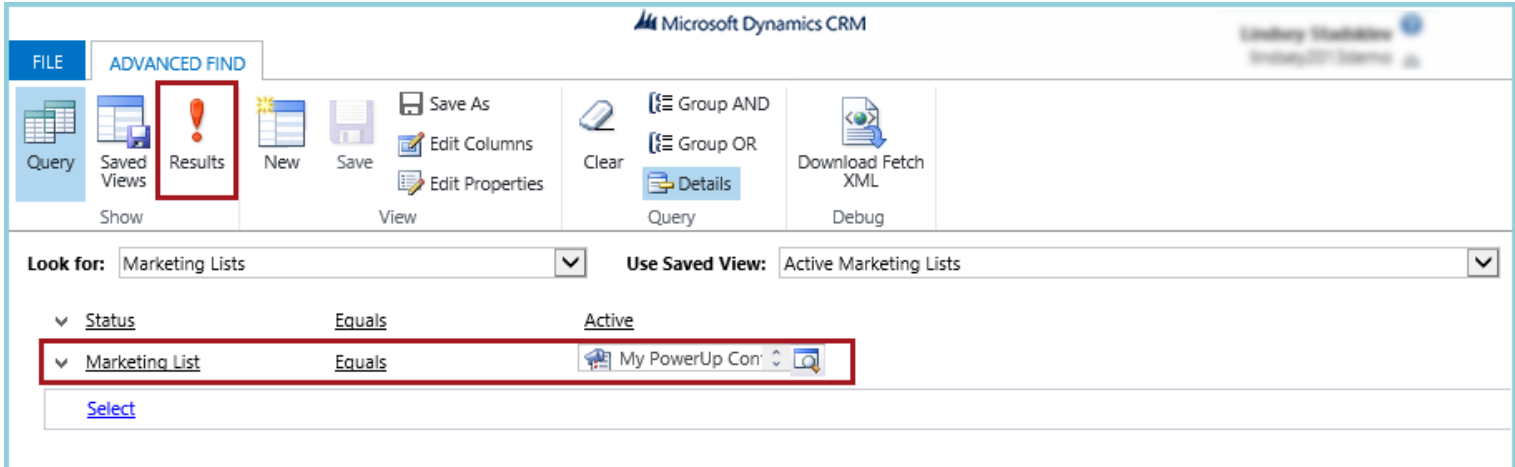

### Select the desired Marketing list. Then select Create Quick Campaign.

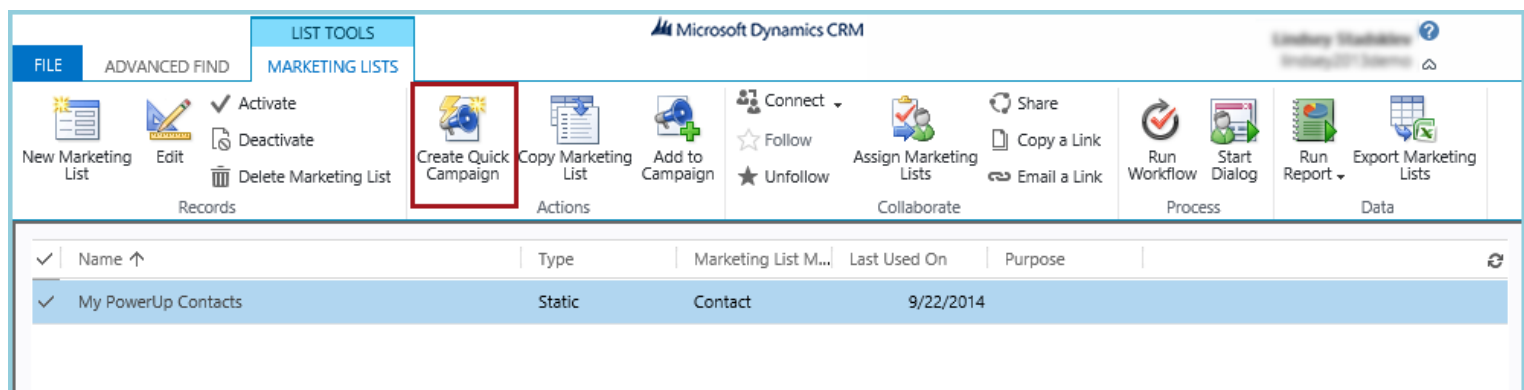

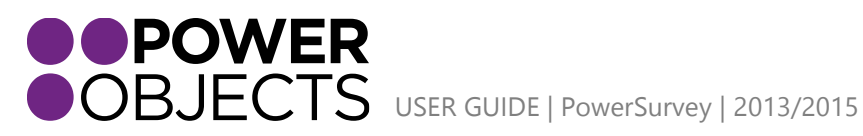

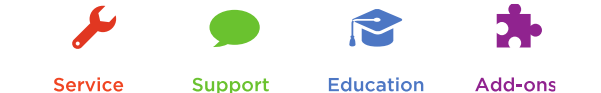

Name the Campaign and click Next:

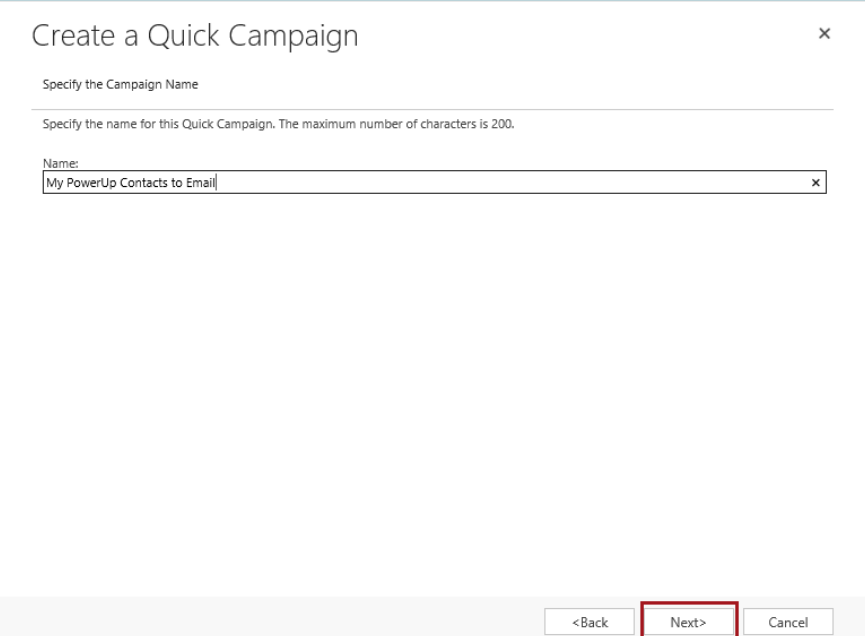

Select the Activity Type: E-mail. Assign to the appropriate user. Click Next.

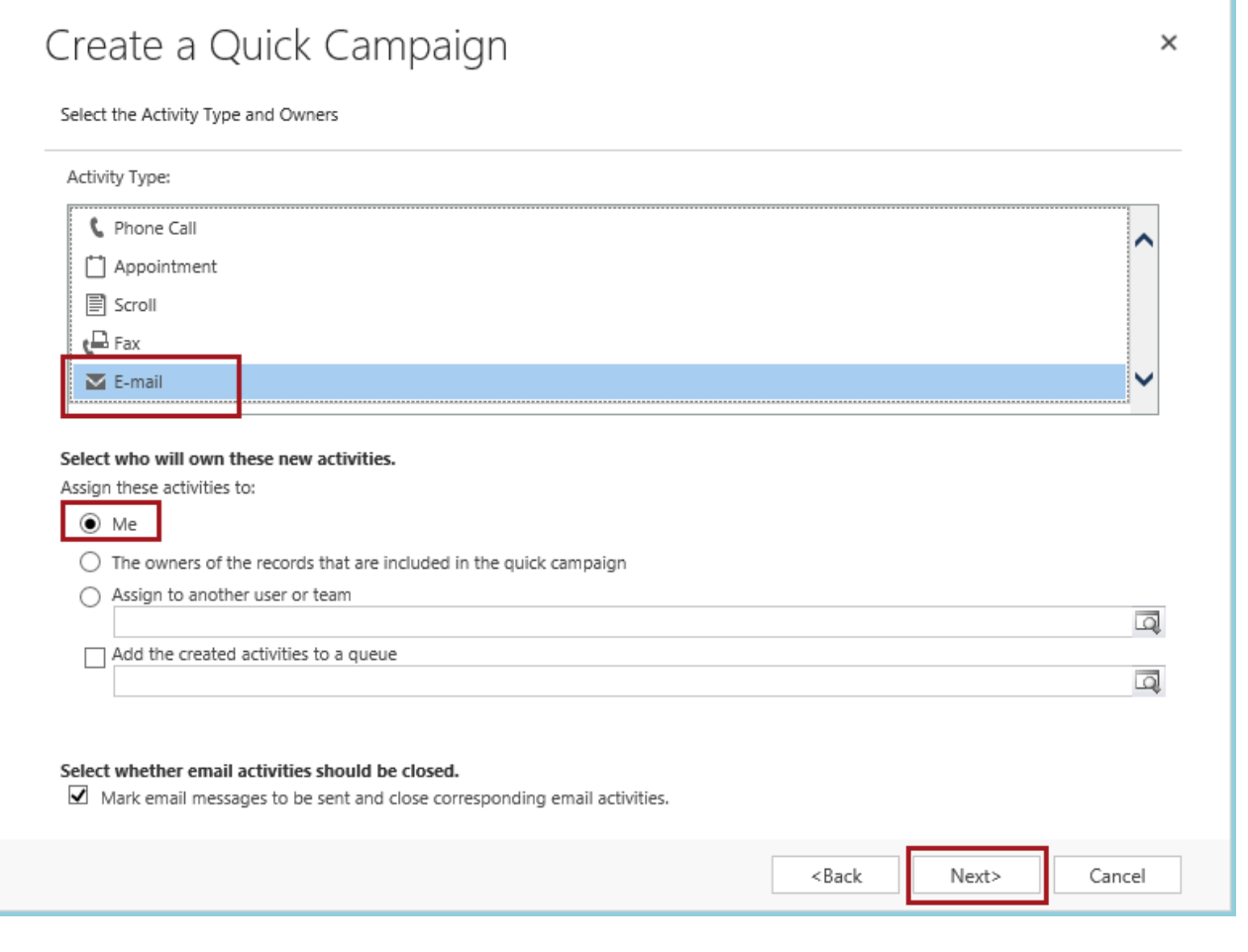

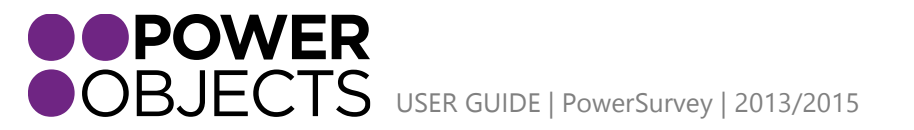

Service Support

**Education** 

Check the Use Template box. Click the *template icon* to the right of the Use Template field.

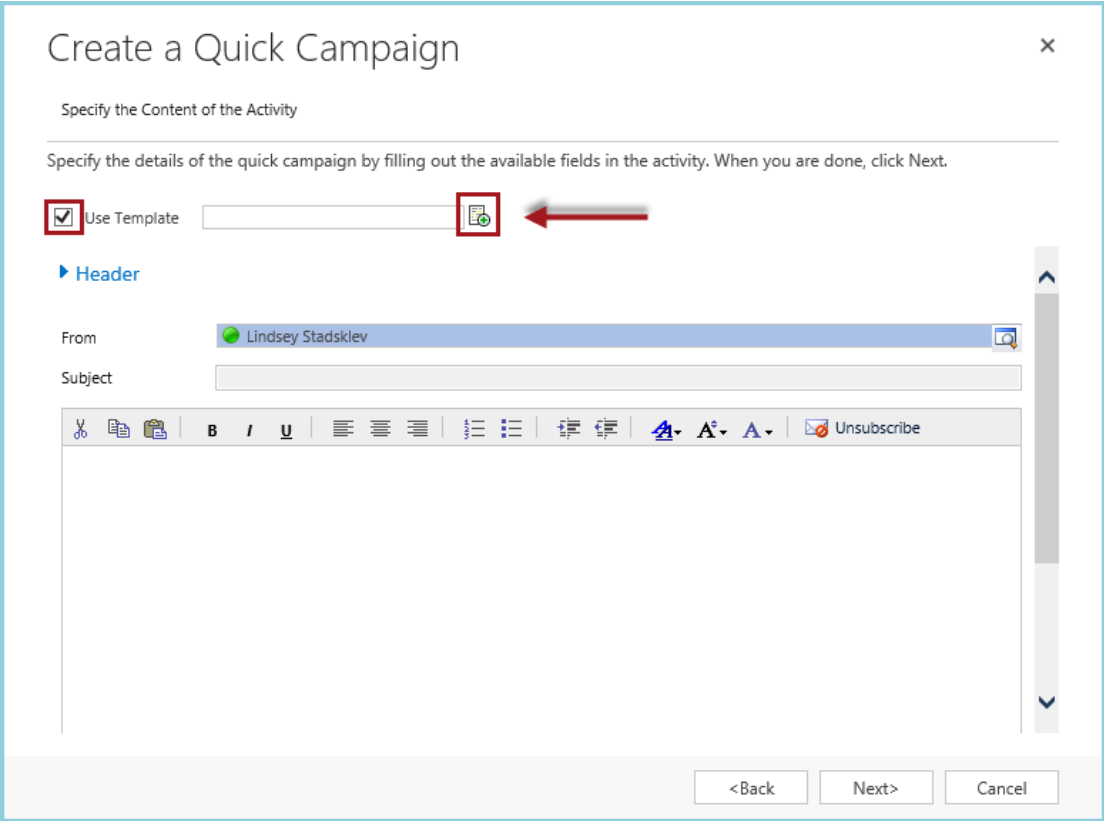

Select the desired Template. We will use the template created earlier in this guide.

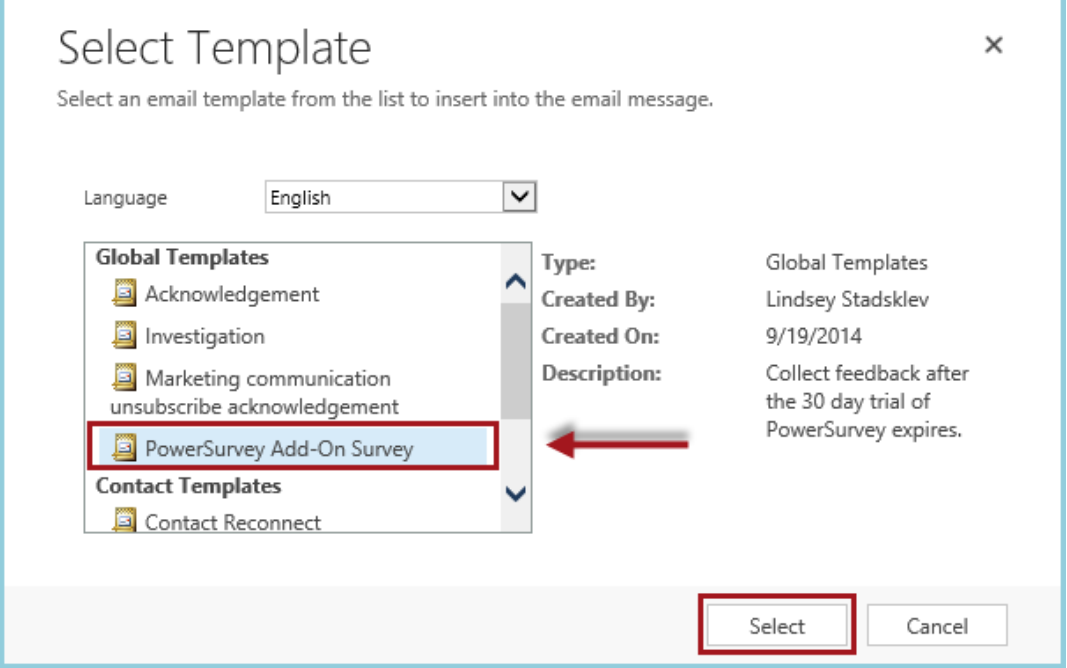

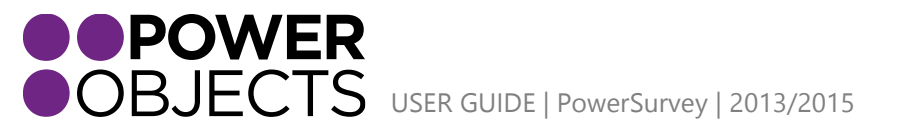

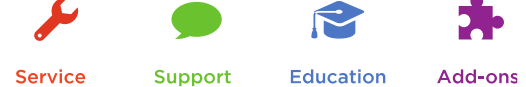

Note that the Template has been added to the e-mail. Select Next. The subject and body are now locked. The From field may still be edited.

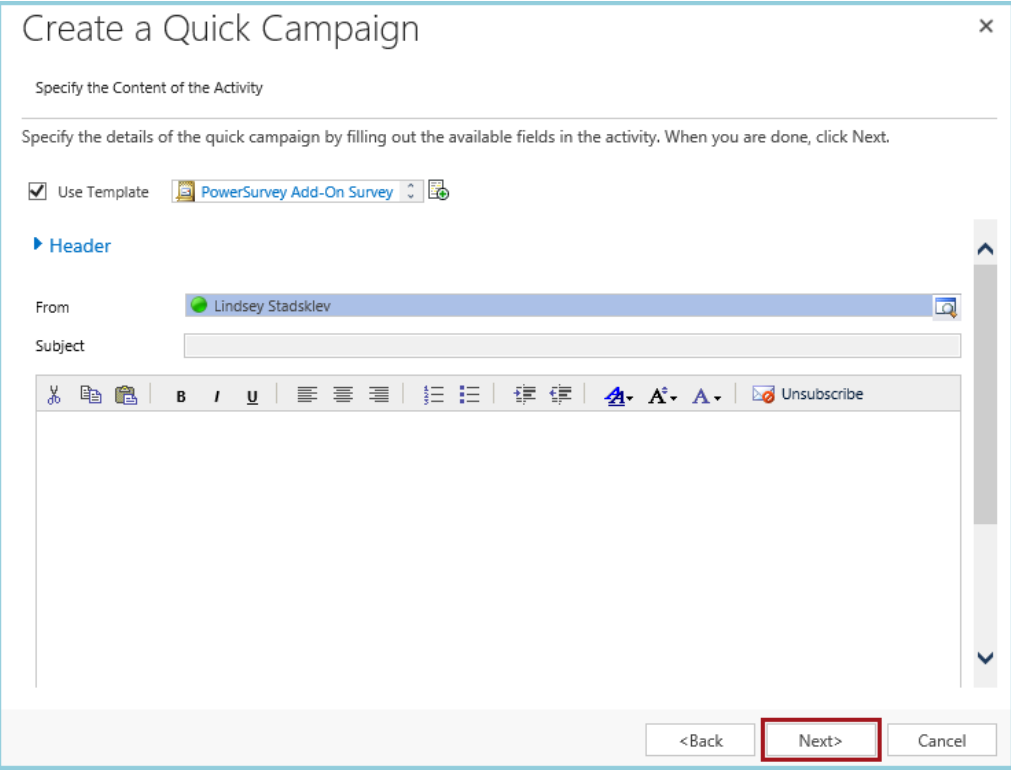

Click Create. Clicking Create will now push out the e-mail blast to everyone on the Marketing list.

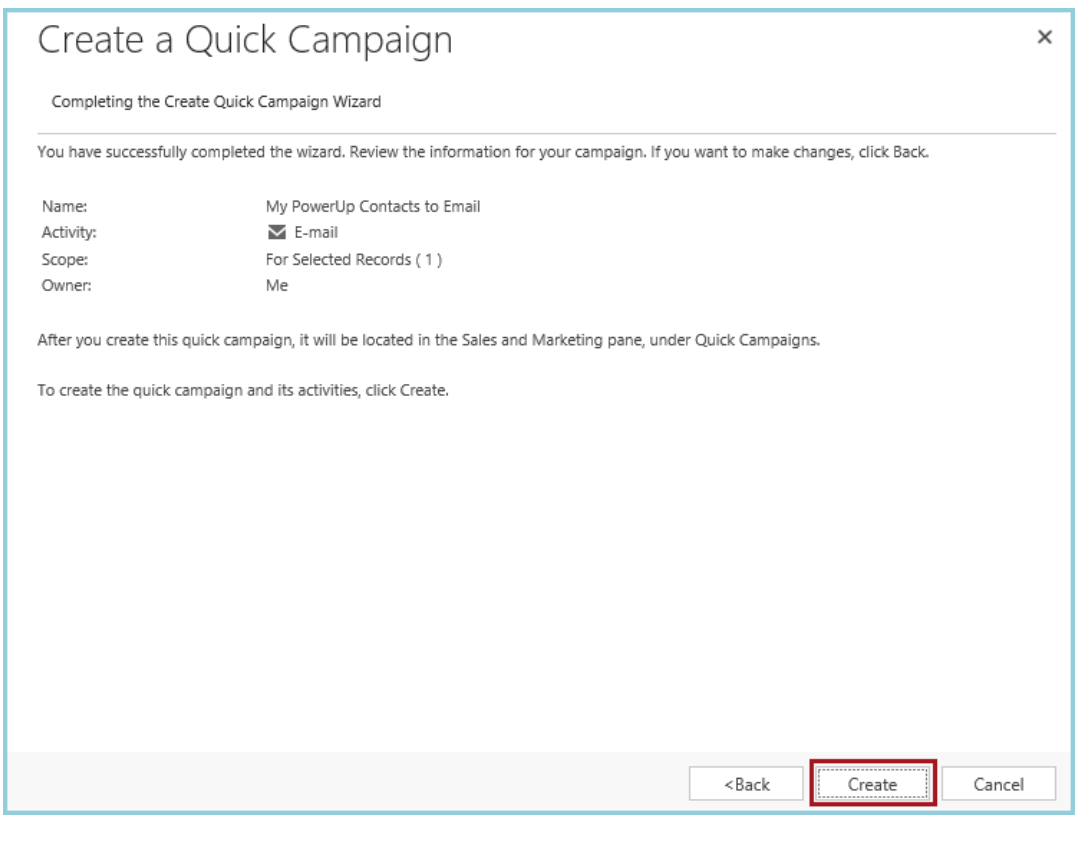

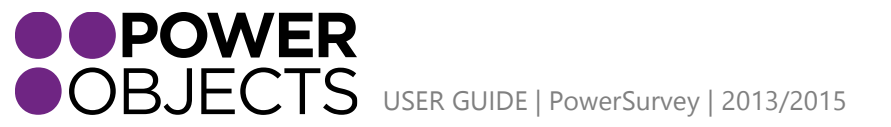

Service

Support

Education

The bulk e-mail will look the same as an individual e-mail except there is an option to unsubscribe at the bottom. This is necessary when sending bulk e-mails to Marketing Lists.

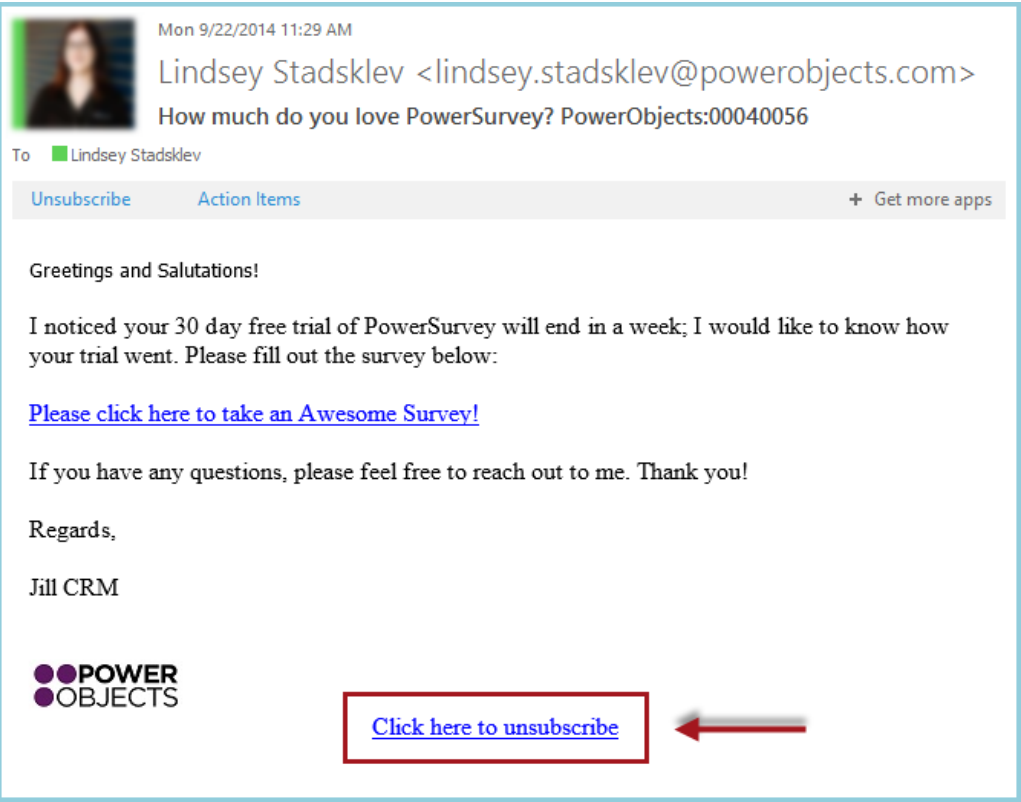

**Note:** *If sending the survey to the marketing list by creating a quick campaign, the survey activities will be set regarding the quick campaign instead of the individual it was sent to, so the answers won't belong to a specific person but instead, the Quick Campaign.*

### 2. Group – Via Advanced Find

<span id="page-28-0"></span>Navigate to the Advanced Find. Here, the view of members to be added to the Marketing List will be created. Enter in the necessary criteria to make the custom view. In the below example, a view of all active contacts that have the last name Stark will be created. The criteria can be checked by clicking Results. When the list members are correct, select Save As.

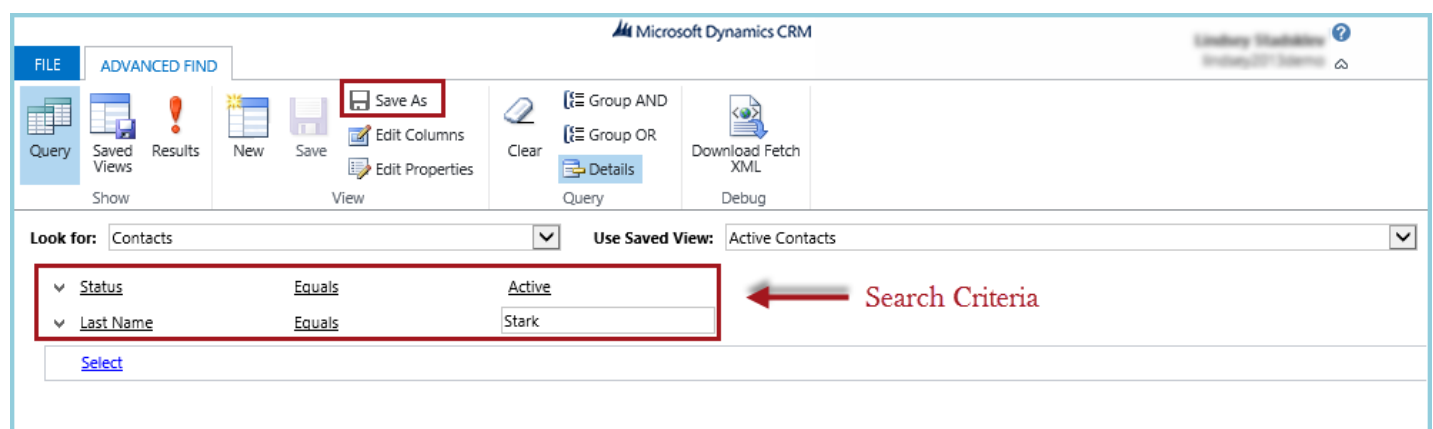

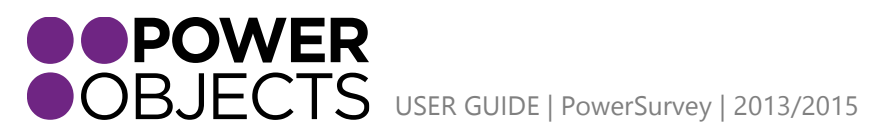

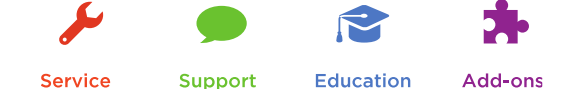

Name the list. By saving this view, it will be easily accessible and may be referenced for future use.

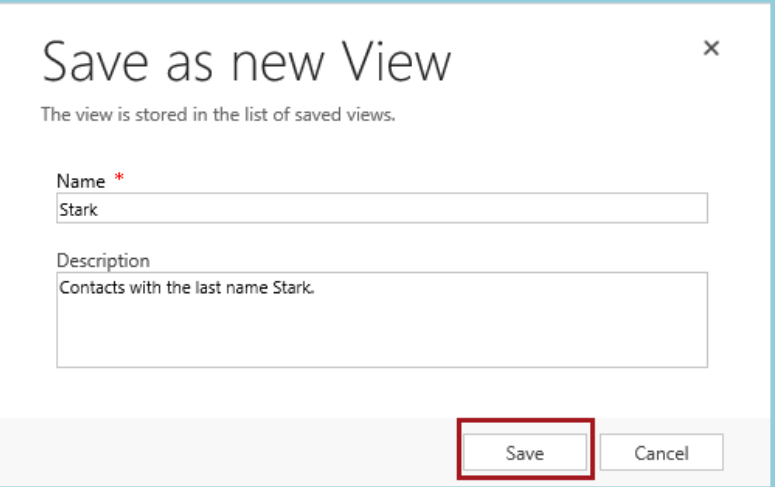

Navigate out of Advanced Find and to the target entity used in the Look For lookup field. In this example, the target will be Contacts. Once on the entity, click on the chevron next to the select view (in this case, Active Contacts). Under My Views, select the view that was just created.

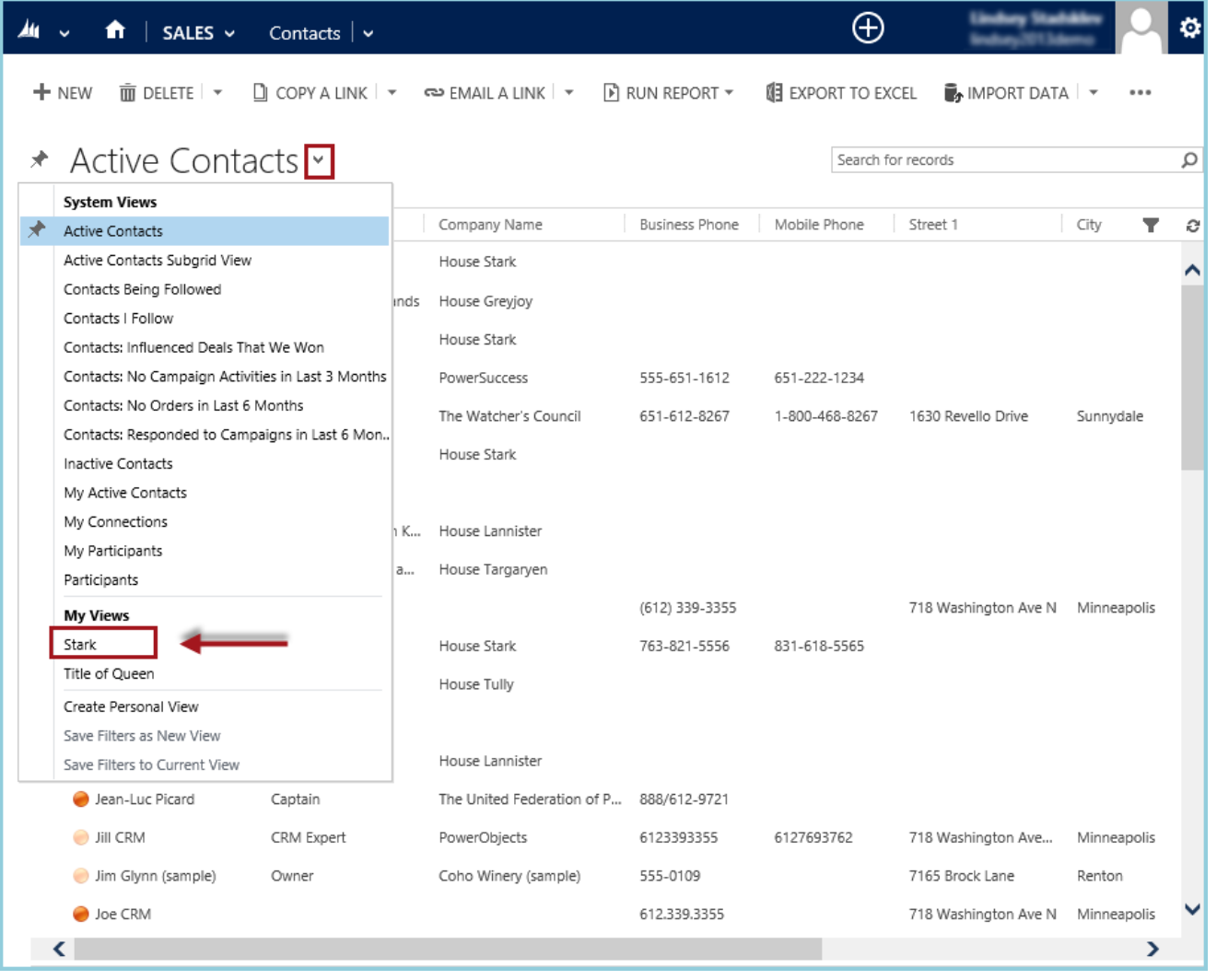

**OPOWER**<br>
OBJECTS USER GUIDE | PowerSurvey | 2013/2015

Service

Support

Add-ons

Education

To add these members to a marketing list or to create a new marketing list, select the desired members, and click Add to Marketing List.

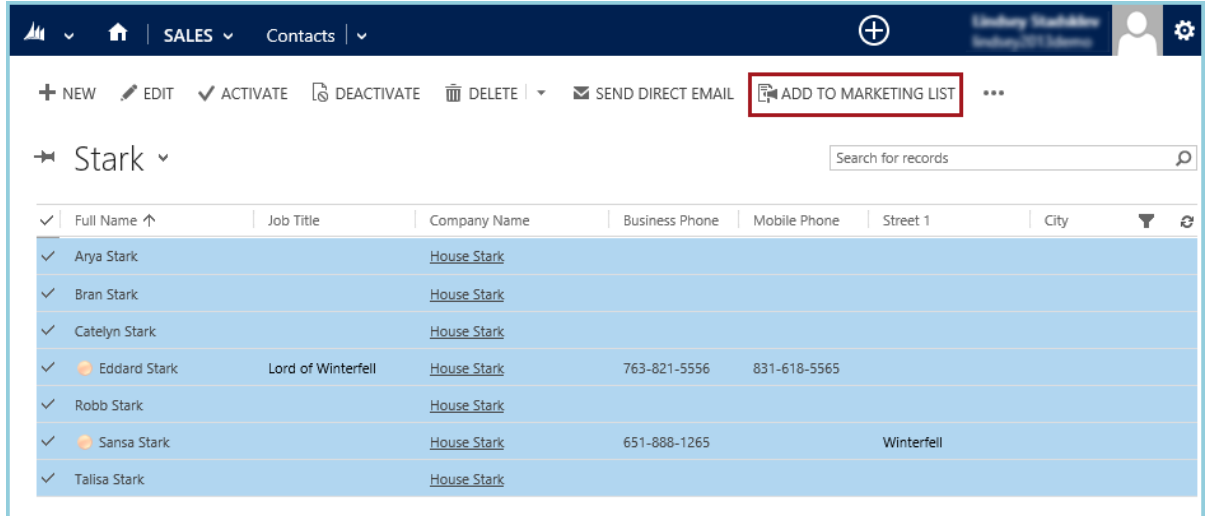

This will now walk through the steps to create a new list or add to a current marketing list. Choose or create the list to add the selected members to and then click **Add**. To use this marketing list (now or in the future) navigate to marketing lists (reference above for how to send an e-mail through the marketing list via quick campaign). In this example, the e-mail will be sent via the target entity screen.

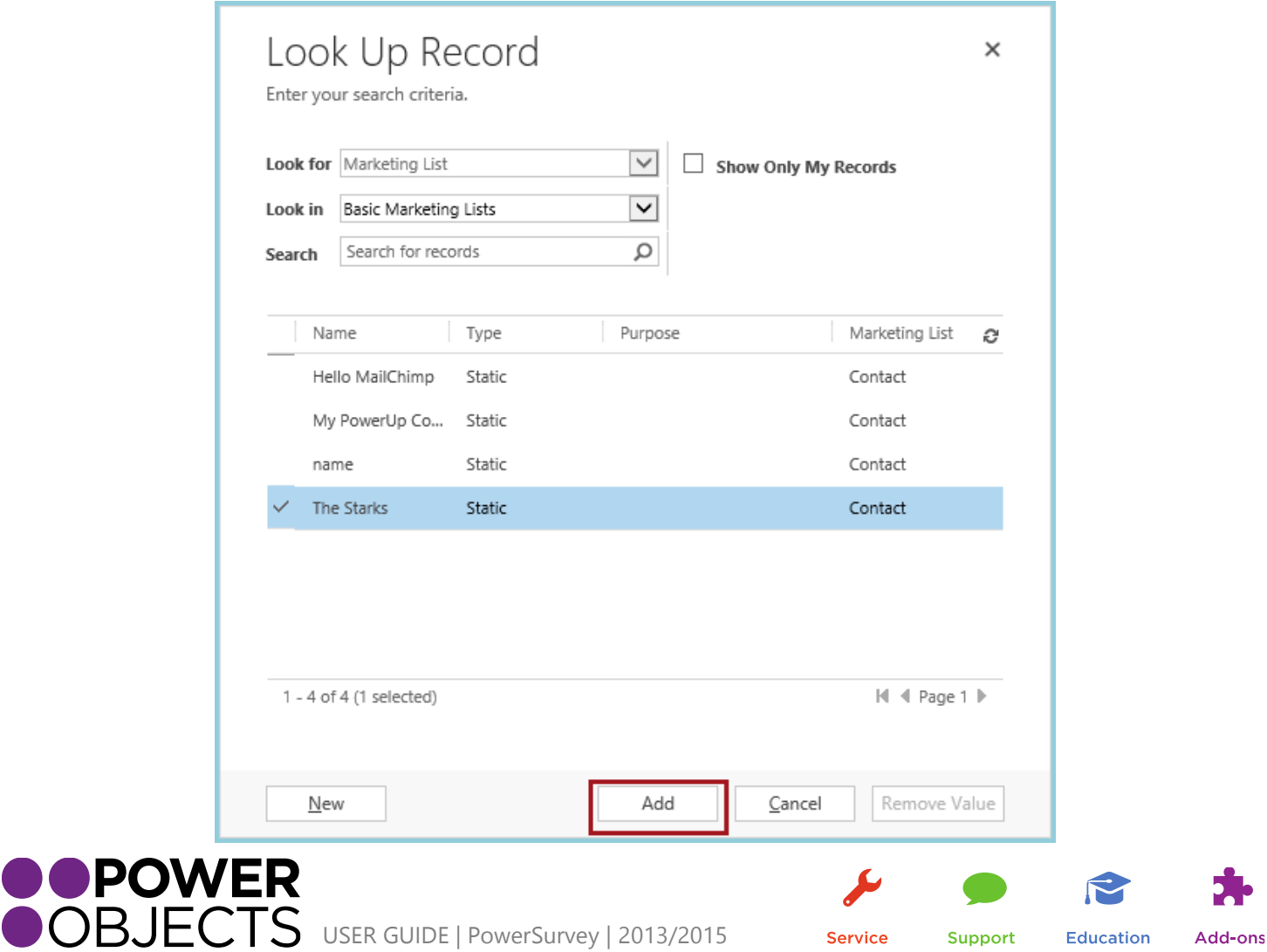

Support

**Education** 

Select all members that need to be included on the e-mail. Click Send Direct E-mail.

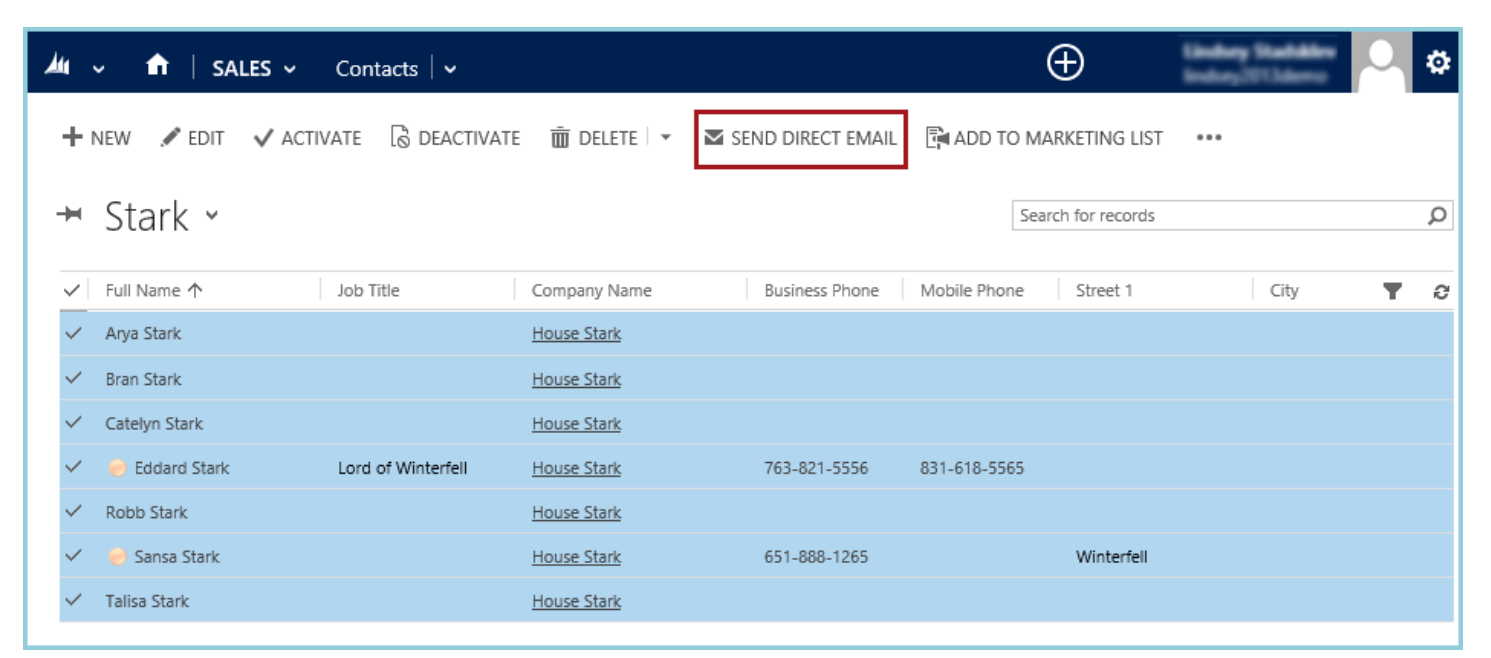

Select the E-mail Template to use for this particular e-mail. The Template created earlier in the guide will be used. Click Send.

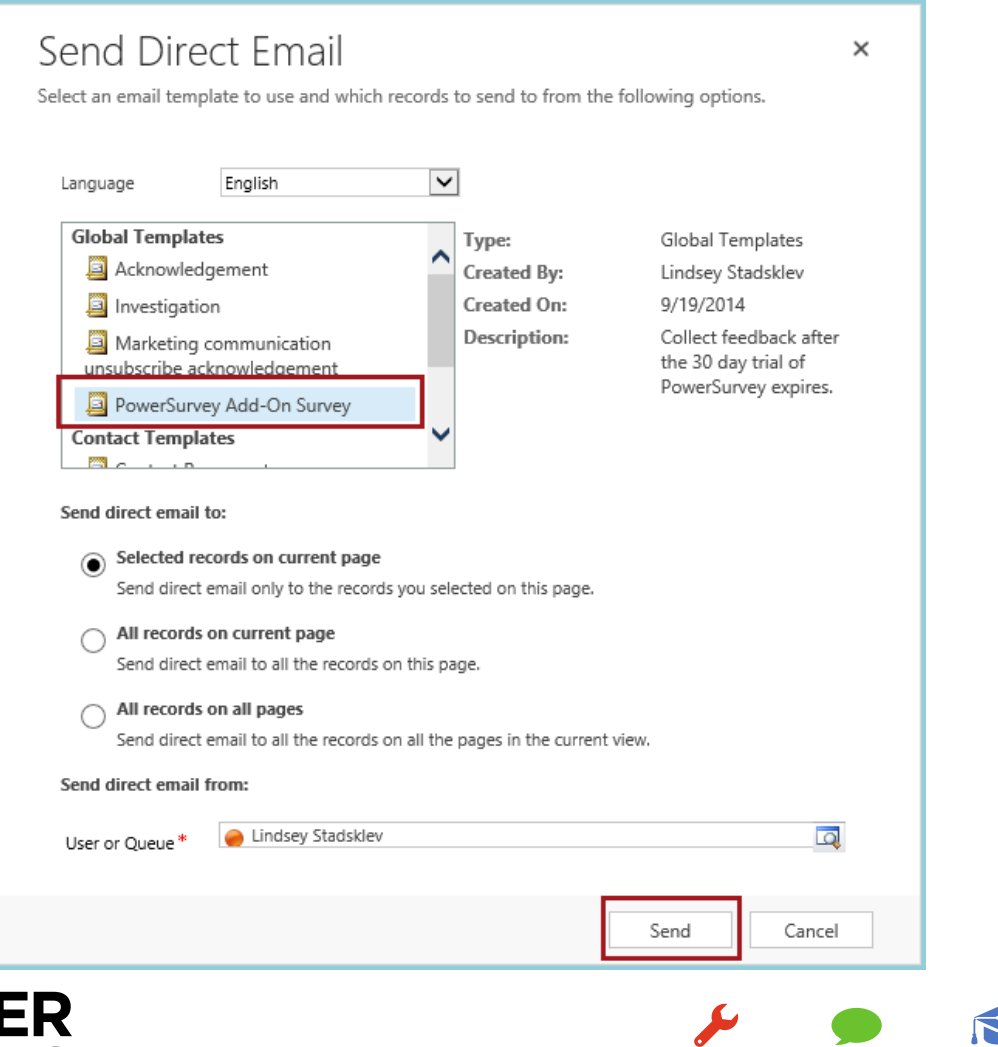

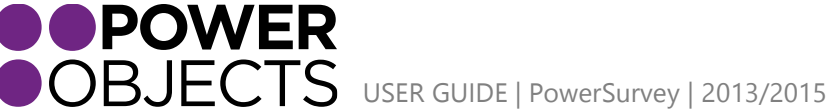

Support **Education** 

### The E-mail will appear similar to below:

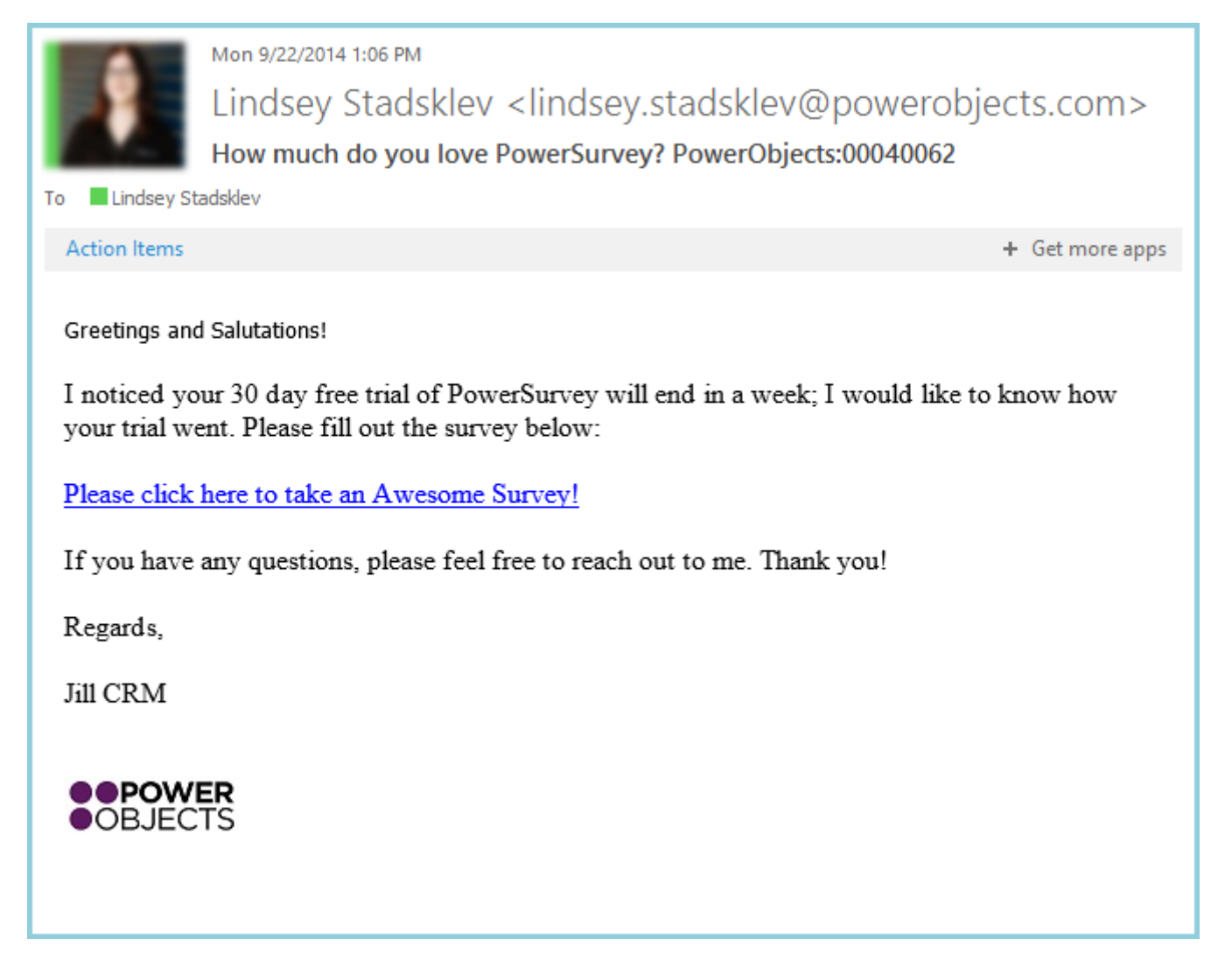

### <span id="page-32-0"></span>Group – Via Workflow Navigate to Settings.

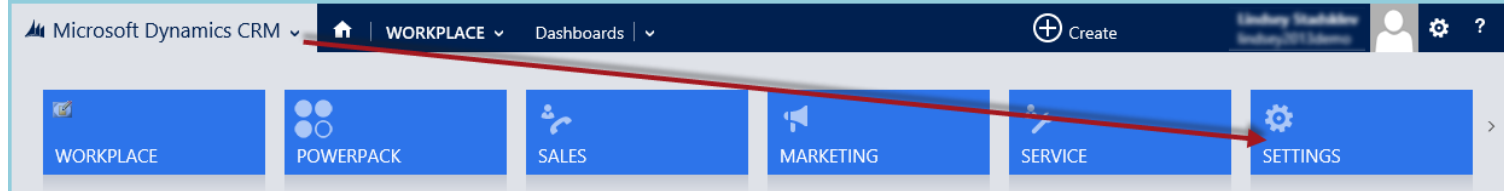

### Select Processes.

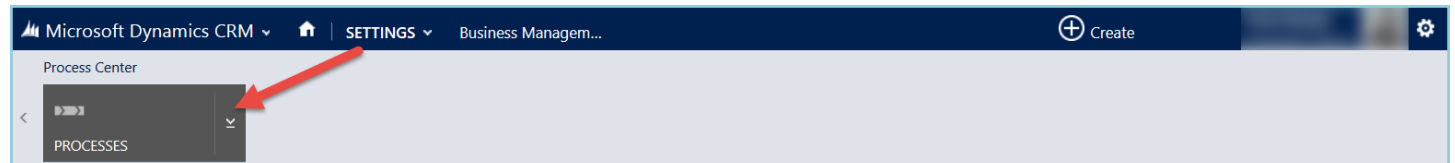

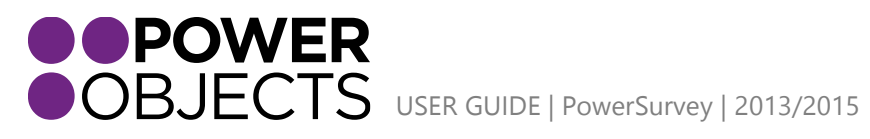

Service Support **Education** Add-ons This will display your 'My Processes' list. Simply select New.

Choose the name of the workflow. Select the correct Target entity for the workflow. Next, under Category, select Workflow. Hit OK.

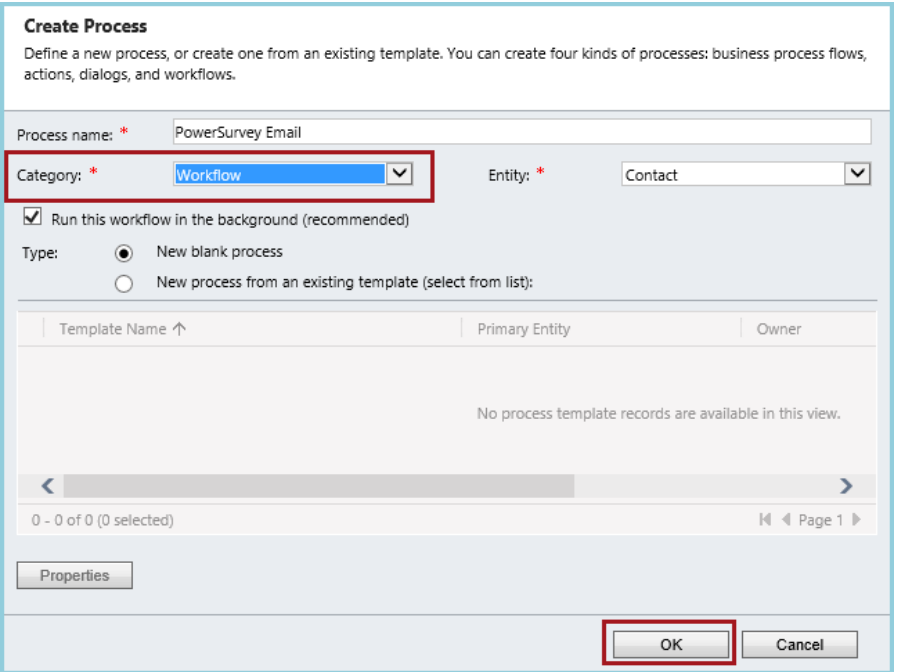

Set the workflow up to run the way it is intend to in order to fire an e-mail under the correct conditions. This example only shows the e-mail step and is *not* a complete workflow. The e-mail be sent from a previously created E-mail template or from a brand new e-mail message.

### 1. Via E-mail Template

<span id="page-33-0"></span>Choose Use Template and select Properties.

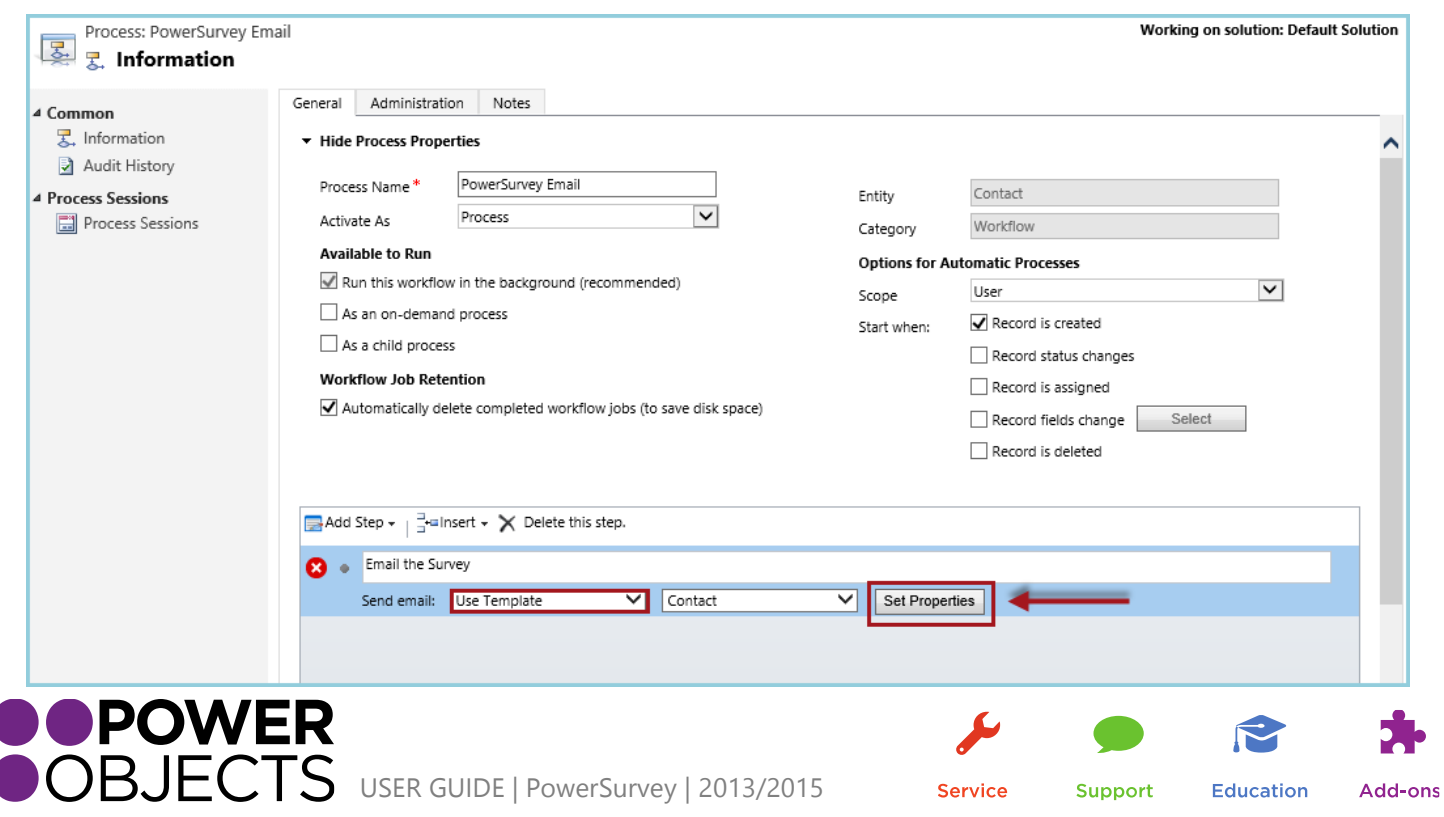

Choose the Template and select Save & Close.

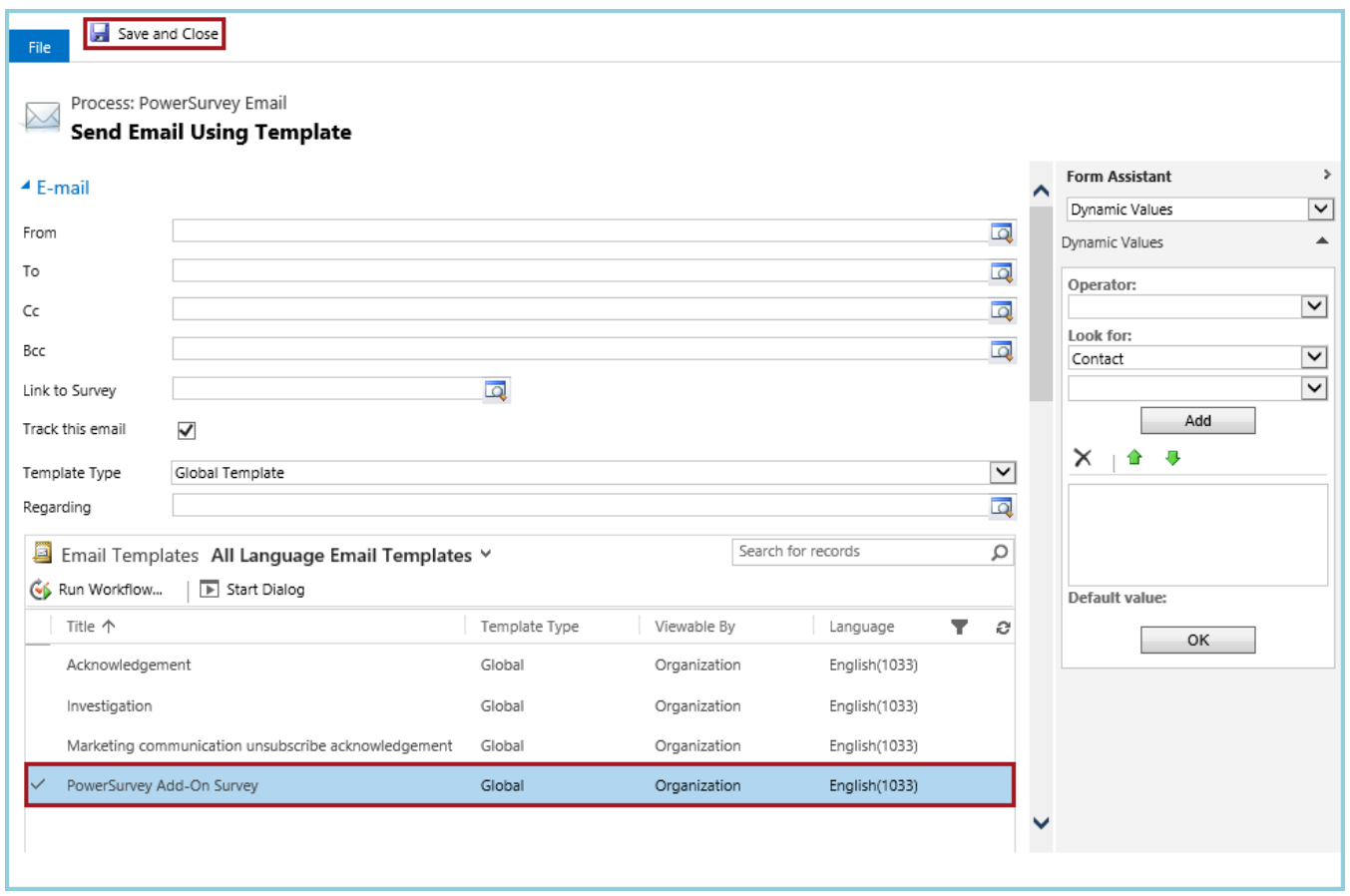

2. Via New E-mail (Create New Message)

<span id="page-34-0"></span>Select Create New Message and then click Properties.

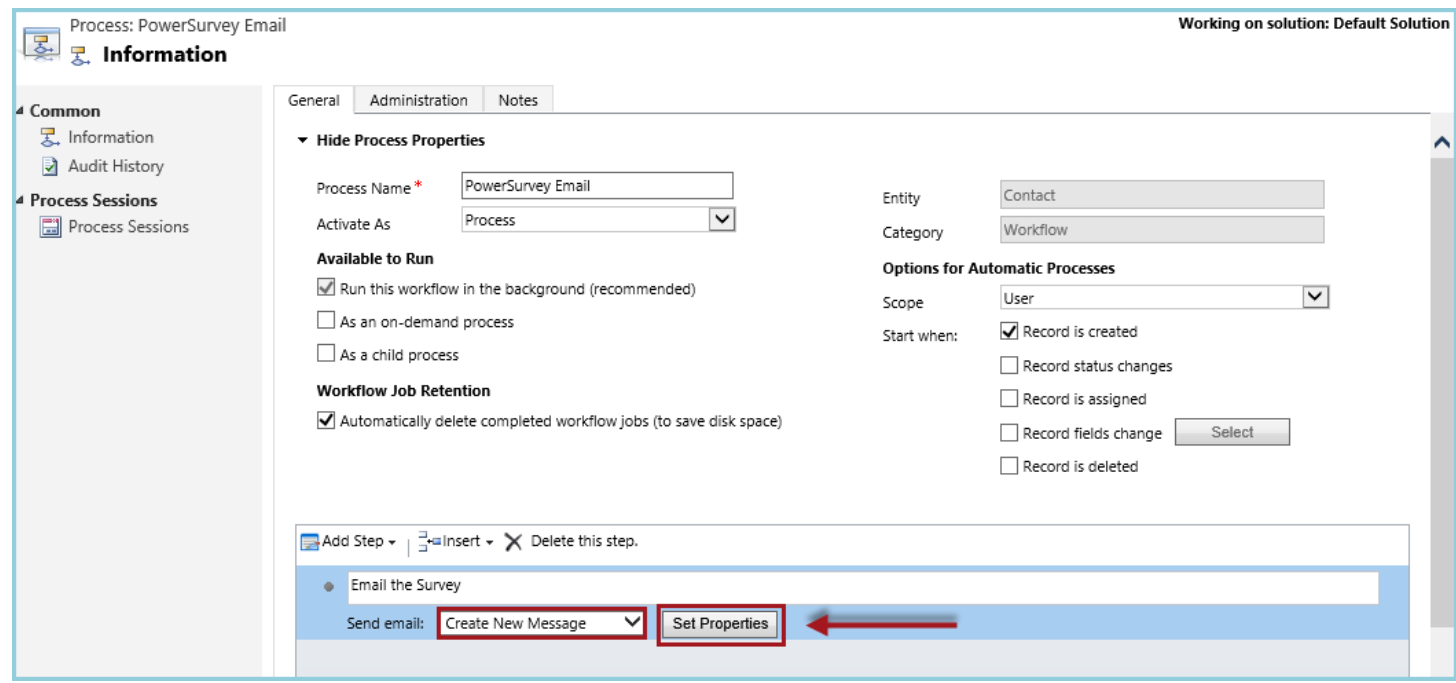

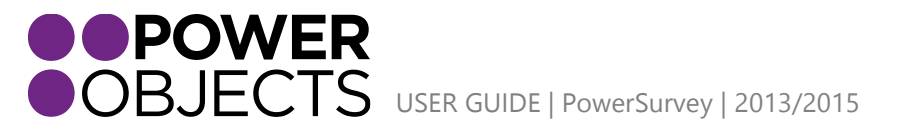

Service

Support **Education** 

Set up the e-mail as preferred. Make sure the Link to Survey is populated with the correct survey. Then, anywhere in the body of the e-mail, insert the PowerSurvey token, |powersurvey|. If the token is not inserted into the e-mail, it will appear at the bottom. Click Save & Close.

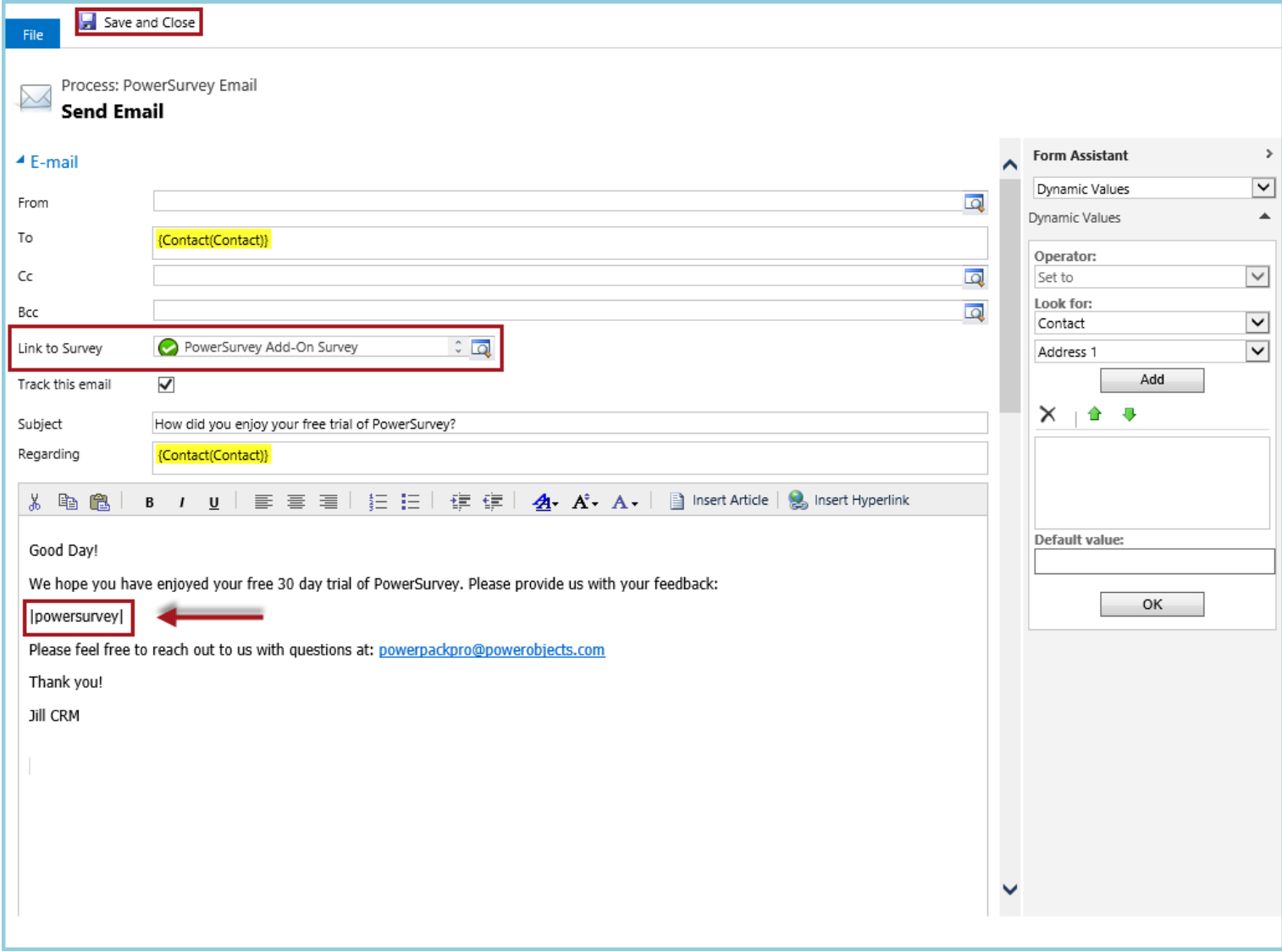

*Note: Make sure the "Regarding" field of the e-mail is set to an entity that has a survey mapping created for it. If the regarding is not set, the survey link will not be inserted.*

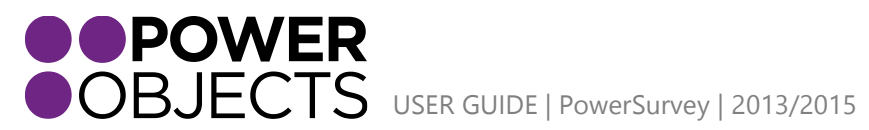

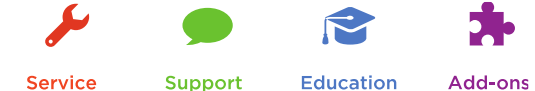

# <span id="page-36-0"></span>Individual – Via E-mail Activity

Navigate to the record the e-mail/survey will be sent from. Once on the record, make sure the Activities tab is displayed. Click the Ellipse next to Add Task. From the drop down list, select E-mail.

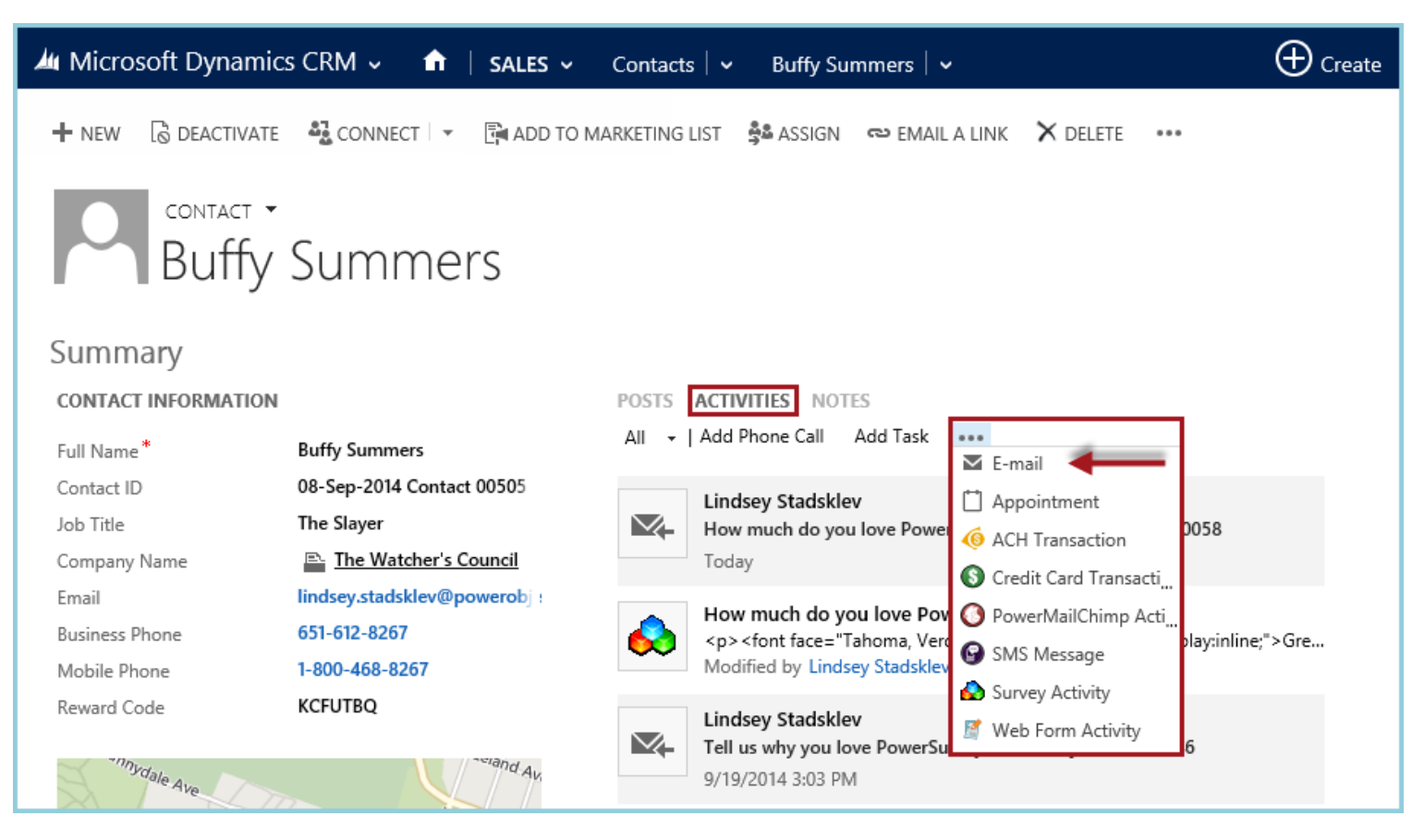

Create the e-mail as desired. A previously created template may be used by selecting Insert Template at the top of the page; or, create a completely unique e-mail. If not using a template, make sure the Link to Survey field is tied to a survey or the Token in the e-mail will not be replaced. When satisfied with the e-mail, Send it!

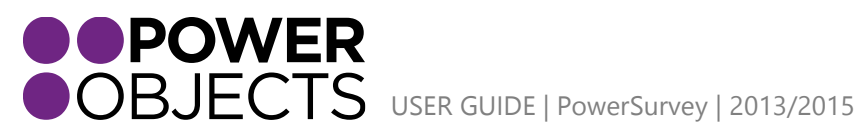

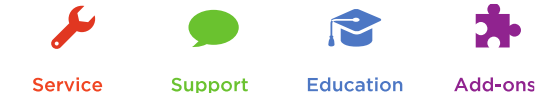

**Service** 

**Education** 

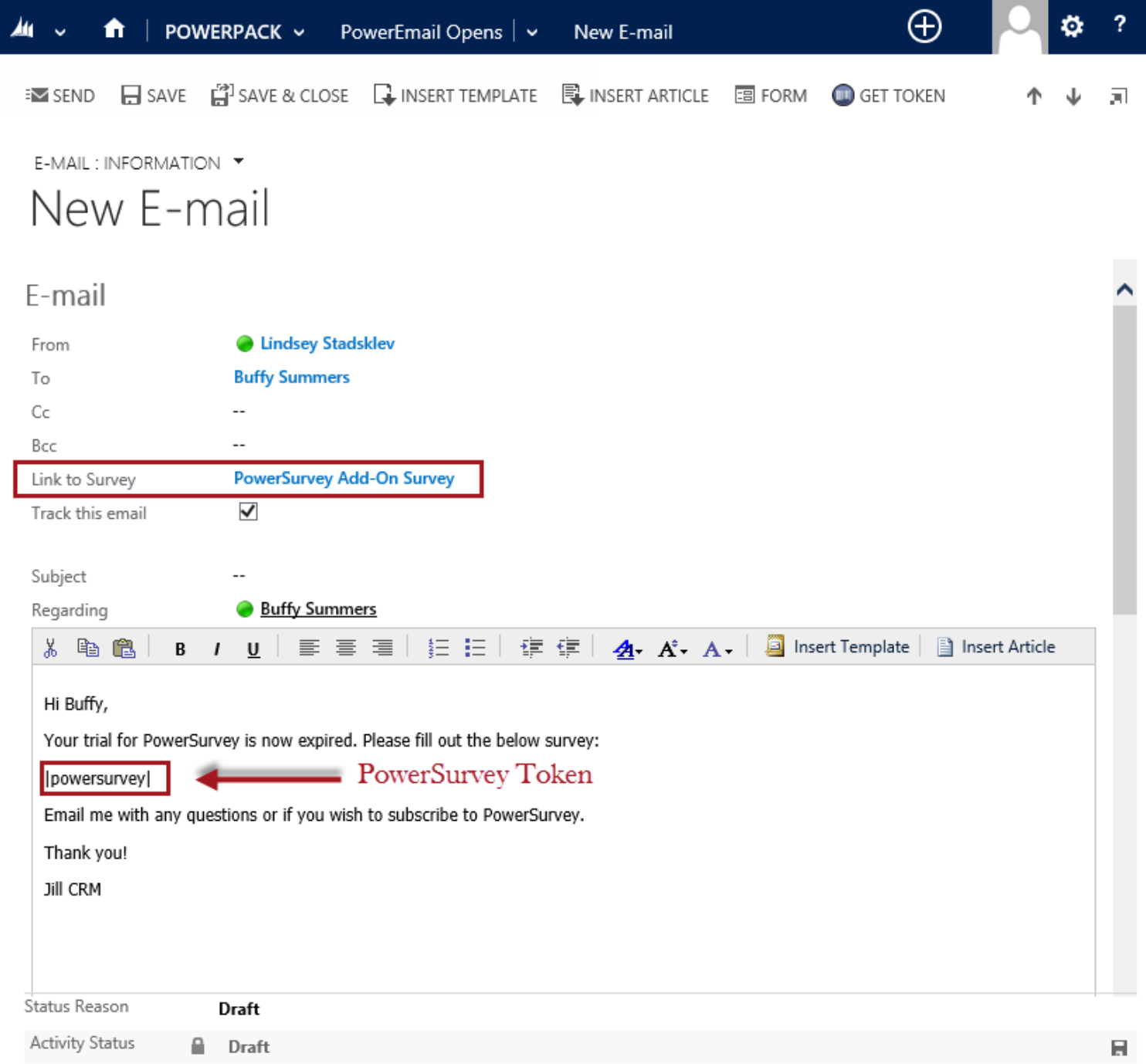

*Note: The link to the survey will be inserted at the very end of the e-mail by default. If you would like the link to be somewhere else in the body of the e-mail, you can place the token |powersurvey| where you would like the hyperlink to be placed.*

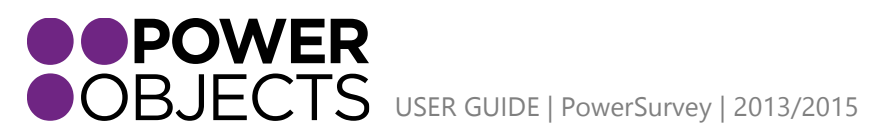

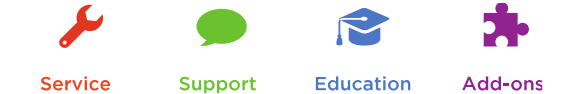

# <span id="page-38-0"></span>Group – Via PowerMailChimp

PowerMailChimp works within CRM as well as with MailChimp. Before sending the survey using PowerMailChimp, it is preferable to make sure the template that will be attached is ready when the e-mail blast is created. The template does not need to be finished in order to attach it. The order of this guide is meant to provide a better flow for this process. The template may be edited any time before the blast is sent; even after the template has been added to the blast. Edits to the template will sync over to the e-mail blast from MailChimp.

To begin this process, start by acquiring the Survey URL to insert into the MailChimp Template.

### Navigate to PowerPack.

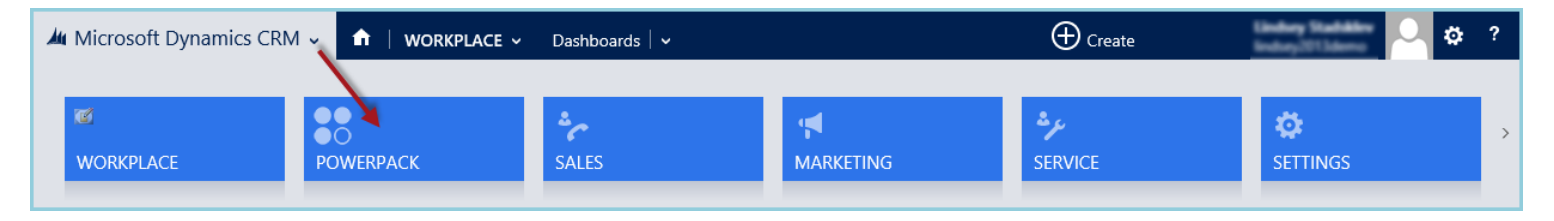

### Navigate to PowerMailChimp Blasts.

Select the Blast that the Survey Link is needed. Click the Ellipse. From the drop down menu, select Generate URL.

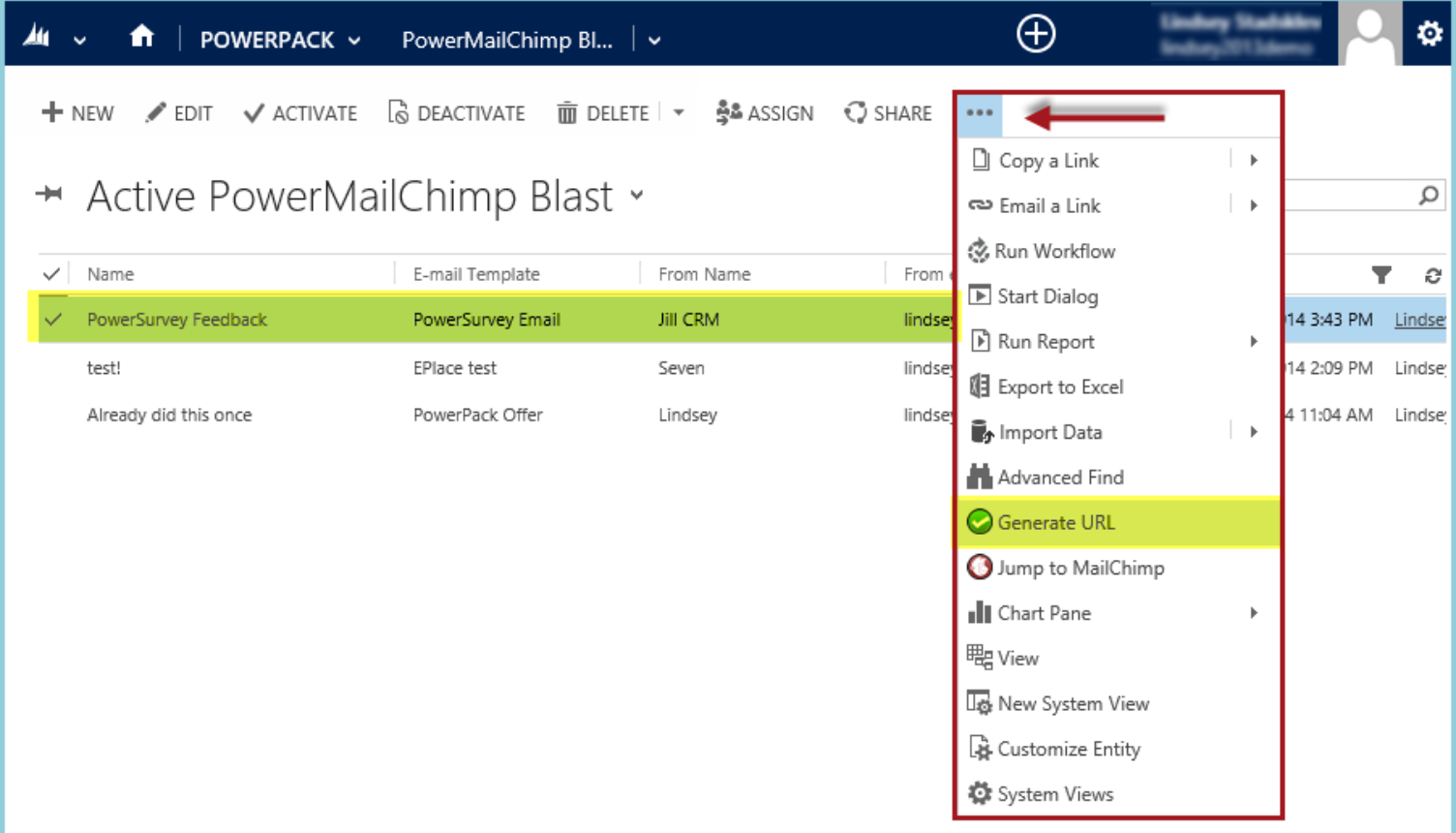

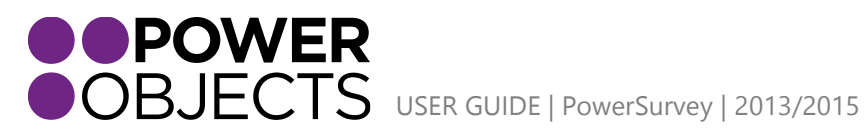

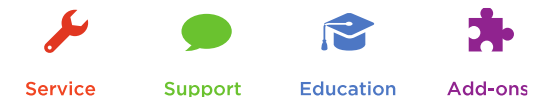

Select the desired Survey. Click Copy to Clipboard.

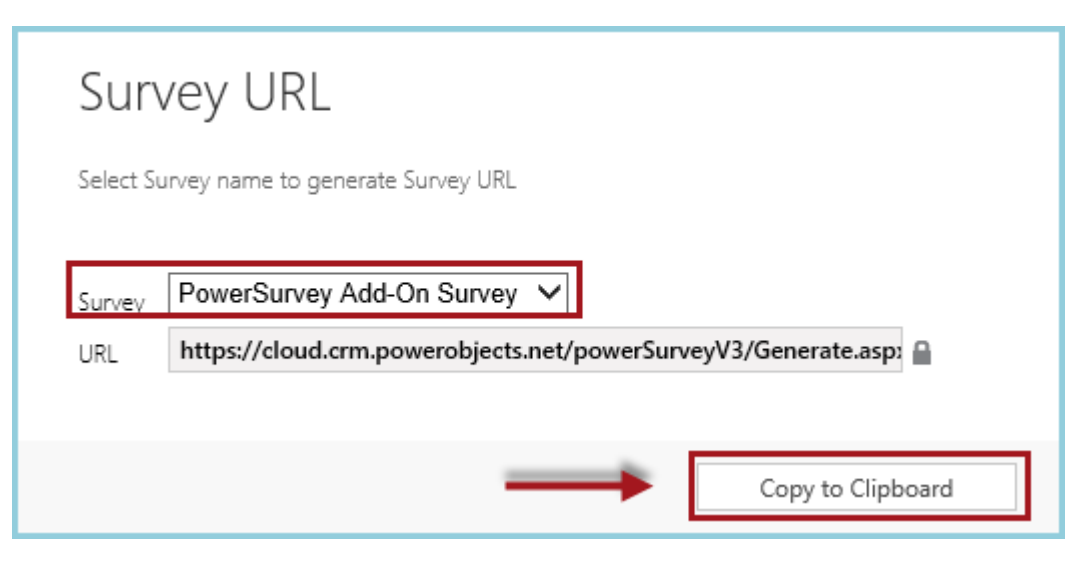

Now, Jump to the MailChimp site (reference the PowerMailChimp User Guide for help creating Template in MailChimp). Open the template to insert the survey link. Click in the area of the template the link will be inserted. Type the text you want survey recipients to click to be routed to the survey; for example, click here. Highlight the text and click the Link button.

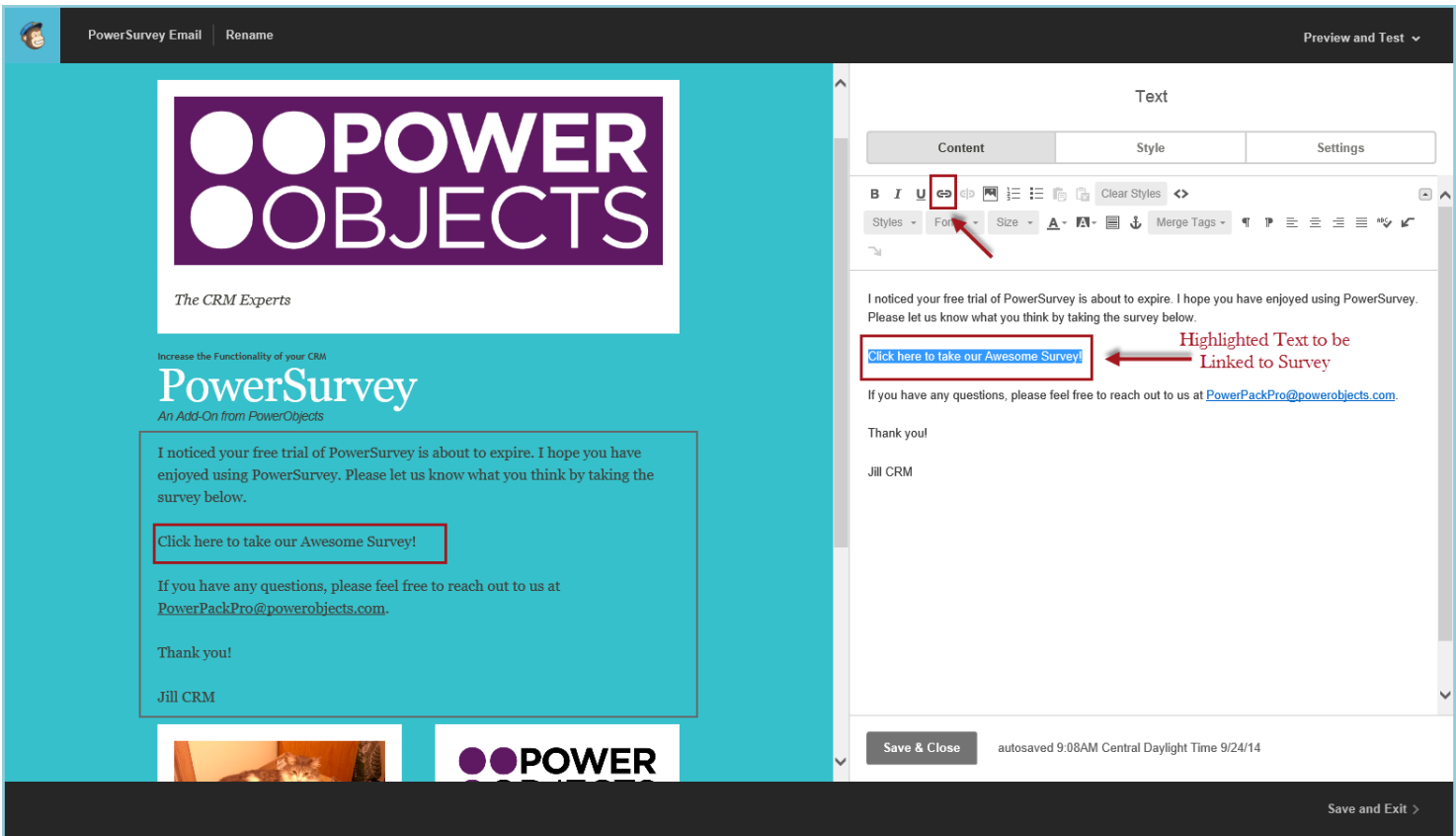

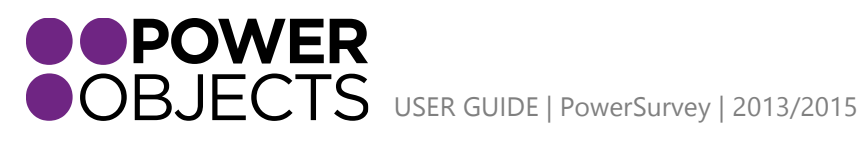

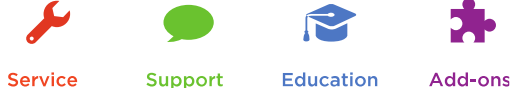

### Paste the URL generated in CRM into the Web Address (URL) field. Then click Insert.

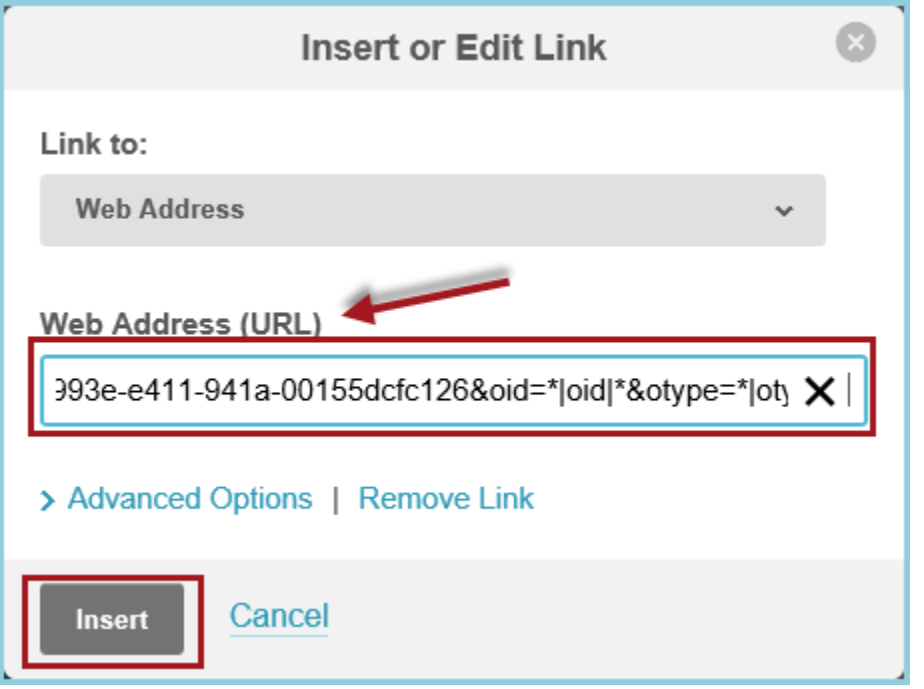

The Text typed earlier should now be linked to the designated survey. When satisfied, hit Save and Exit.

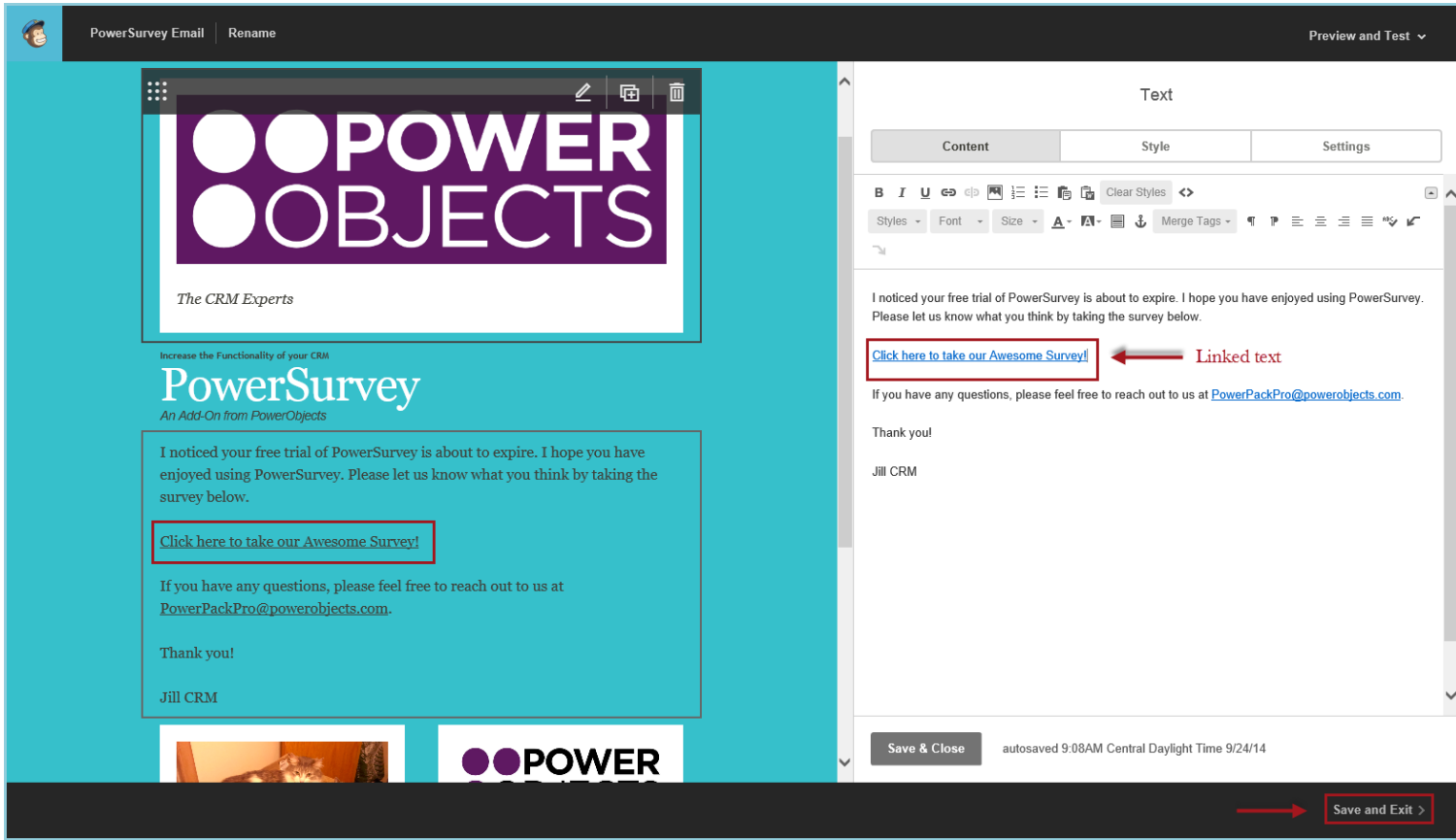

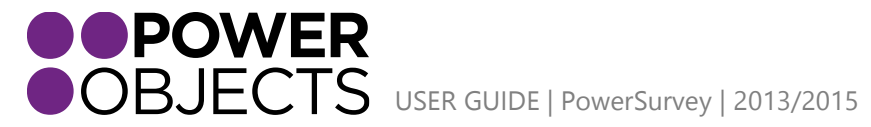

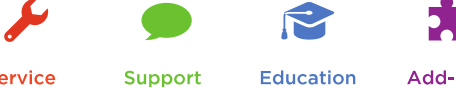

Service

Education

Now, Jump back into CRM to create the Survey E-mail Blast.

Navigate back to PowerMailChimp Blasts, under the PowerPack tile.

Select New.

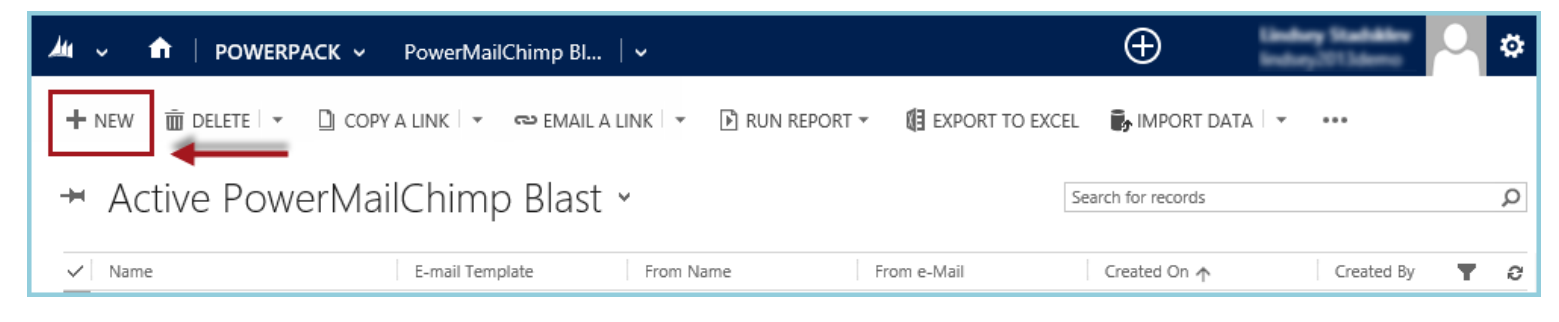

Fill out the necessary details and Save the record.

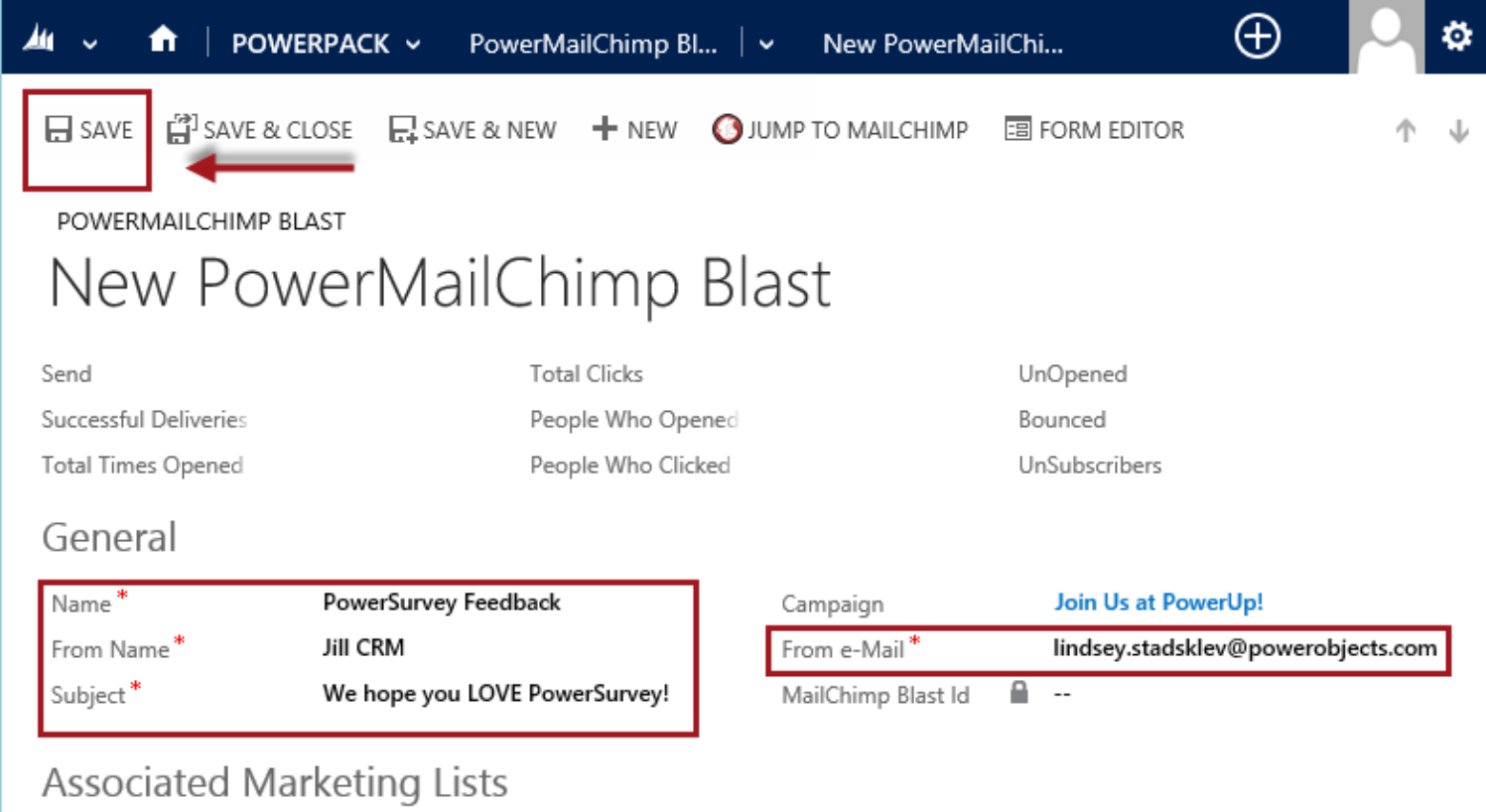

Once the record has been *saved*, now add the PowerMailChimp Marketing list (refer to PowerMailChimp user guide for help creating and syncing the Marketing List with MailChimp). Click the Plus to add the Marketing List.

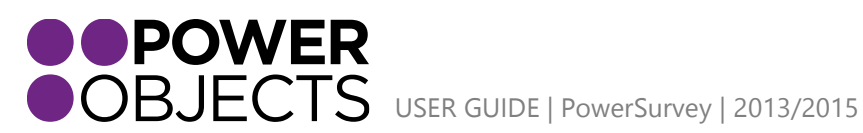

Support Add-ons

**Service** 

**Education** 

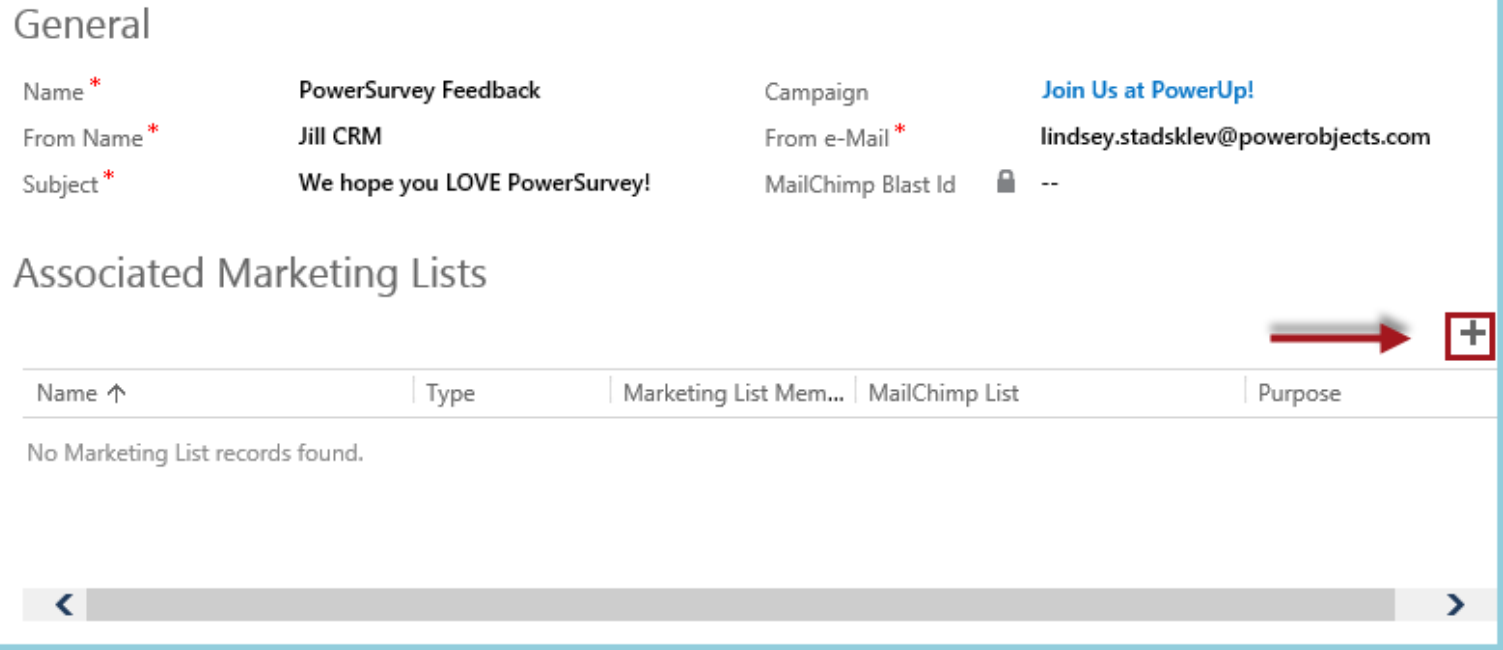

Select the list so it appears in the selected record box. Then hit Add.

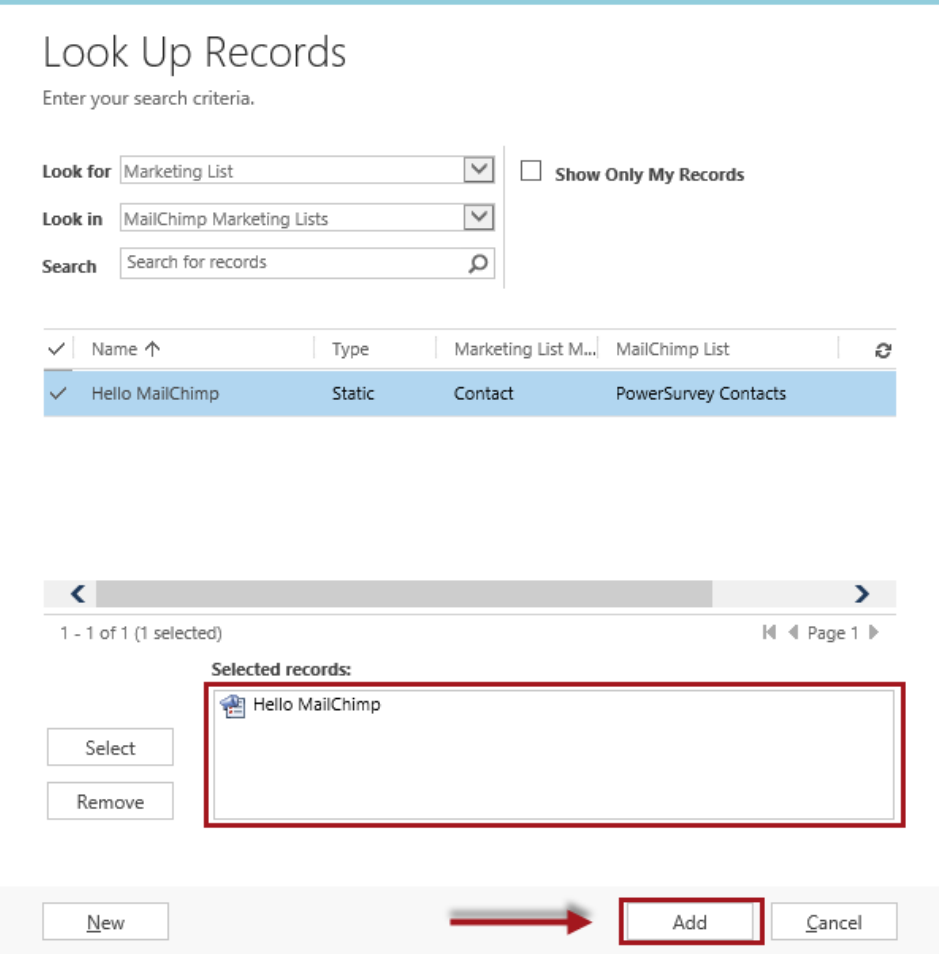

The will now display in the Associated Marketing Lists view.

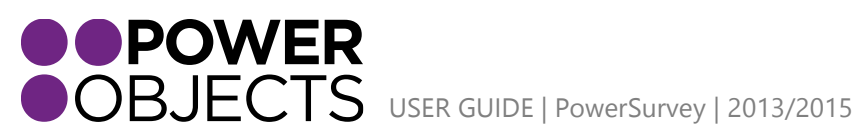

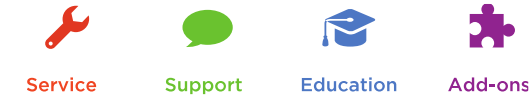

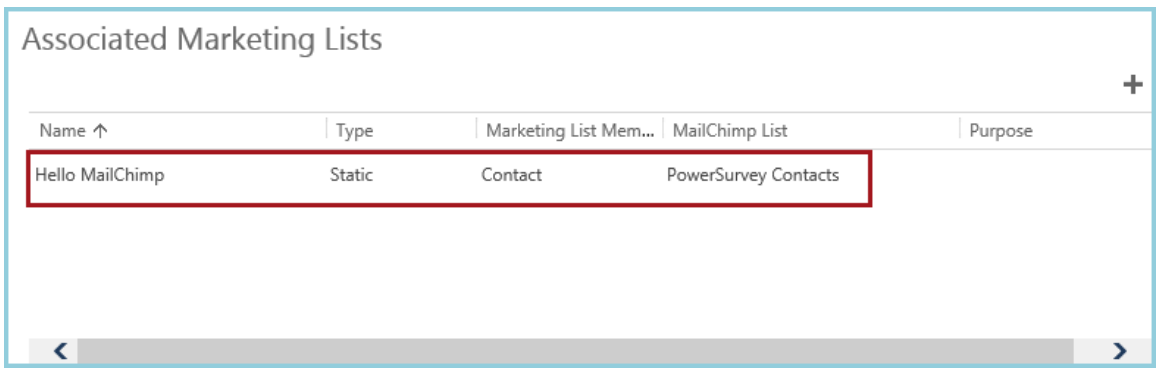

Now add the PowerMailChimp E-mail Template (please refer to the PowerMailChimp User Guide for help creating a template from MailChimp). Click Select MailChimp Template.

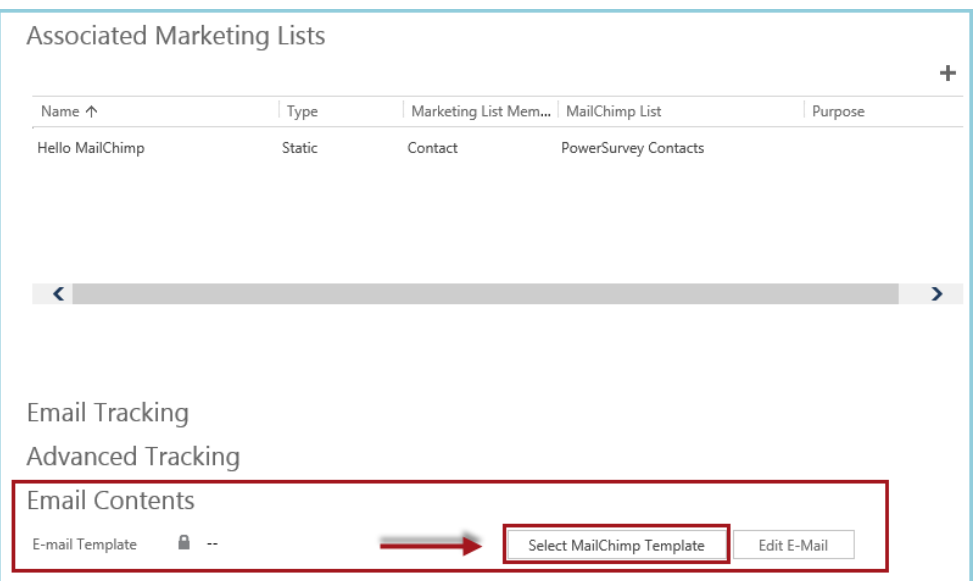

Select the template. Then select OK.

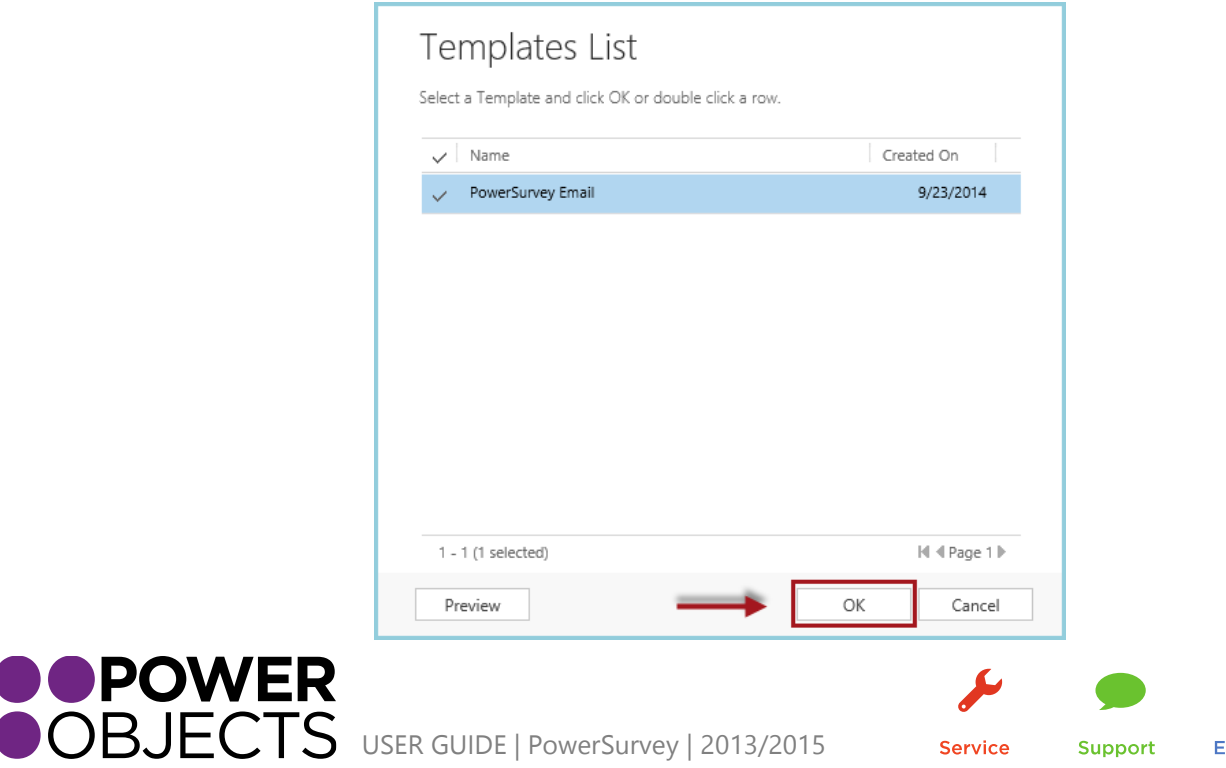

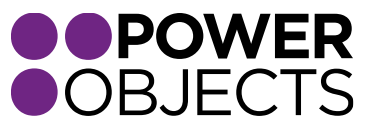

Now the e-mail is ready to go! Click the Ellipse at the top. Then from the drop down menu, click Send Now.

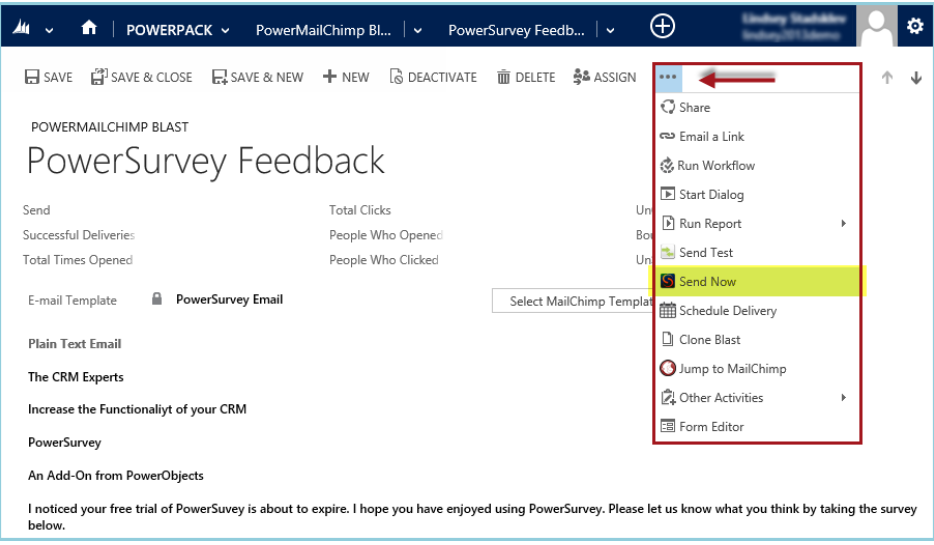

Confirm it is okay to send the Blast.

A message confirming the success of the Blast will be displayed upon successfully sending the Blast to the marketing list.

Example E-mail:

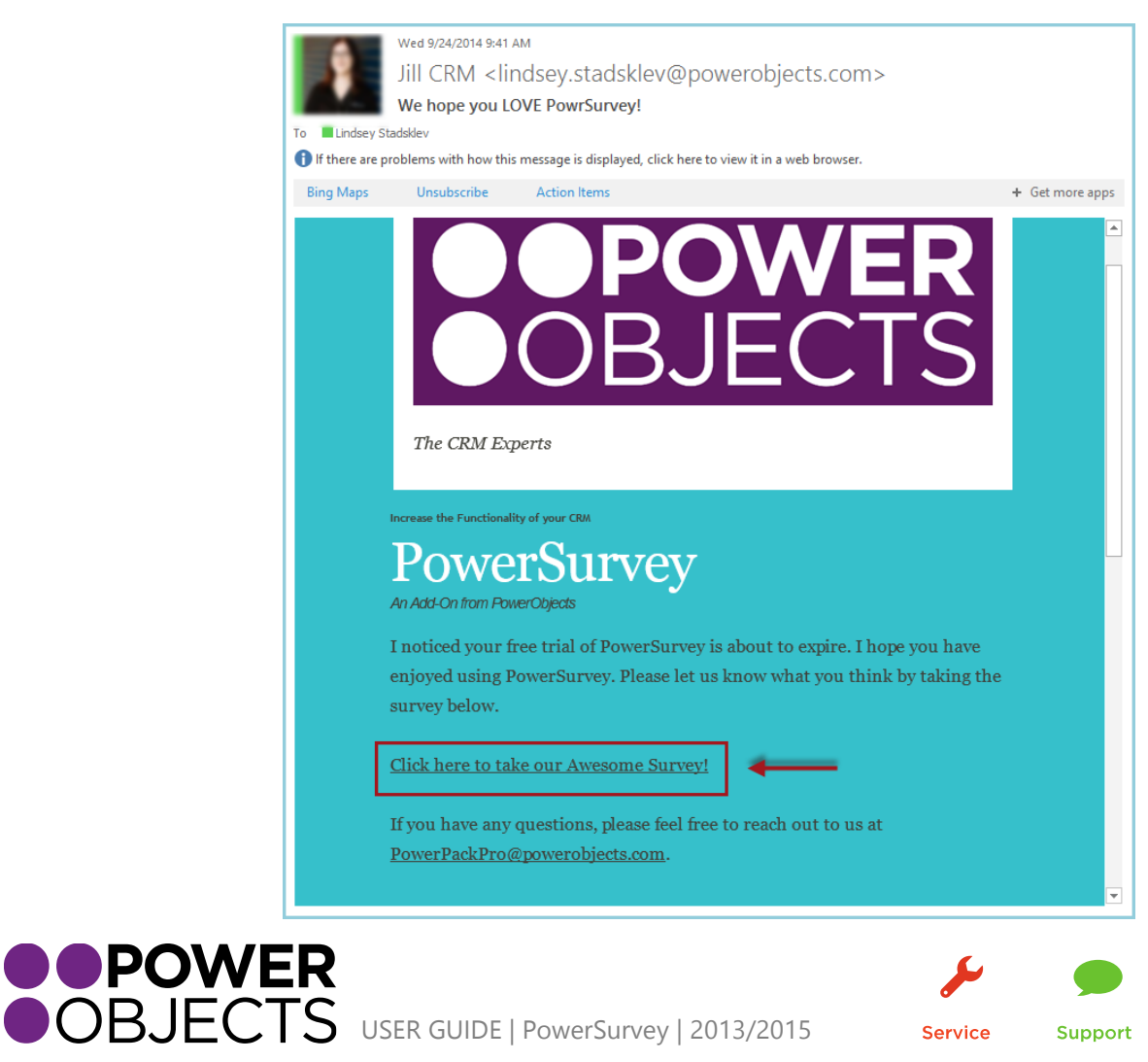

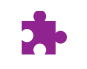

Add-ons

Service

Support

**Education** 

# <span id="page-45-0"></span>"Fill Out Survey" Button on Contact/Lead Record

Another option for filling out a survey would be to open a contact or lead record and click on Fill out Survey. This way, it is possible to fill out the survey for that contact or lead on the spot, instead of having to e-mail them the survey. This may be useful in a situation where someone is on the phone and needs to fill out a survey. Once a survey is generated by clicking on this button, a survey activity is created and appended to that person's record, along with their responses (just as it would be if the survey had been sent to them in an e-mail with a survey link).

Navigate to the Contact/Lead record in question. Click the Ellipse at the top. From the drop down menu, select Fill Out Survey.

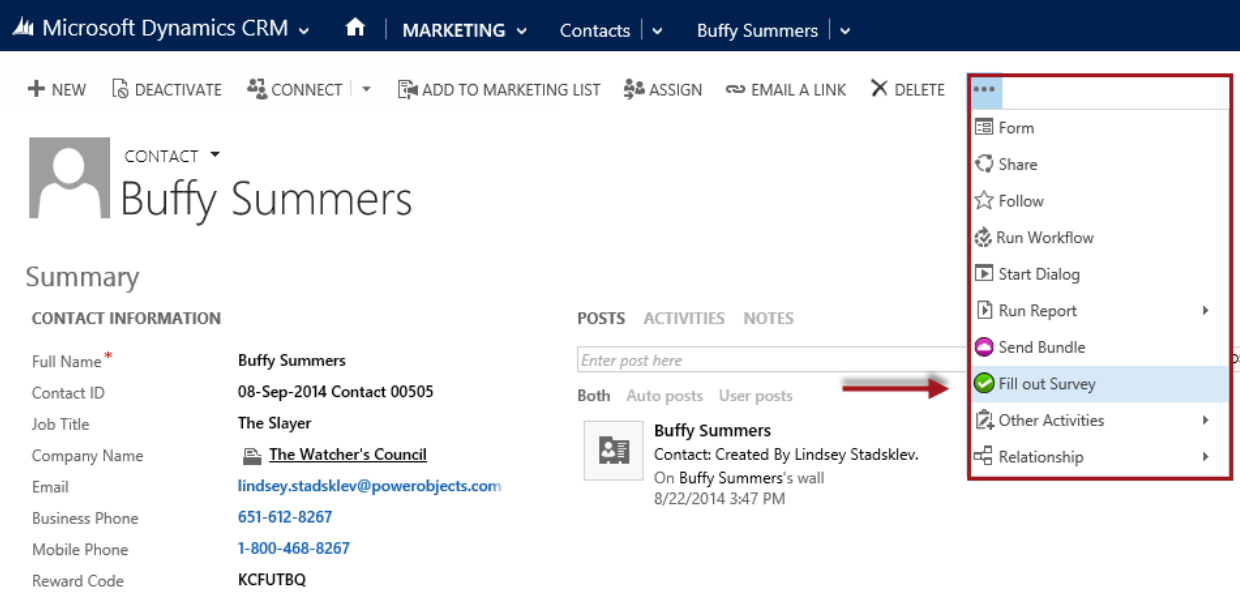

Choose the necessary Survey.

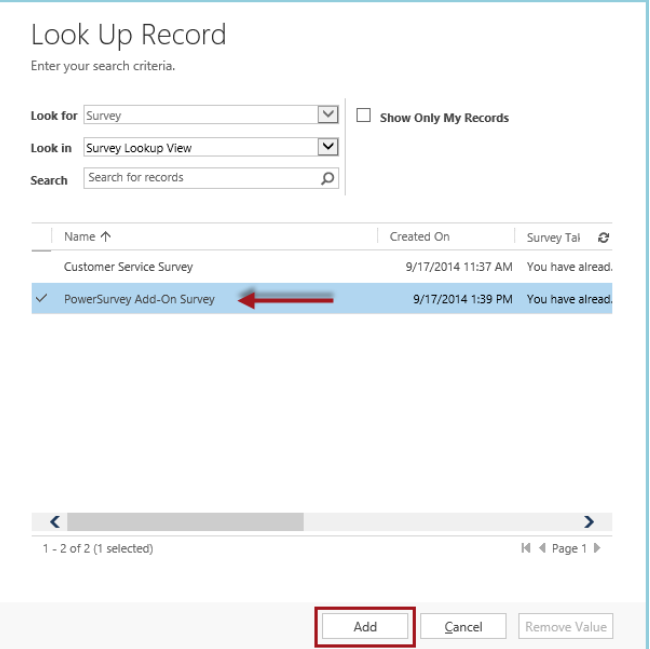

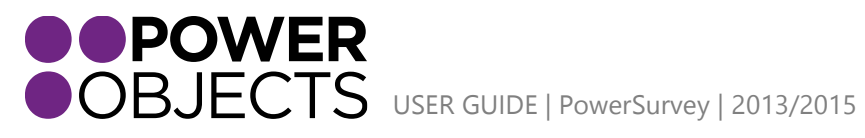

**Education** 

This will pull up the survey as it would appear if someone had clicked on the link to take the survey.

# <span id="page-46-0"></span>Anonymous PowerSurveys

Some users may find it useful to have the ability to post surveys to a webpage for visitors to fill out anonymously.

Navigate to Surveys.

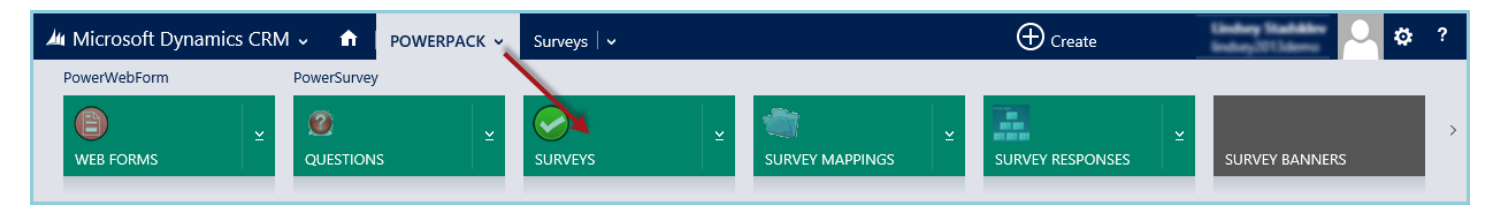

### Open the desired Survey.

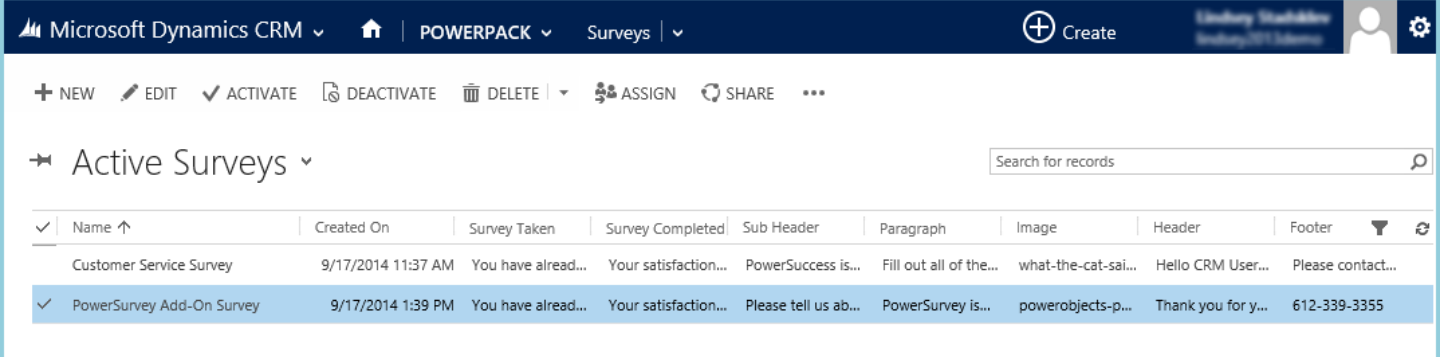

Click on the Ellipse at the top. From the drop down, select Copy Anonymous Link.

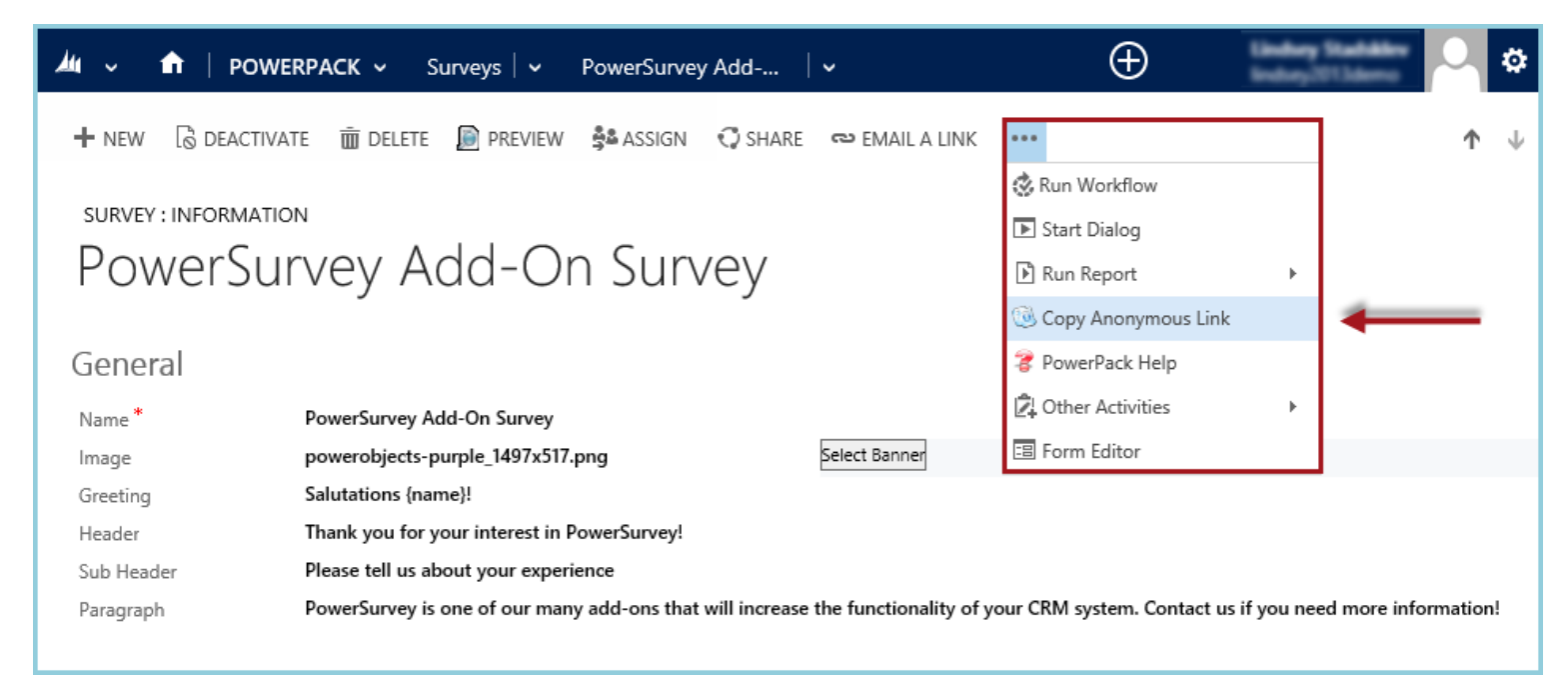

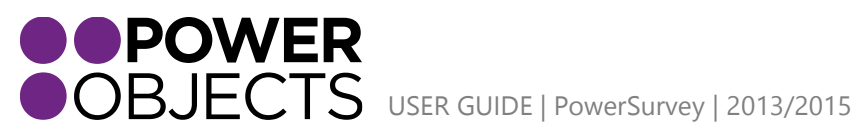

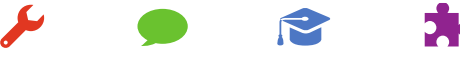

Support

**Service** 

**Education** 

The URL of the anonymous survey has now been copied to the Clipboard. Now, navigate to the web page and insert that link wherever. The anonymous survey can be associated with an image or text, by adjusting the html around the link.

Every time someone clicks on the link, an anonymous survey activity will be created. If the survey is filled out, a completed date will appear. If the survey is not filled out and the respondent had simply left the page, a completed date populate. These anonymous survey activities can be viewed under the Survey Activities of the survey itself.

Once on the Survey, navigate to Survey Activities.

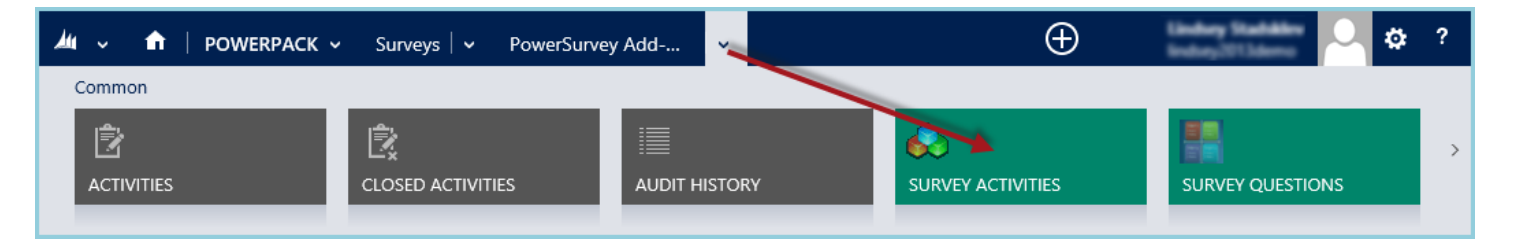

The View should appear similar to as follows:

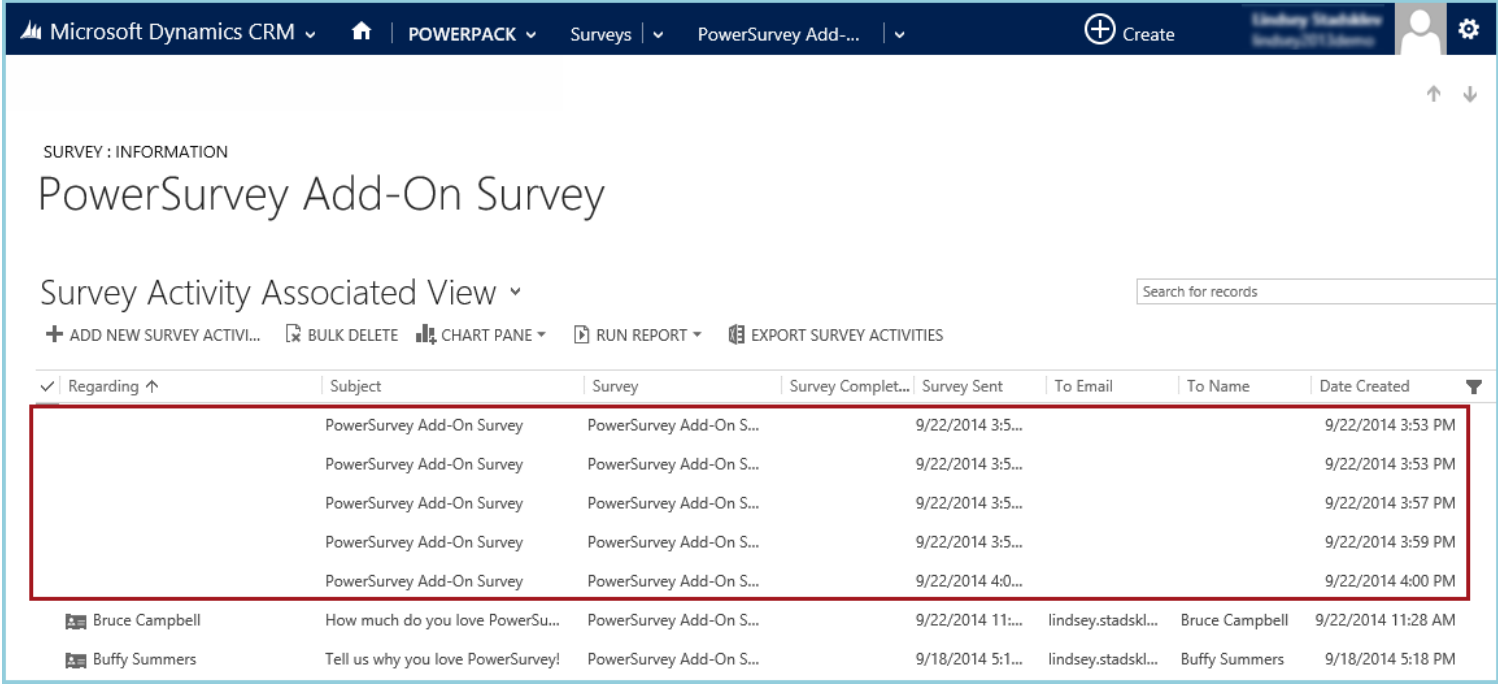

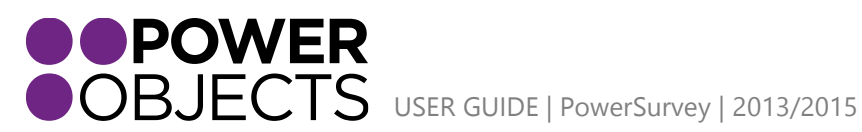

Support **Education** Add-ons

# <span id="page-48-0"></span>Viewing Survey Responses

Survey responses can be found in a few different places in CRM:

# 1. Via PowerSurvey

# <span id="page-48-1"></span>Navigate to PowerPack.

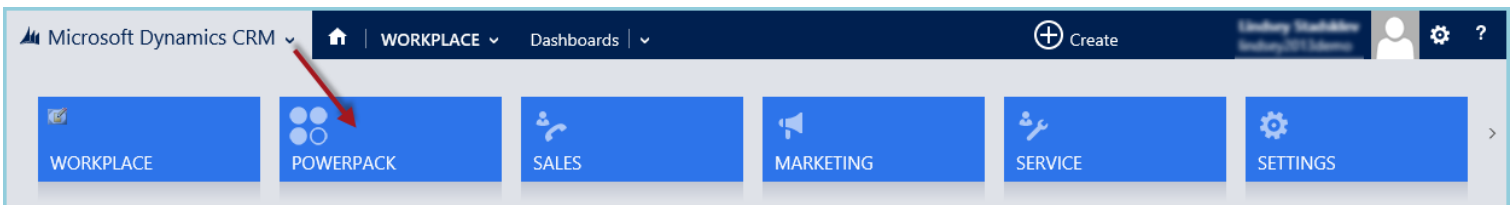

### Navigate to Survey Reponses.

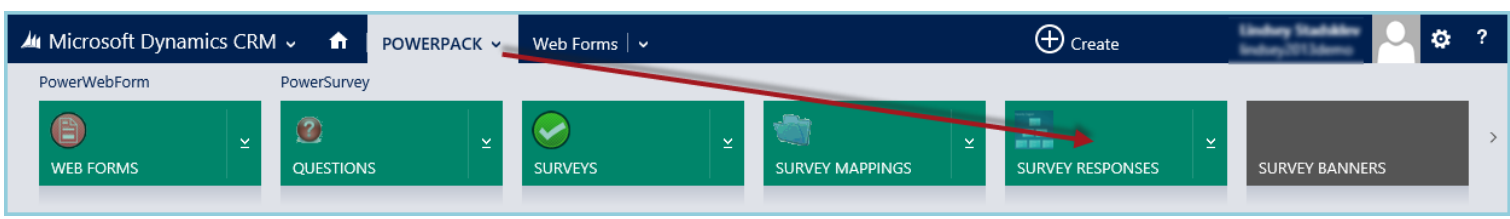

This view will display: The PowerSurvey, what that Survey Activity is regarding, the Question, the Question Answer, and the Created On date. This view shows all responses to surveys that have been sent out.

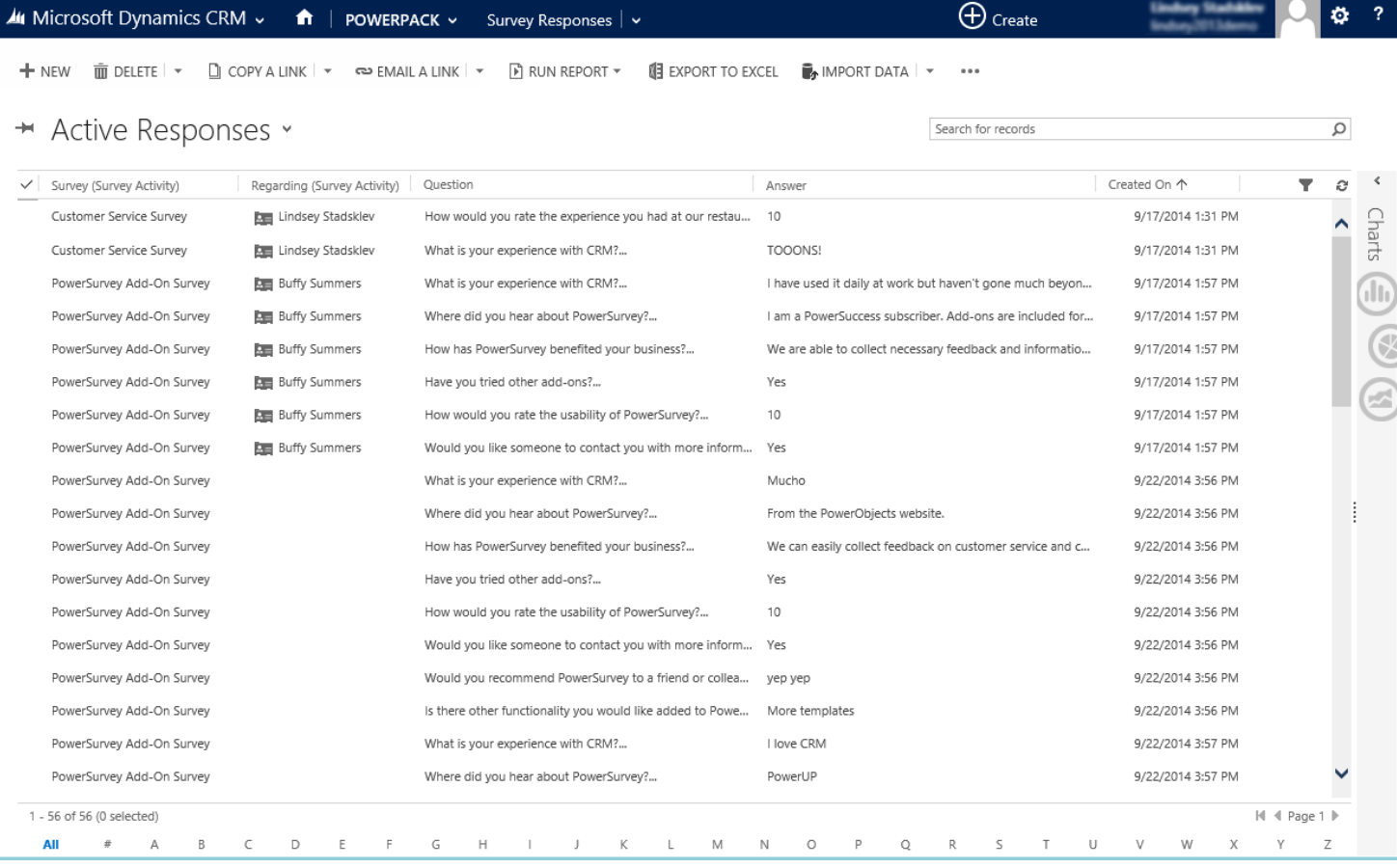

**OPOWER**<br>OBJECTS USER GUIDE | PowerSurvey | 2013/2015

Service

Support **Education** 

# 2. Via the Record in CRM

<span id="page-49-0"></span>Once a survey has been sent to someone, a survey activity will now be associated with their record in CRM. If the survey is set regarding a contact, the survey activity will appear on the contact record. If you set the survey regarding a case, the survey activity will appear on the case record.

## a. On the Record

<span id="page-49-1"></span>When the record in question is opened, activities may be viewed from here. Click the Activities tab. This will display all recent activities related to the record. Open the Activity to view responses and details in regards to the Survey.

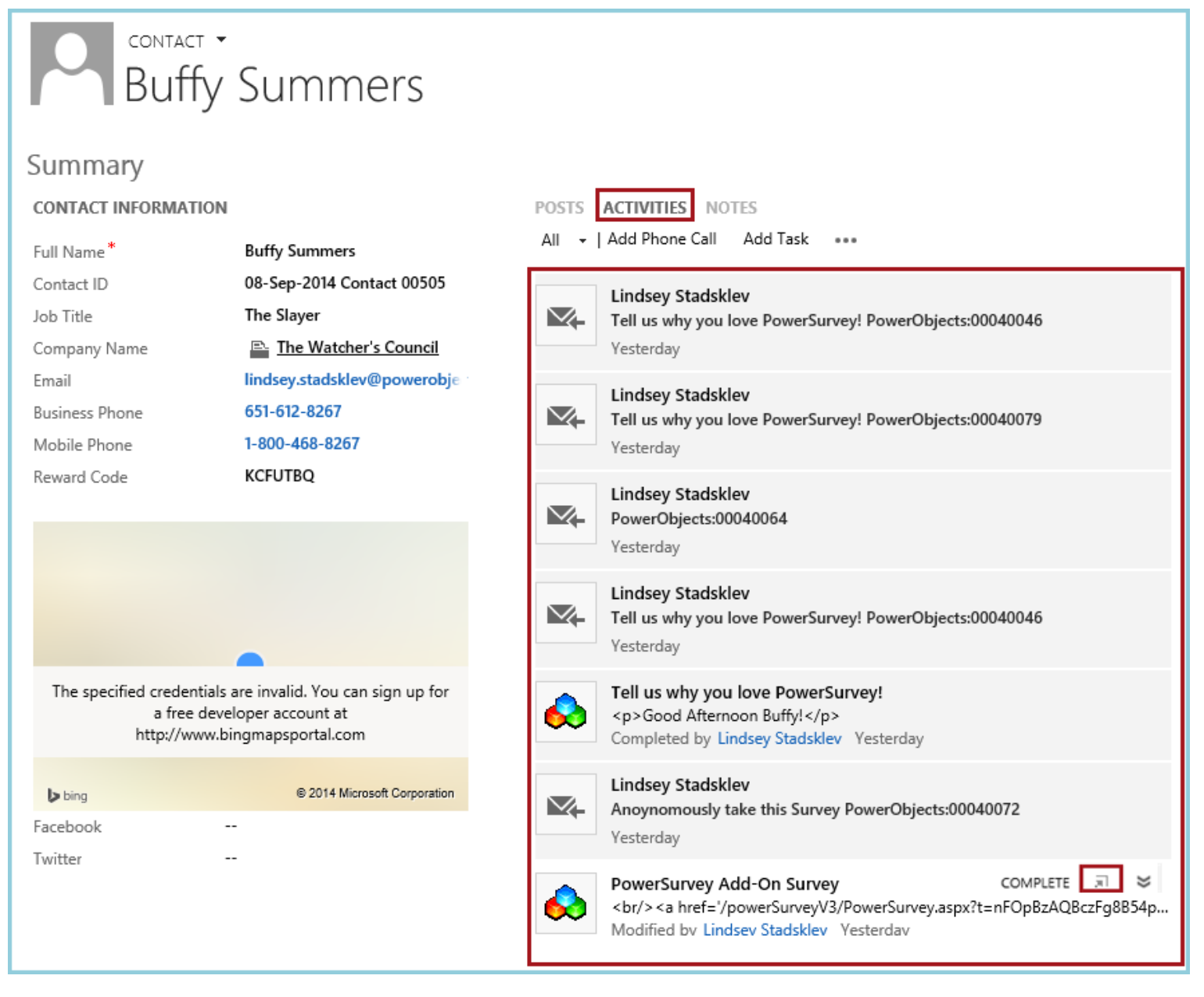

*Note: The Survey Activities will can be identified by the block icon to the left of the activity.* 

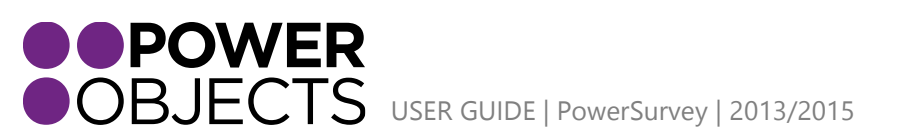

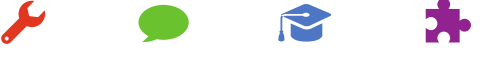

Support

Service

**Education** 

The responses will be available near the bottom of the Activity under Responses.

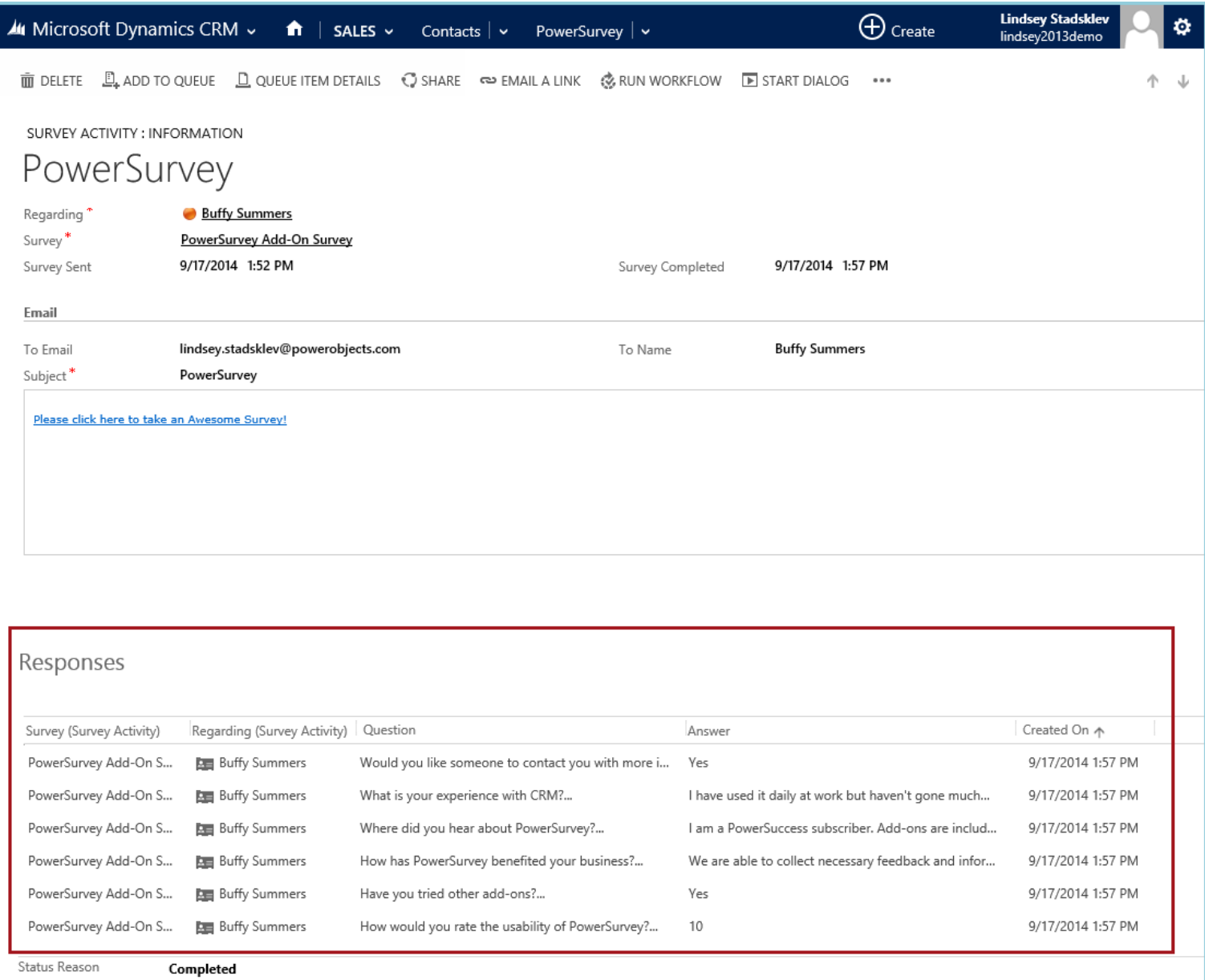

# b. Via the Navigation Ribbon

<span id="page-50-0"></span>Navigate to the record in question. Once on the record, navigate to Activities.

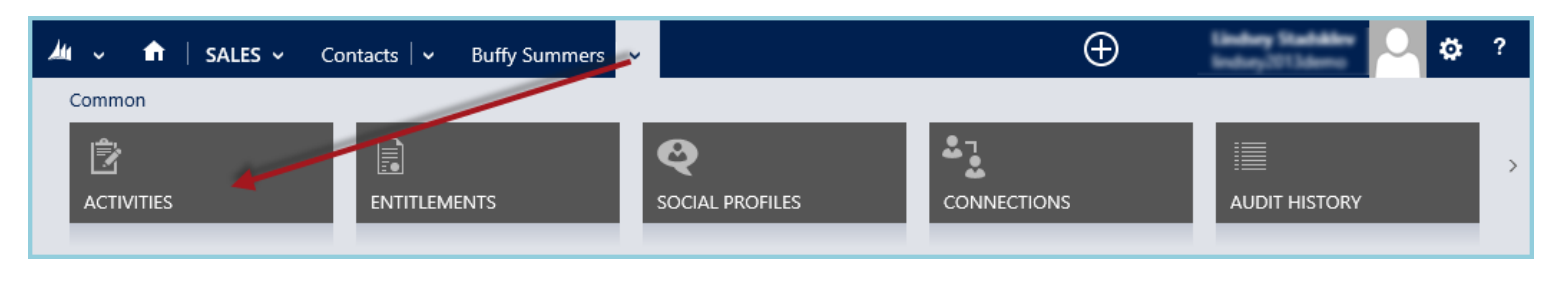

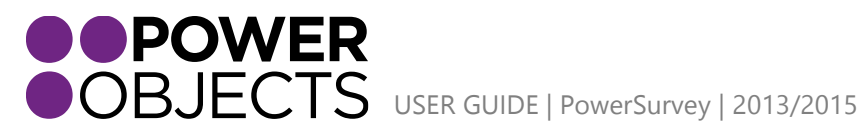

Education Add-ons Support

Set the criteria to view the time frame needed. This view displays all activities in the set up parameters. Notice that the type of activity is identified, as well as if the activity is open or completed. When the Survey Activity is complete, the responses will be available by opening the record.

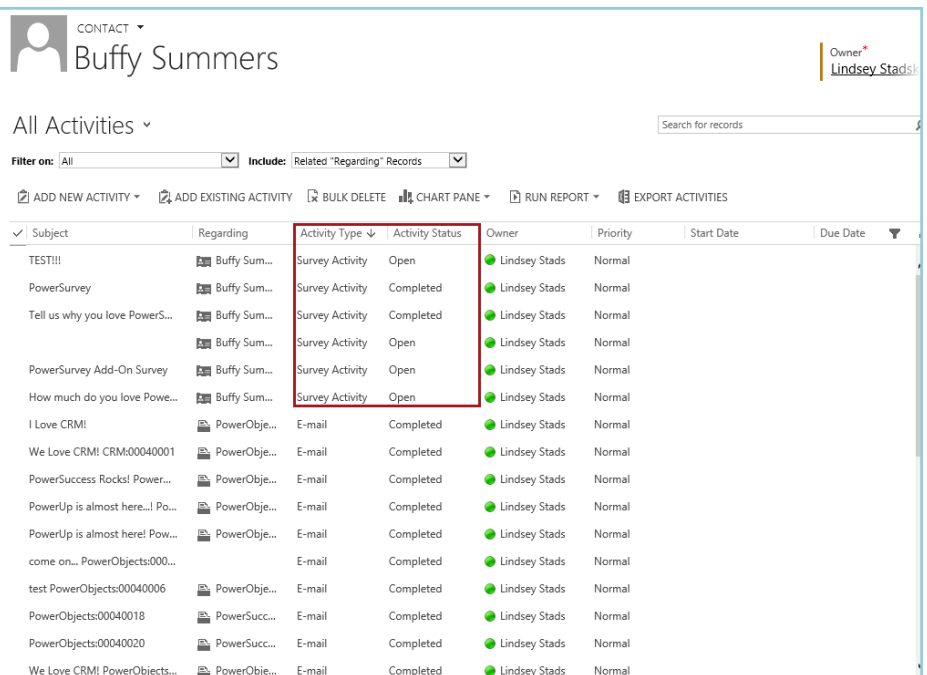

Open the desired record to review the Survey Responses.

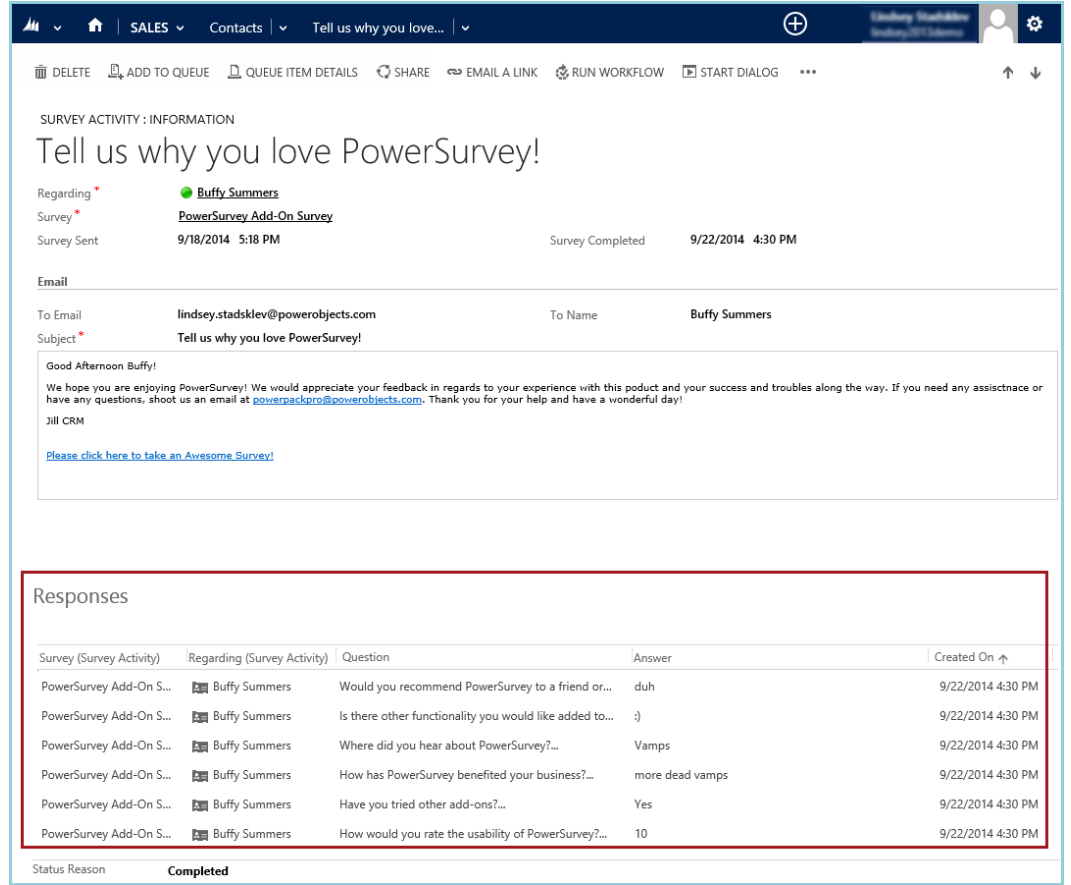

**OOPOWER**<br>OOBJECTS USER GUIDE | PowerSurvey | 2013/2015

Service

 $\blacktriangleright$ 

Support Education

### 3. Reports

<span id="page-52-0"></span>There are two reports that are imported into CRM when the PowerSurvey solution is imported.

# a. PowerSurvey Report

<span id="page-52-1"></span>This report will provide a summary of how the survey questions were answered (Responses). The type of graph displayed will depend on the type of survey question.

Navigate to the survey that needs a report to summarize responses. Once on the correct Survey record, click the Ellipse. From the drop down, click on Run Report. Select PowerSurvey Report.

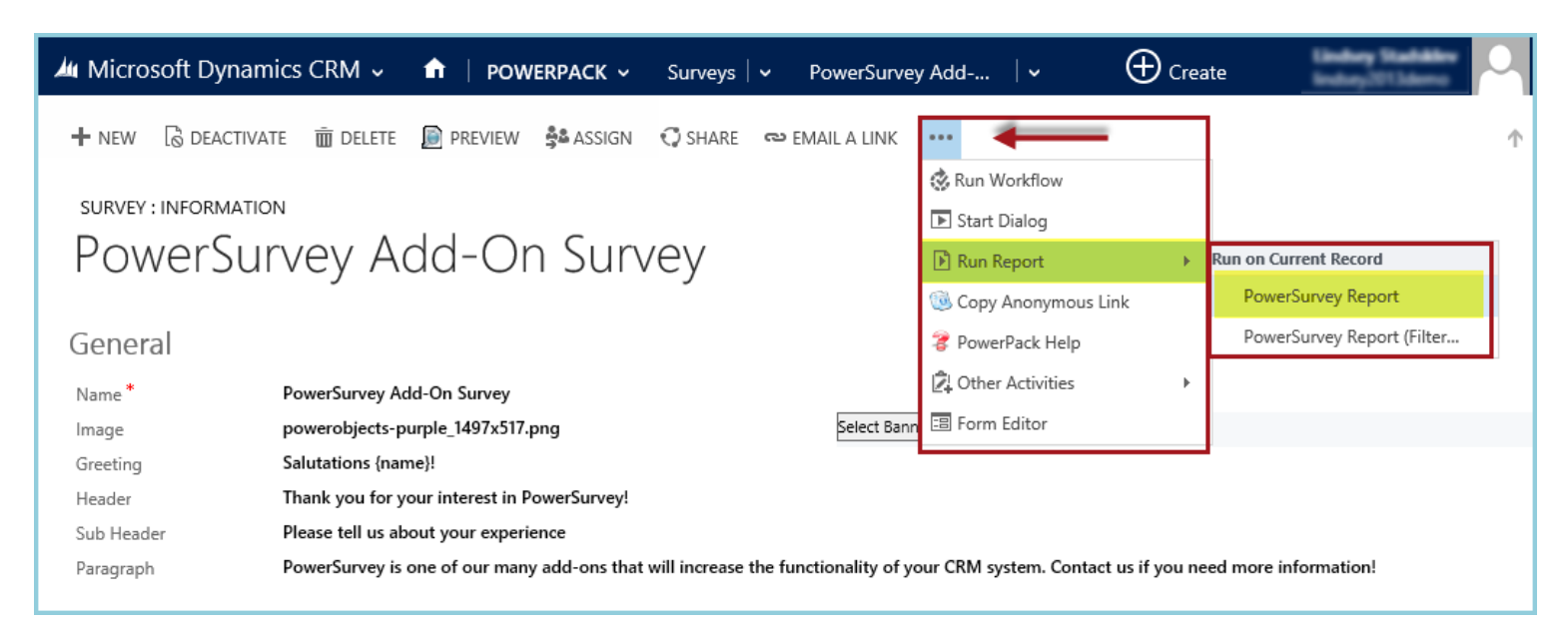

The report may take a little bit of time to load. If the report doesn't seem to be generating, try to edit the filter and run the report again. Even if the criteria is not changed, it will push the report to generate if it had been stalling before the filter had been selected for edit.

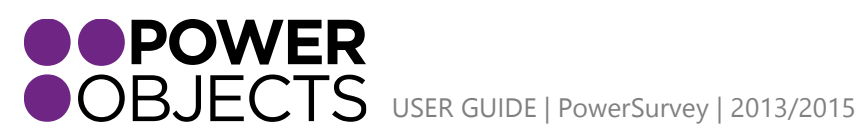

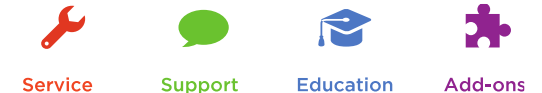

Service

**Education** 

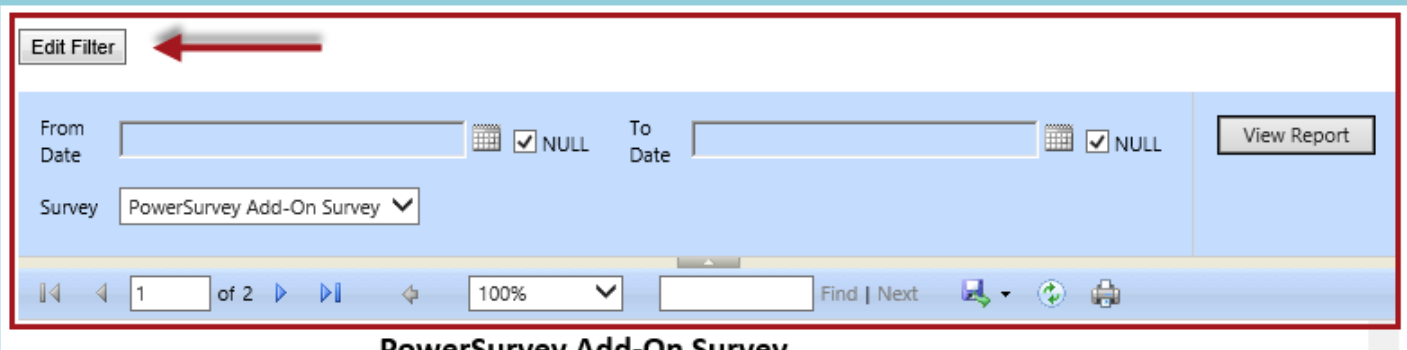

#### owersurvey Add-On survey

Total Survey Activities Sent: 28

#### Total Survey Activities Completed: 7

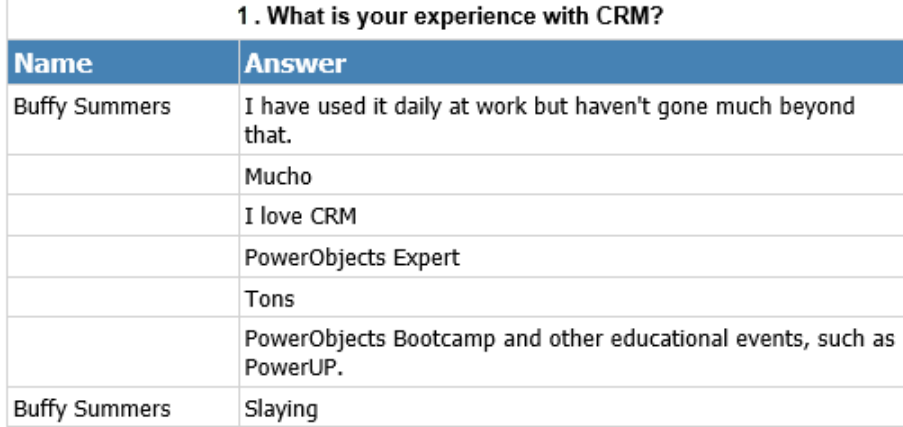

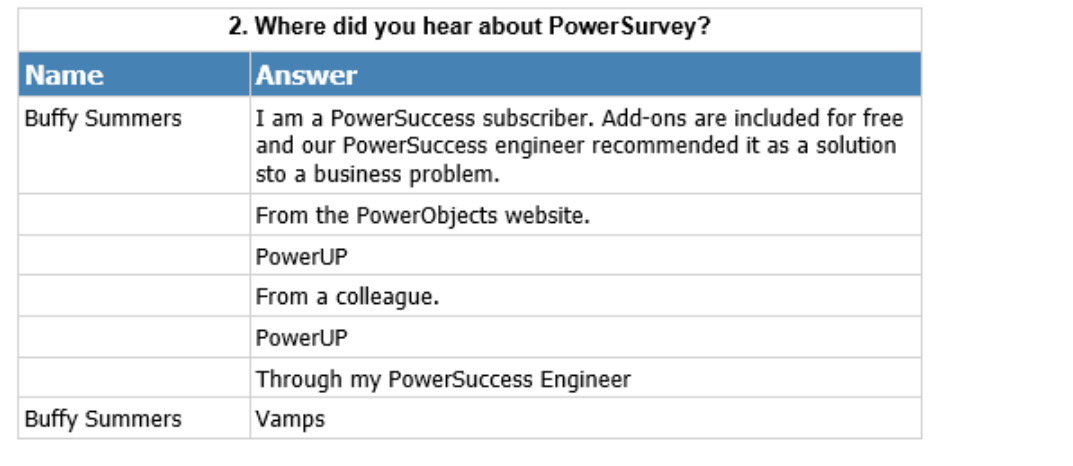

The report will summarize each question as well as provide graphical representations of the Survey Data. Again, the type of summary depends on the Type of question. In the below examples, the question types are Text Box and 1-10 Rating. The Text Box displays the answers via text while the numerical 1-10 Rating Type uses a graph.

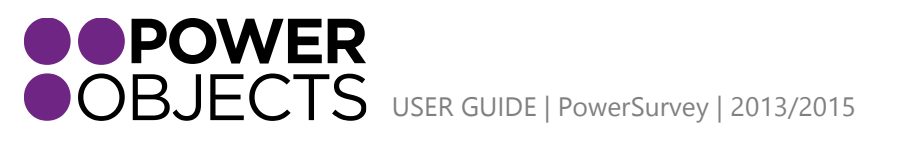

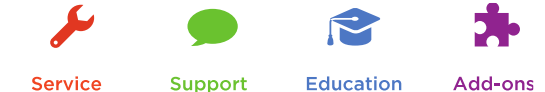

### Text Box:

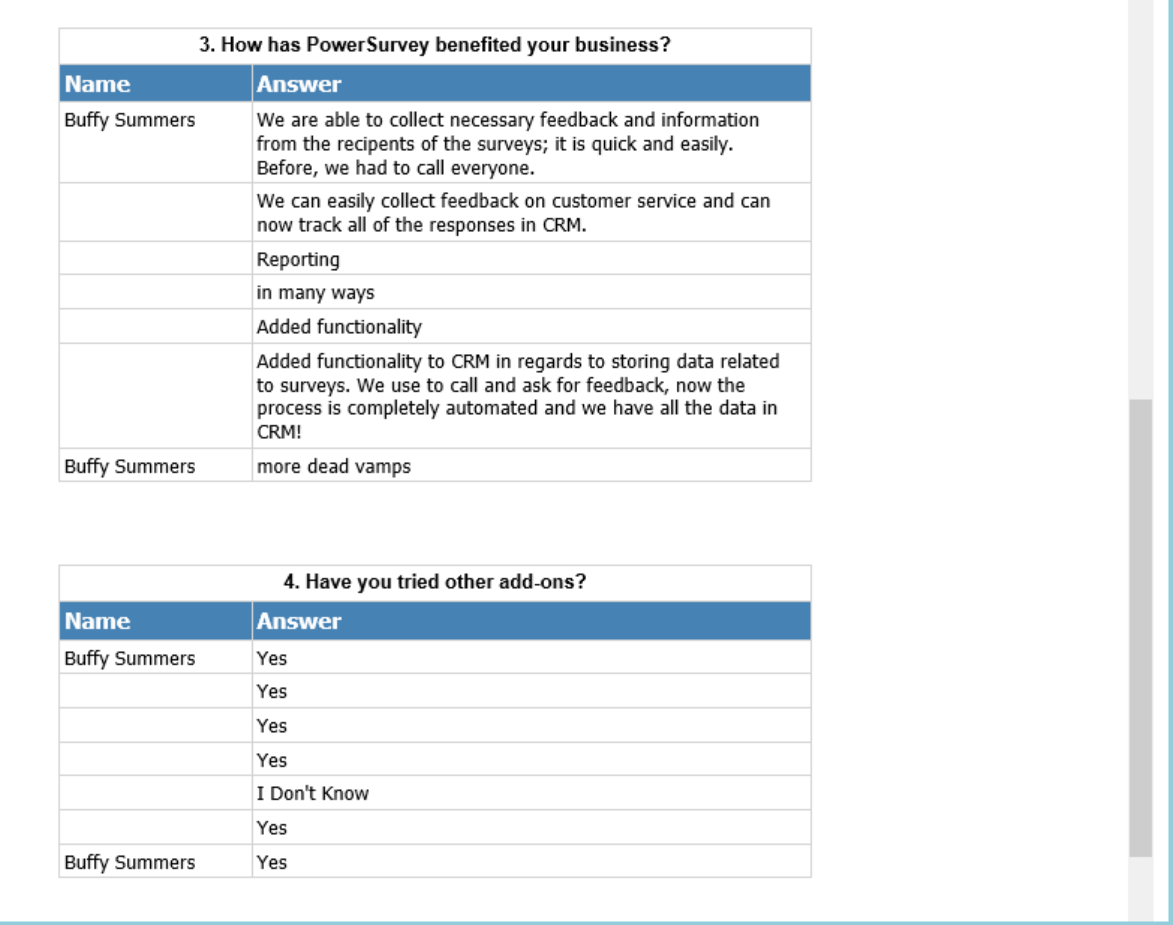

# 1-10 Rating:

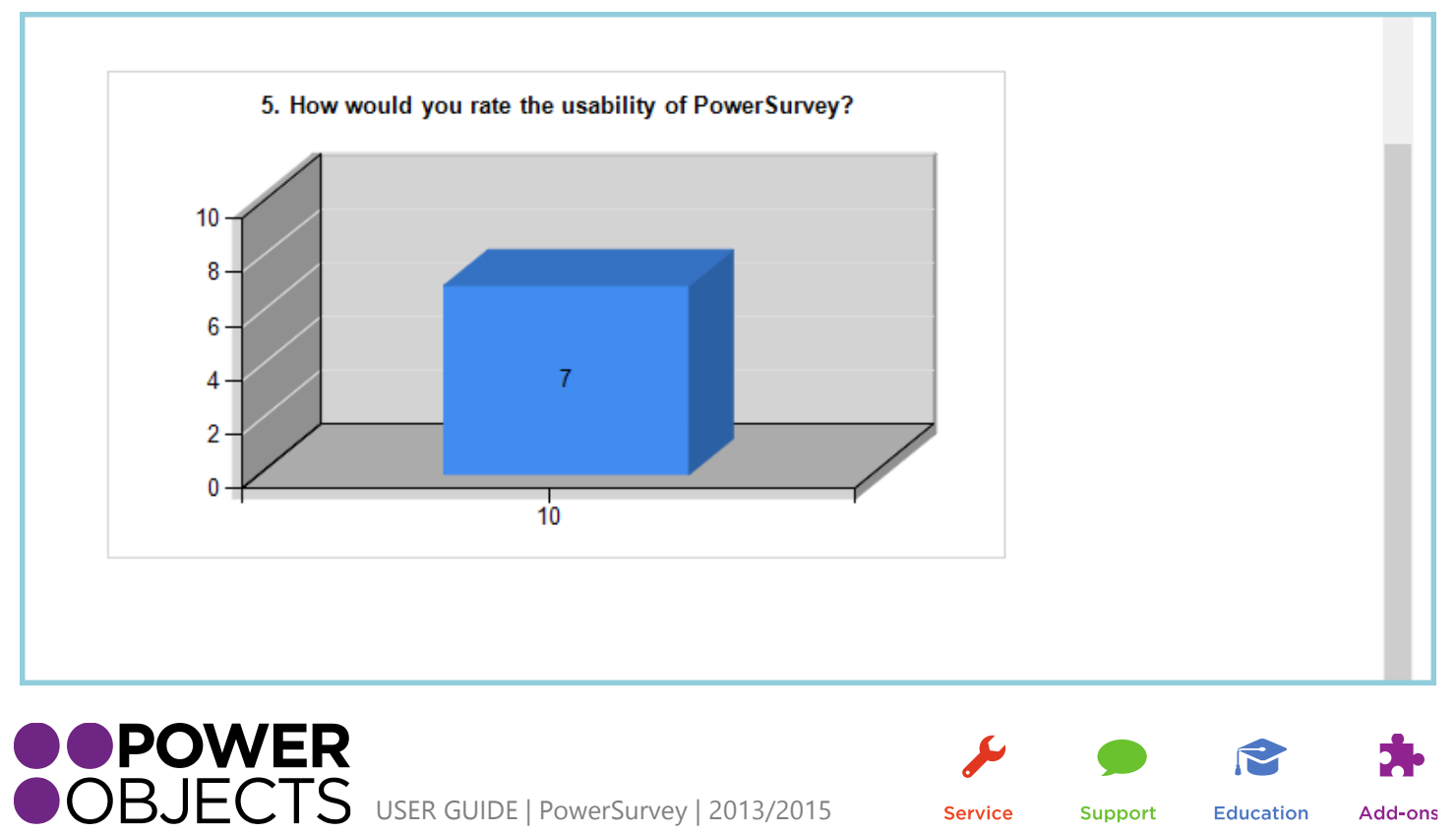

Service

Support

Education

# b. PowerSurvey Report Filtered by Contact

<span id="page-55-0"></span>The other report that is automatically imported into CRM when the PowerSurvey solution is imported will filter survey responses by a specific contact in CRM.

Navigate to the survey that requires the contact specific report. Once on the correct Survey record, click the Ellipse. From the drop down, click on Run Report. Select PowerSurvey Report (Filtered by Contact).

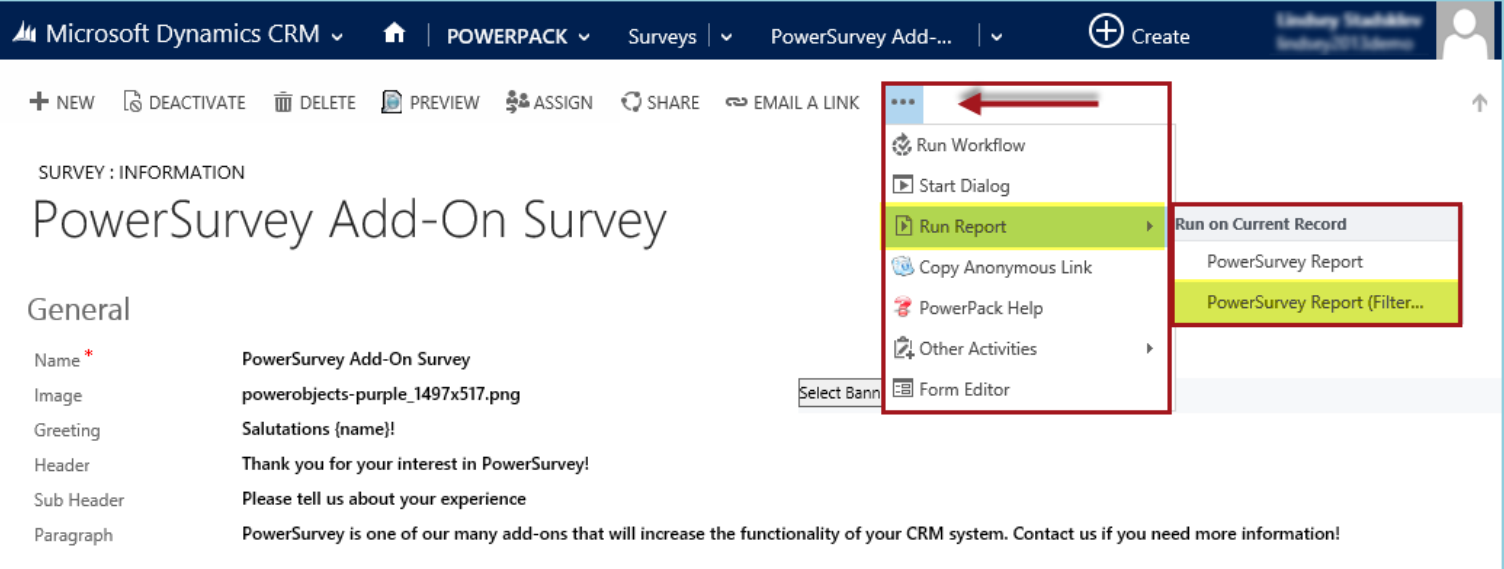

Enter in text from the contact in question in the Contact Name field. After typing the text, tab over to pull up a look up of the possible contacts in the Contact field.

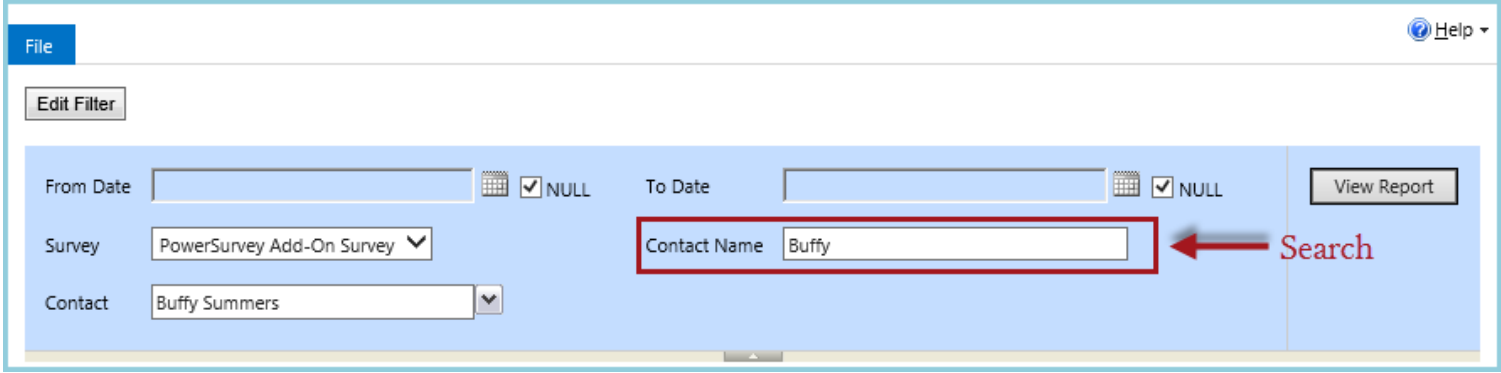

When the correct contact is chosen. Select View Report.

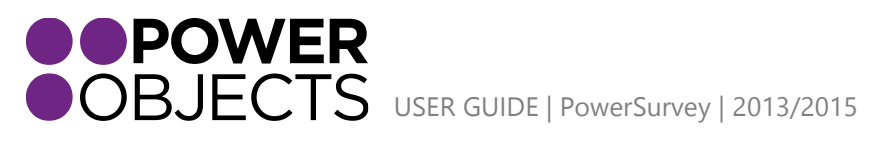

Support **Education** Add-ons

### PowerSurvey Add-On Survey

### **Total Survey Activities Sent: 5**

### Total Survey Activities Completed: 2

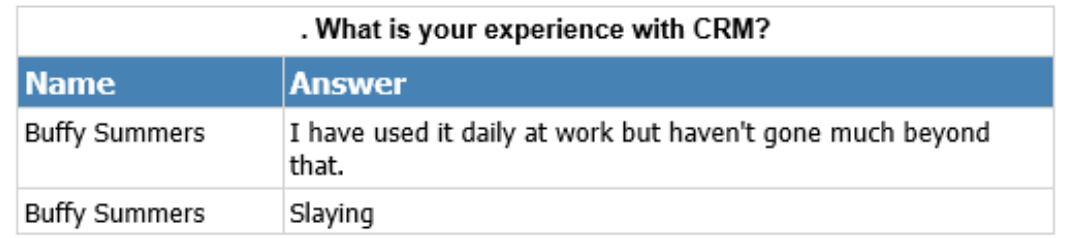

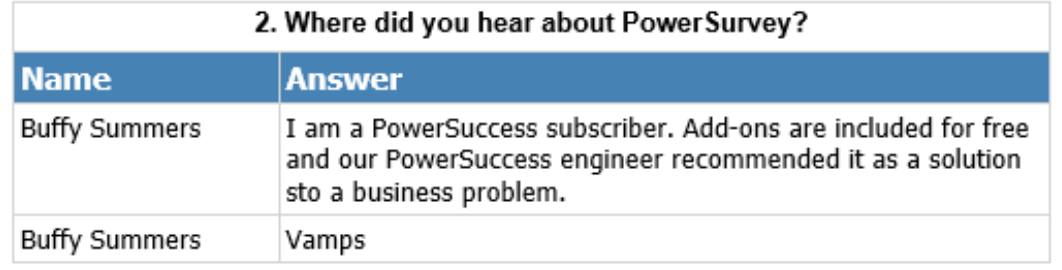

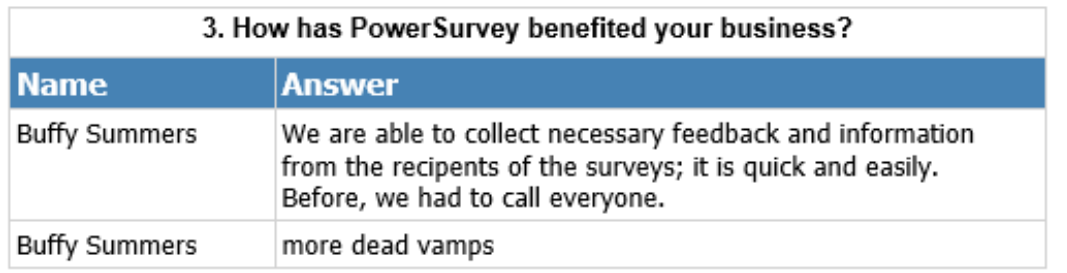

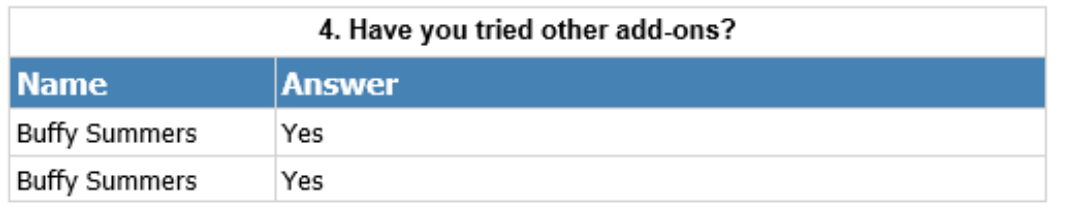

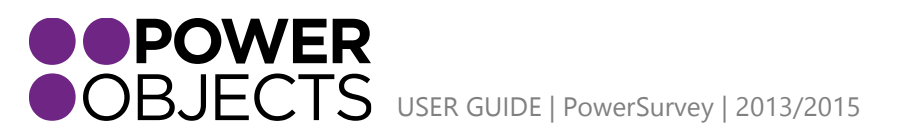

Support

 $\blacktriangleright$ 

 $\mathbf{R}$ 

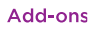

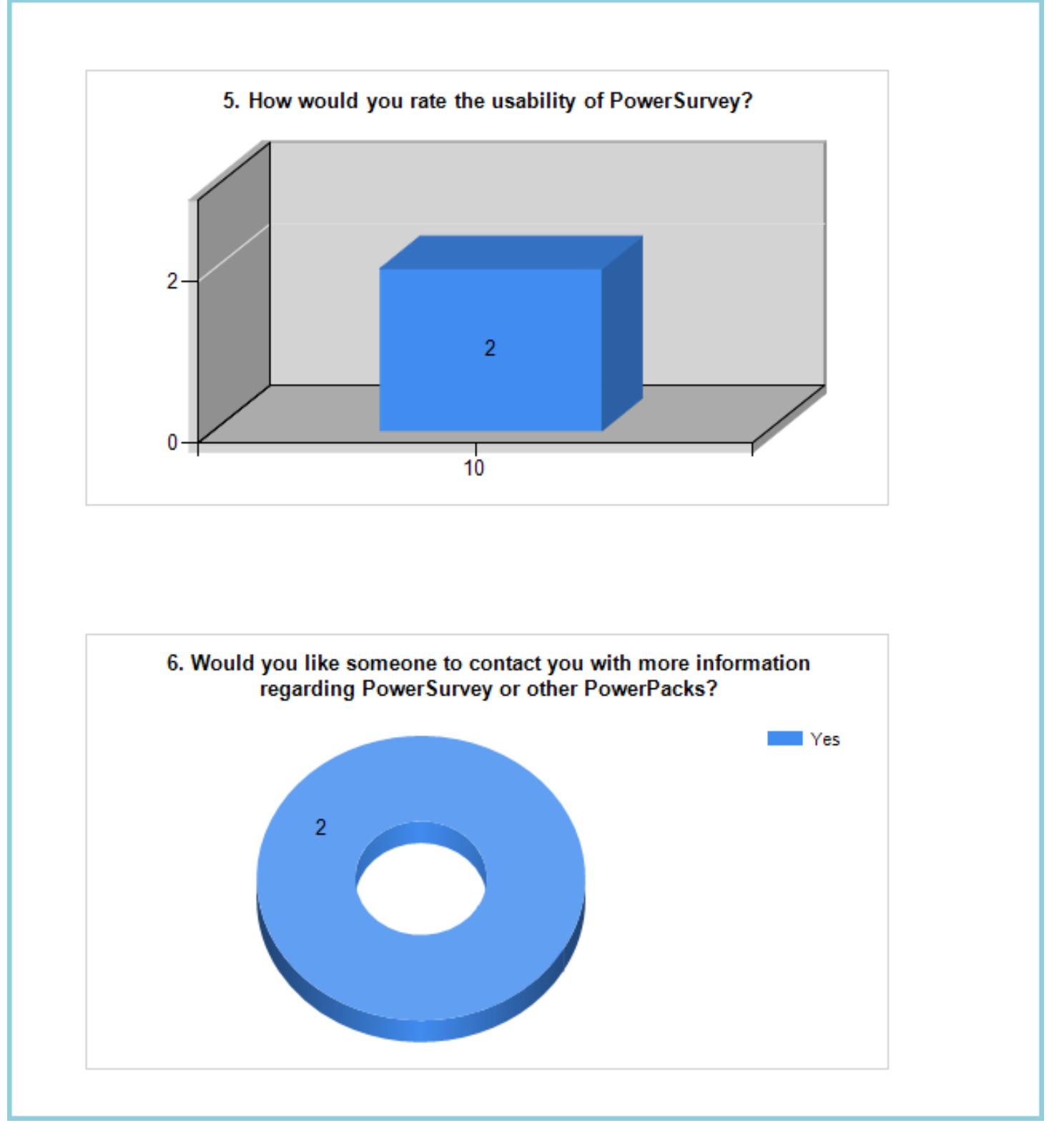

**Note:** *This report will only work if you are sending surveys to a contact in your CRM (where the regarding of the survey activity is set to the contact).*

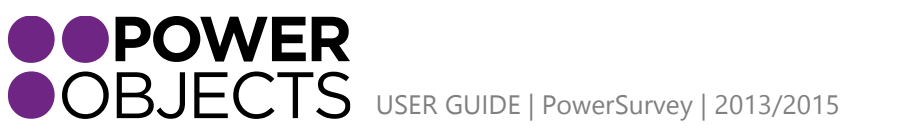

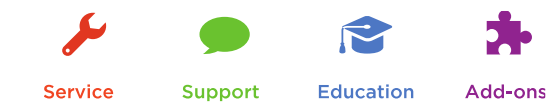

Here is an example of the finished Survey that was used throughout the guide:

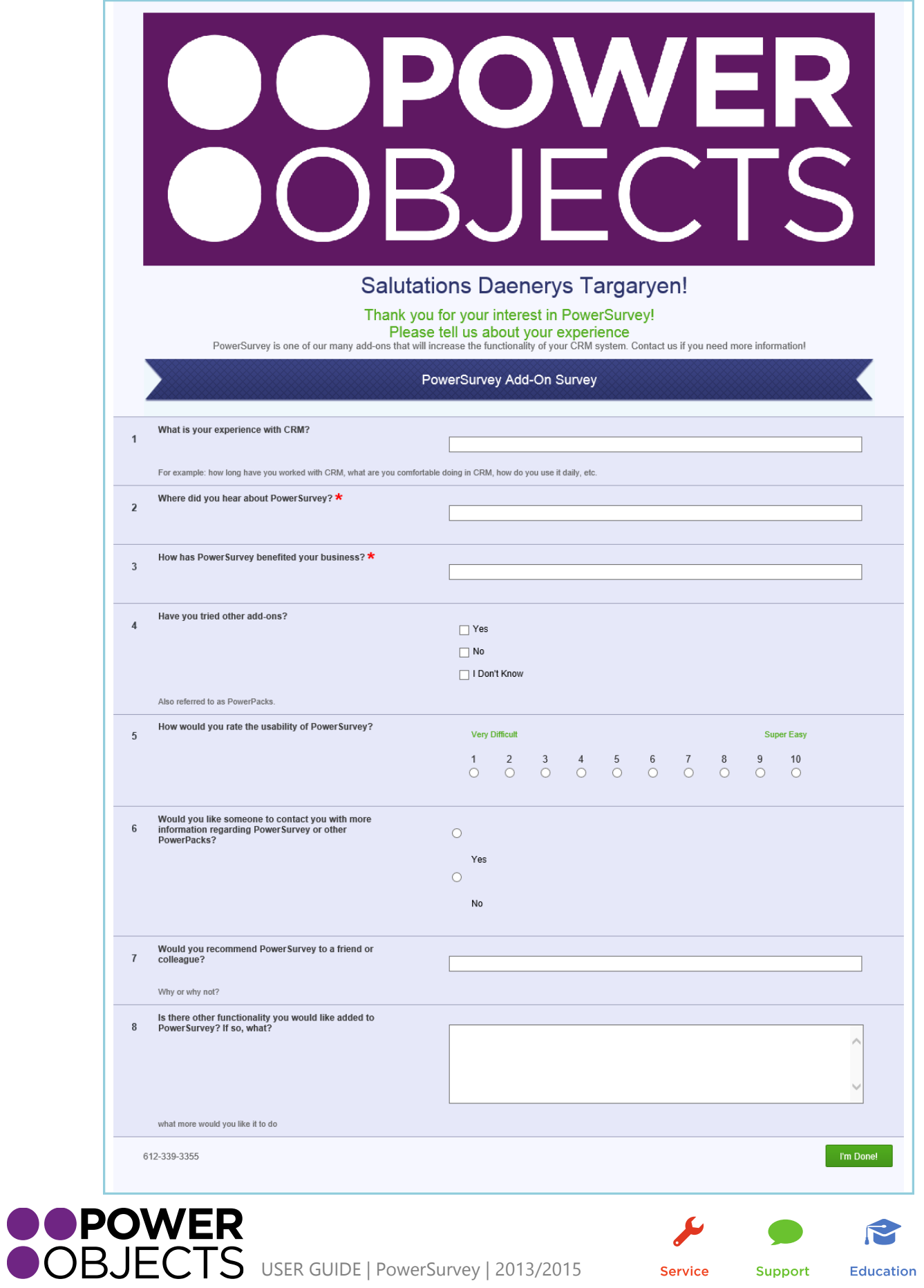

Support

**Education** Add-ons

### Upon completion:

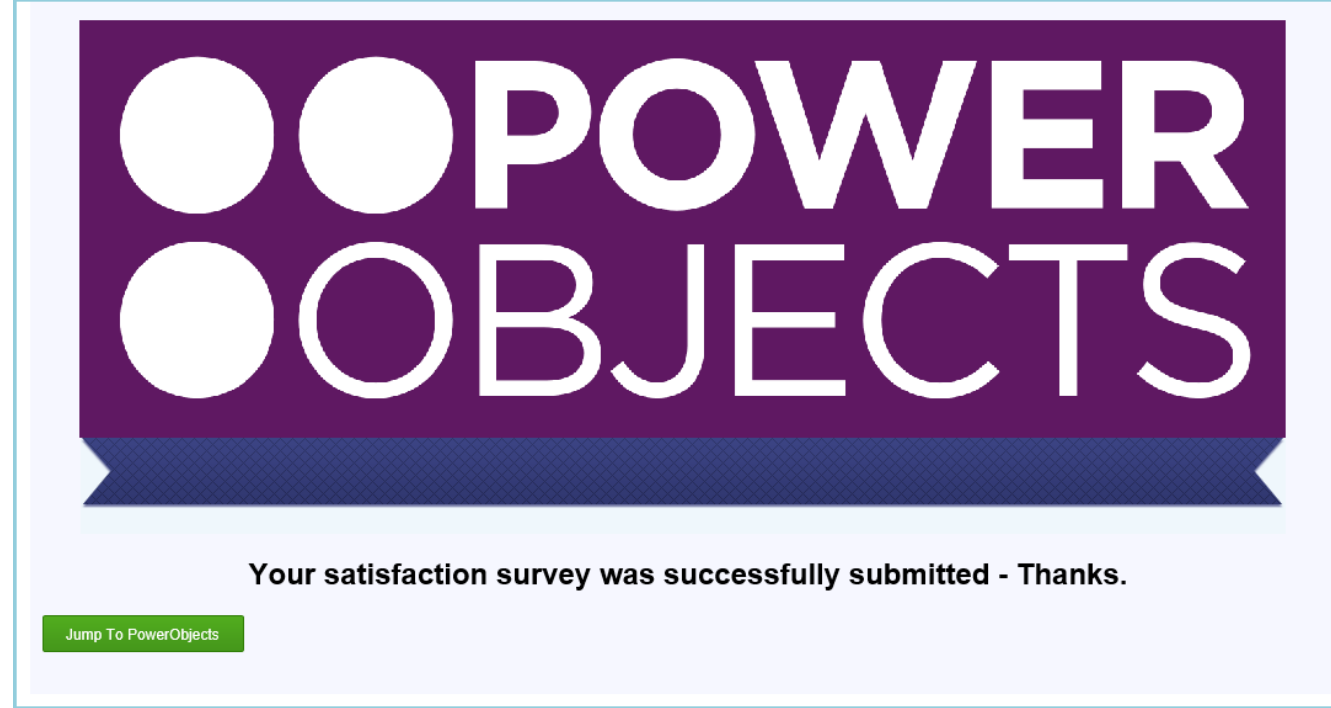

If a recipient has already taken the survey:

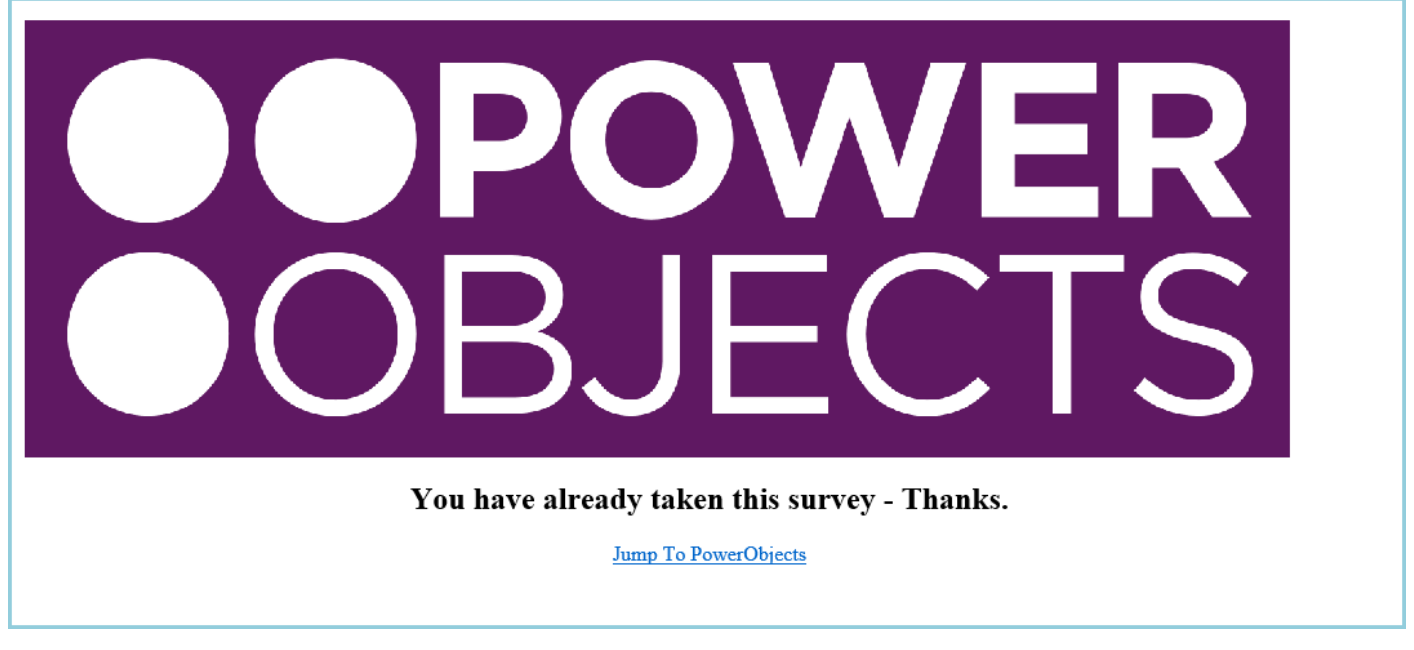

Thanks for your interest in PowerSurvey. Should you have any questions, contact us at 612-339-3355 or e-mail [powerpackpro@powerobjects.com](mailto:powerpackpro@powerobjects.com). Remember, your trial will expire 30 days from the date of installation. If you are interested in subscribing, go back to the configuration screen and change "try" to "subscribe" and enter your credit card information – you will be charged \$2/CRM user/month.

Interested in more CRM tips and tricks? Check out our [blog](http://www.powerobjects.com/blog/) or subscribe to our [newsletter.](http://www.powerobjects.com/about/powerobjects-microsoft-dynamics-crm-newsletter/)

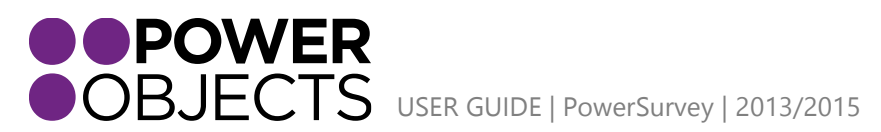

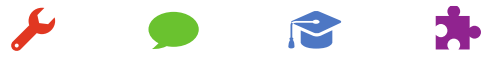

Service

Support **Education**